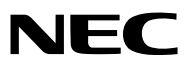

## 液晶投影机

# 型号

# *NP-CG6510UL/NP-CB4510UL/NP-CB4550USL/ NP-CB4400USL/NP-CB4510WL/ NP-CB4400WSL/NP-CB4510XL*

用户手册

保留备用

### 商标

- AccuBlend 和 MultiPresenter 是 Sharp NEC Display Solutions, Ltd. 在日本、美国和其他国家/地区的商标或 注册商标。
- Apple 和 Mac 是 Apple Inc.(苹果公司)在美国和其他国家/地区注册的商标。
- Microsoft 和 Windows 是 Microsoft Corporation (微软公司) 在美国和/或其他国家/地区的注册商标或商标。
- Micro Saver 为 ACCO 品牌的一家分公司 Kensington Computer Products Group 在美国和其他国家/地区的 注册商标。
- 术语 HDMI、HDMI High-Definition Multimedia Interface 和 HDMI 标志是 HDMI Licensing Administrator, Inc. 在美国和其他国家/地区的商标或注册商标。

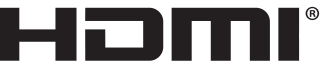

**HIGH-DEFINITION MULTIMEDIA INTEREACE** 

- PJLink 商标和标志是在日本、美国等国家和地区申请注册或已经注册的商标。
- Blu-ray 为 Blu-ray Disc Association(蓝光光盘协会)的商标。
- CRESTRON 和 ROOMVIEW 为 Crestron Electronics, Inc. 在美国和其他国家/地区的注册商标。
- 本用户手册中提到的其他产品名称和标志可能是其各自持有人的商标或注册商标。
- GPL/LGPL 软件许可证

本产品包含 GNU 通用公共许可证 (GPL)、GNU 宽通用公共许可证 (LGPL) 以及其他许可证范畴下的许可软件。 关于各软件的更多信息,请参阅随附的 CD-ROM 中"about GPL&LGPL"文件夹中的"readme.pdf"。

#### 注

- (1) 本用户手册的内容未经允许不得部分或整个复制。
- (2) 本用户手册的内容若有改变,恕不另行通知。
- (3) 本用户手册经过精心编纂,但是如果您发现任何有疑问、错误或漏掉的地方,请与我们联系。
- (4) 除第 (3) 条外,如果由于使用本投影机而导致任何经济损失或其他问题,NEC 将不负责任何相关索赔。
- (5) 本手册通常提供给所有地区,因此其中可能包含适用于其他国家/地区的说明。
- (6) NP-CG6510UL/NP-CB4510UL/NP-CB4510WL/NP-CB4510XL和 NP-CB4550USL/ NP-CB4400USL/NP-CB4400WSL/仅在镜头外观上有所不同。 除涉及镜头相关功能的介绍,否则其他投影机柜的图纸均以PE506UL 为例显示说明。

<span id="page-2-0"></span>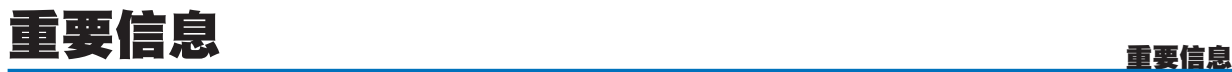

## 安全注意事项

#### 注意事项

开始使用 NEC 投影机之前,请仔细阅读本手册并妥善保管以便将来查阅。

注意

要关闭主电源,请务必从电源插座上拔下插头。

电源插座应该尽量安装在靠近投影机的位置,且易于插拔。

# 注意

为防触电,请勿打开机箱。 投影机内部有高压元件。 有关维修事宜请委托给有资格的 NEC 维修服务人员。

此符号用来警告用户:投影机内的未绝缘电压可能足以引发电击。因此,请勿接触投影机内部的任何部 件,以防发生危险。 此符号用来提醒用户:包含有关投影机操作及维修的重要信息。

应仔细阅读此信息,以免发生问题。

警告:为了防止火灾或者电击,应避免投影机淋雨或者暴露在潮湿之处。 除非插头上的插脚能完全插入延长线或插座,否则投影机的插头不能用于该延长线或插座。

注意

请勿长时间显示静止影像。

若长时间显示静止影像,静止影像可能暂存为 LCD 液晶面板背景。 若出现该问题,继续使用投影仪即可。先前影像所造成的静像背景将会消失。

#### 重要安全措施

以下安全指示可确保本投影机维持长久的使用寿命,并可防止火灾和电击。请仔细阅读并留意所有的警告。

## 八 安装

- 请勿将本投影机置于:
	- 不稳定的车、架子或桌子上。
	- 靠近水、浴池或潮湿的房间。
	- 阳光直射、靠近加热装置或热辐射装置的地方。
	- 多尘、多烟或多蒸汽的环境。
	- 纸张或布、垫子或地毯上。
- 请避开极端温度与湿度的场所。

适合本投影机的使用环境如下。

- 工作温度:0℃ 至 40℃(32 至 104°F)/湿度:20 至 80%(无冷凝)
- 储存温度:–10°C 至 50°C(14 至 122°F)/湿度:20 至 80%(无冷凝)
- 如果希望将投影机安装在天花板上:
	- 切勿自行安装。
	- 安装工作必须委托有资格的技术人员进行,以确保规范操作并避免人身伤害。
	- 此外,天花板必须牢固,能够充分承受投影机的重量,而且必须依照当地建筑规则进行安装。
	- 详情请向您的经销商咨询。
- 请勿将本投影机安装和存放在下列环境中。否则,可能会造成机器故障。
	- 强大的磁场中
	- 存在腐蚀性气体的环境中
	- 户外
- 请勿让激光光线等强光从镜头透入。否则,可能会造成机器故障。

# 注意

按照设计,本投影机是在电源线接地的条件下使用的。如果电源线未接地,可能会导致触电。请确保 电源线正确接地。 请勿使用 2 芯插头转换器适配器。

#### 警告

- 在住宅环境操作本设备可能会造成无线电干扰。
- 投影机启动状态下切勿使用镜头盖或类似物品覆盖镜头。否则投射光线释放的热量可能导致镜头盖熔毁。
- 请勿将易受热影响的物体置于投影机镜头前。否则投影光线释放的热量可能导致物品熔毁。

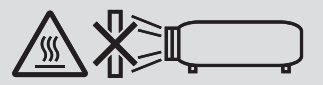

• 请勿使用含有易燃气体的喷雾去除滤网和投射窗口上积聚的灰尘和污垢。否则可能会引起火灾。

#### 人 关于火灾和电击的注意事项 人

- 为避免热气积聚在投影机内部,须确保通风状态良好且通风口不被阻塞。在投影机和墙壁之间至少需留出 10 厘米 (4 英寸)间隔。
- 切勿让纸夹和纸屑等异物掉入投影机内。切勿试图找回可能掉入投影机内的任何物品。切勿将铁丝或者螺丝刀等金 属物体插入投影机内。若发现有物体掉入投影机内部,须立即断开电源,然后委托有维修资格的维修服务人员取出 物体。
- 切勿在投影机上面放置任何物体。
- 雷雨天不要触摸电源插头。这样可能引起电击或者火灾。
- 投影机规定工作电源电压为 200-240V 伏特 50/60 赫兹交流电。在使用投影机之前,须确认所用电源是否符合本投 影机要求。
- 关于投影机光源
	- 请勿直视投影机镜头。 因为投影机运行时,会投射出可能伤害眼睛的强光。儿童在周围时,请特别小心。
	- 请勿使用光学设备(放大镜、反射器等)观察投射的光线。否则可能导致视力受损。
	- 打开投影机前,请检查投影范围内没有人注视镜头。
	- 请勿让儿童单独操作投影机。儿童操作投影机时,应始终有成人在场,并小心留意儿童。
	- 显示在机箱上镜头附近的以下象形图说明,本投影机被归类为为IEC/EN 62471-5: 2015 风险 2 级。正如任何光 源一样, 请勿凝视光束, RG2 IEC/EN 62471-5:2015。

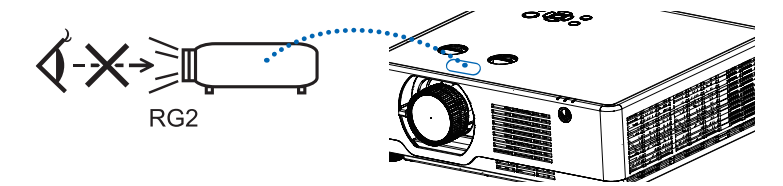

仅适用于NP-CG6510UL/NP-CB4510UL/NP-CB4510WL/ NP-CB4510XL

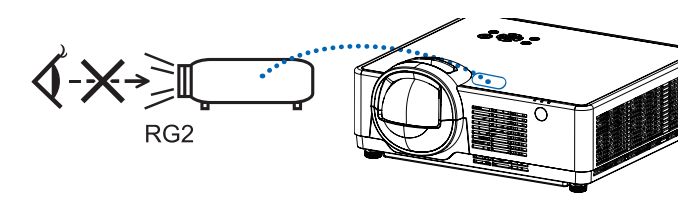

仅适用于NP-CB4550USL/NP-CB4400USL/NP-CB4400WSL

- 切勿在投影机光程上放置放大镜等任何物体。从镜头投射出来的光是发散的,因此可改变镜头投射光线方向的任何 异物均可导致火灾或者眼睛受伤等意外事故的发生。
- 请勿将易受热物品放置在投影机散热孔的前面。 否则废气释放的热量可能导致物品熔毁或灼伤手部。
- 请勿将水溅到投影机上。这样可能引起电击或者火灾。如果投影机被弄湿,请关闭投影机,拔掉电源线并请有维修 资格的维修服务人员维修投影机。
- 小心使用电源线。破损或磨损的电源线可能引起电击或火灾。
	- 切勿使用非本投影机附带的电源线。
	- 切勿过度弯曲或拉扯电源线。
	- 切勿把电源线放在投影机或其他重物下面。
	- 切勿用毯子等其他软材料覆盖电源线。
	- 切勿加热电源线。
	- 切勿用湿手触摸电源插头。
- ●在下列情况下,需关闭投影机,拔掉电源线并请有维修资格的维修服务人员维修投影机:
	- 电源线或插头损坏或磨损时。
	- 如果有液体流入投影机或投影机暴露于雨水中。
	- 如果您按照本用户手册里的说明操作,但投影机还不能正常工作。
	- 如果投影机被摔到地上或机箱破损。
	- 如果投影机性能有显著变化,表明需要维修。
- 移动投影机时断开电源线和其他电线。
- 清洁机箱前应关闭投影机并拔掉电源线。
- 如果投影机很长时间不使用,请关闭投影机并拔掉电源线。
- 当使用 LAN 导线时:
- 为了确保安全,切勿将投影机连接到可能电压过高的外围设备配线端子。
- 镜头位移、对焦和变焦操作。
	- 移动镜头或调整焦距或变焦时,请从投影机后面或侧面进行。如果从前面进行这些操作,您的眼睛可能会暴露于 强光下并受伤。
	- 执行镜头位移操作时,请让您的双手远离镜头区域。否则,您的手指可能会被机箱和镜头之间的盖子夹住。

• [镜头位移] 功能仅适用于NP-CG6510UL/ NP-CB4510UL/NP-CB4510WL/ NP-CB4510XL。

#### <mark>△</mark> 注意

勿将投影机的可调整俯仰脚用于原定用途之外的其他用途。紧握俯仰角或悬挂在墙上等不当使用均可能损坏投影机。 光源开启后 60 秒内且电源指示灯呈蓝色闪烁时,请勿关闭交流电源,否则可能会缩短灯泡使用寿命。

#### 遥控器操作注意事项

- 请小心使用遥控器。
- 如果遥控器弄湿应立刻擦干。
- 避免放在过热或过于潮湿的地方。
- 切勿短路、加热或者拆卸电池。
- 切勿将电池投入火中。
- 如果长时间不使用遥控器需取出电池。
- 确保电池的正负极 (+/−) 方向排列正确。
- 切勿将新旧电池混用,或将不同类型的电池混用。
- 请根据当地法规处理废旧电池。

注:

#### 激光安全注意事项

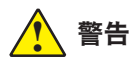

#### GB 7247.1-2012 中的 2 类激光产品

- 激光辐射 勿直视光束
- 使用非此处指定的方法进行控制、调整或操作,可能会导致有害辐射。
- 本产品被列为 GB 7247.1-2012 中的 2 类及 IEC 60825-1 第 2 版 (2007-03) 。 此外,本产品被列为 IEC 60825-1 第 3 版 (2014-05) 中的 1类, 以及 IEC/EN 62471-5 第 1 版 (2015-06)中的 RG2 类。 关于该设备的安装和管理,请遵守您所在国家的相关法律和法规。
- 内置光模块发出的激光概述: 波长:449-461 nm 最大功率:105 W
- 自防护罩的辐射方向图: 波长:449-461 nm 最大激光辐射输出:66.6 mW(NP-CG6510UL/NP-CB4510UL/NP-CB4510WL/NP-CB4510XL) 19.04mW(NP-CB4550USL/NP-CB4400USL/NP-CB4400WSL)
- 本产品中配备激光模块。使用非本文指定的方法进行控制或调整,可能会暴露于有害辐射。

#### 光模块

- 本产品中配备了一个含有多个激光二极管的光模块作为光源。
- 激光二极管密封于光模块内。无需对光模块的性能进行保养或维修。
- 最终用户不得更换光模块。
- 如需更换光模块或了解更多信息,请联系有资质的经销商。

● 本产品被列为 GB 7247.1-2012 中的 2 类及 IEC 60825-1 第 2 版 (2007-03) 。 此外,本产品被列为 IEC 60825-1 第 3 版 (2014-05) 中的 1 类。 激光产品的注意和说明标签粘贴于以下所示位置。

#### [NP-CG6510UL/NP-CB4510UL/NP-CB4510WL/NP-CB4510XL]

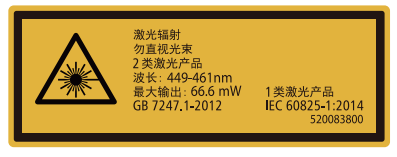

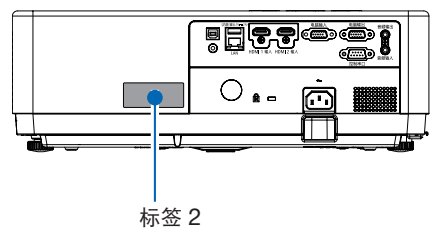

#### [NP-CB4550USL/NP-CB4400USL/NP-CB4400WSL]

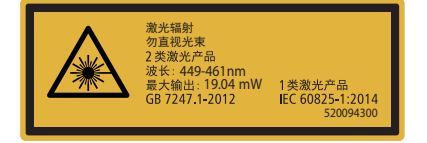

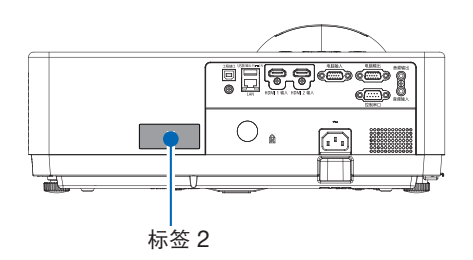

#### 激光辐射范围

下图显示的是激光的最大辐射范围。

#### [NP-CG6510UL/NP-CB4510UL/NP-CB4510WL/NP-CB4510XL]

水平角度(单位:度)

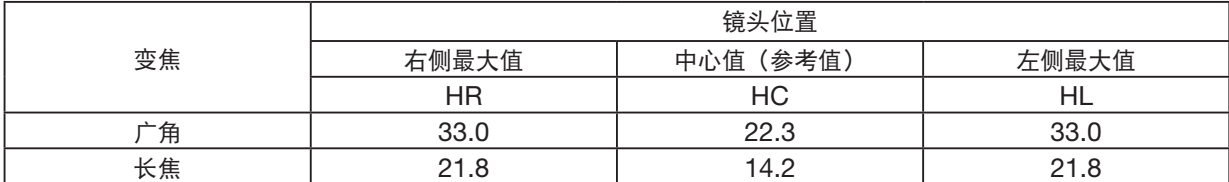

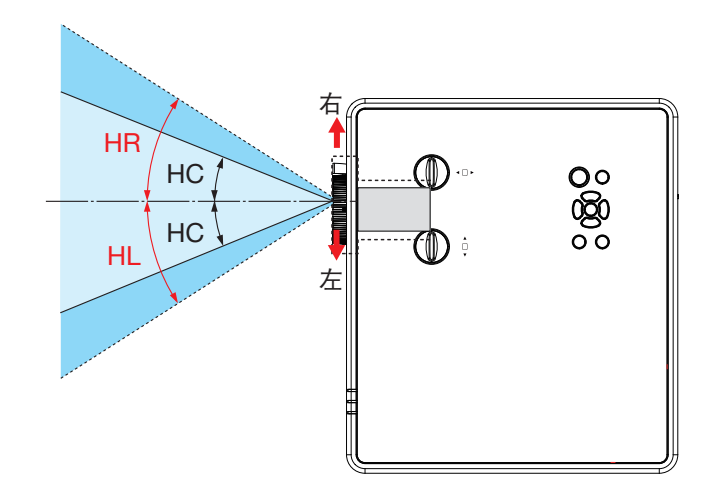

垂直角度(单位:度)

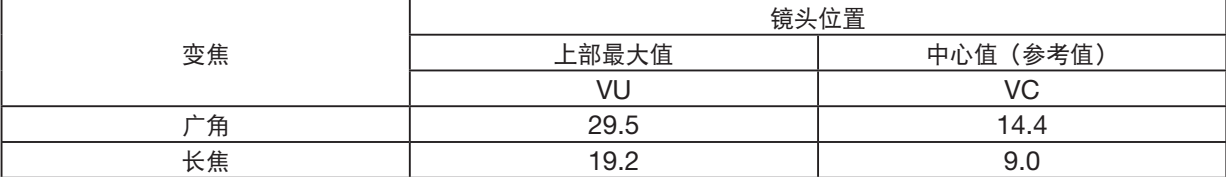

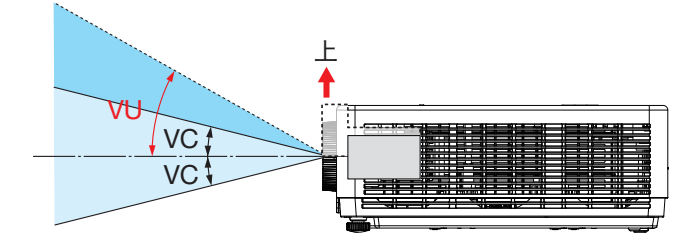

#### [NP-CB4550USL/NP-CB4400USL/NP-CB4400WSL]

水平角度(单位:度)

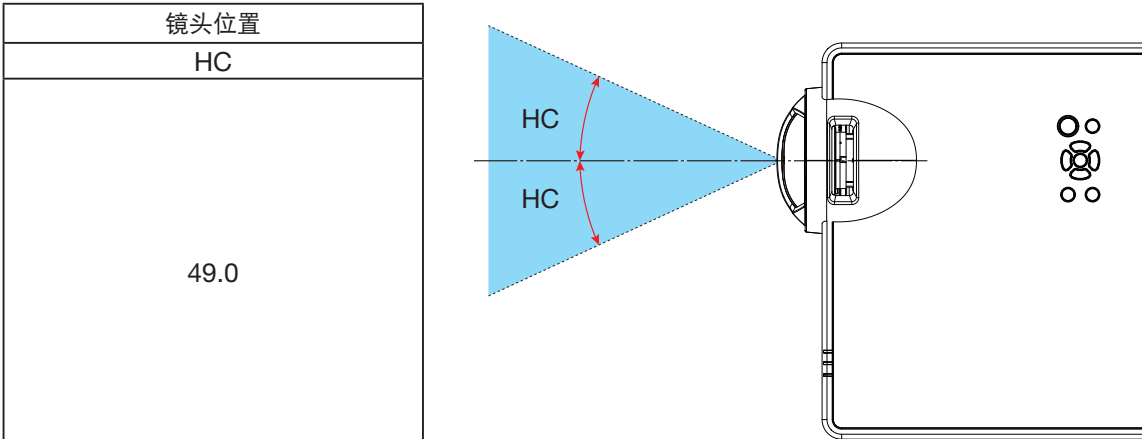

垂直角度(单位:度)

![](_page_8_Picture_51.jpeg)

![](_page_8_Figure_6.jpeg)

#### 关于高海拔模式

- 在海拔约为 1700 米或更高的地方使用本投影机时,请在"设置"菜单中将 [高海拔] 设置为 [开]。如果在海拔约为 1700 米或更高的地方使用本投影机时没有将 [高海拔] 设置为 [开],可能造成投影机过热并且保护器可能会使投影 机关闭。
- 在海拔约为 1700 米或更高的地方使用本投影机,可能会缩短光模块等光学部件的使用寿命。
- 在海拔约为 1700 米或更高的地方使用本投影机时,[高海拔] 自动从 [关] 切换为 [开]。

#### 投影机安装间距

安装投影机时,请在其周围留出足够的空间,如下图所示。否则,从投影机排出的热废气可能会重新吸入。 此外,请确保空调的风不会吹到投影机上。投影机的热控制系统可能会检测到异常(温度错误)并自动关闭电源。

![](_page_9_Figure_7.jpeg)

#### 注:

在上图中,我们假设投影机上方留有足够的空间。前方还设有一个进气口。请预留 10 厘米以上的安装空间,并预留 更多空间安装电线。

#### 天花板安装注意事项

请勿将投影机安装在以下场所。油、化学品等附着物和水汽可能会引起机箱变形或开裂、金属部件腐蚀或功能异常。

- 户外及潮湿或多尘的地方。
- 暴露于油烟或蒸汽的地方。
- 产生腐蚀性气体的地方。

#### 关于原始投射图片的版权问题:

请注意,在咖啡厅或宾馆等场所使用本投影机的用途是获取商业利益或吸引公众注意力时,若使用下列功能使屏幕影 像出现压缩或伸展,可能会侵犯版可能会侵犯受版权法保护的版权。 [宽高比]、[梯形校正]、放大功能以及其他类似功能。

#### 电源控制功能

本投影机具有电源控制功能。为了减少电力消耗,出厂预置了电源控制功能 (1 和 2),如下所示。欲通过连接串行数据 线从外部设备控制本投影机,请使用屏幕菜单更改 1 和 2 的设定值。

#### 1. 待机状态(出厂预置:正常) 欲从外部设备控制本投影机,请选择 [待机状态] 中的 [网络待机] 或 [休眠]。

注:

• 当 [待机状态] 选择了 [正常] 时,以下端子及功能不起作用: 电脑输出端子、音频输出端子、LAN 功能。请参考第 [3](#page-56-0)9 页了解详情。

2. 电源控制(出厂预置:休眠) 欲从外部设备控制本投影机,请选择 [电源控制] 中的 [关]。

注:

当 [计时器] 选择了 [5 分钟], 投影机可以在 5 分钟内没有任何信号输入或操作时自动关机。

#### 360° 投影功能

我们的投影机支持 360° 投影。

![](_page_10_Picture_11.jpeg)

垂直 360° 竖向 360°

![](_page_10_Picture_13.jpeg)

水平 360° 横向 360°

![](_page_10_Picture_15.jpeg)

垂直和水平 360° (竖向与横向的组合)

#### 电缆信息

使用屏蔽电缆或安装有铁氧体磁芯的电缆,以免干扰无线电和电视接收。 要了解更多详情,请参阅本用户手册中的"7.安装和连接"。

#### 本产品根据最新版的投影机能效限定值及能效等级 GB32028-2015 基准中的等级划分进行分类。

![](_page_11_Picture_49.jpeg)

#### 关于电磁干扰(EMI)的注意事项

警告:

在居住环境中,运行此设备可能会造成无线干扰。

#### 产品处理

请根据当地法规处理废旧产品。

#### 产品中有害物质的名称及含量

![](_page_12_Picture_185.jpeg)

本表格依据SJ/T 11364的规定编制。

○ :表示该有毒有害物质在该部件所有均质材料中的含量均在GB/T 26572规定的限量要求以下。

×:表示该有毒有害物质至少在该部件的某一均质材料中的含量超出GB/T 26572规定的限量要求。

备注:

\*1:光学部件是指光学玻璃、显示设备、反射透镜等。

\*2:实装电气部件是指电路板、内置线缆、FAN、电源、传感器等。

\*3:荧光剂色轮装置是指荧光剂色轮和电机等。

![](_page_13_Picture_0.jpeg)

![](_page_13_Picture_6.jpeg)

![](_page_14_Picture_4.jpeg)

目录

![](_page_15_Picture_4.jpeg)

#### 目录

#### 目录

![](_page_16_Picture_4.jpeg)

# <span id="page-17-0"></span>1. 简介

## ❶ 包装箱内有哪些物品?

确认包装箱内下列各项物品是否齐全。如有任何遗漏,请联系您的经销商。 请保存原始包装箱及包装材料,以便需要运输投影机时使用。

![](_page_17_Picture_3.jpeg)

![](_page_17_Picture_4.jpeg)

![](_page_17_Picture_5.jpeg)

镜头盖 × 1 (440165301) (仅限 NP-CG6510UL/ NP-CB4510UL)

![](_page_17_Picture_7.jpeg)

[NP-CB4550USL/NP-CB4400USL/NP-CB4400WSL]

![](_page_17_Picture_9.jpeg)

遥控器 (393004910)

![](_page_17_Picture_11.jpeg)

![](_page_17_Picture_12.jpeg)

电源线 (310003200) 电脑线 (VGA) (310002200)

![](_page_17_Picture_14.jpeg)

电池 (7号 × 2) (391003200)

![](_page_17_Picture_16.jpeg)

NEC 投影机 CD-ROM 用户手册 (PDF) (510054201)

- 重要信息和快速设置指南 (510054301)
- 保修卡 (510008801)

## <span id="page-18-0"></span>❷ 投影机简介

本节介绍您的新投影机,并描述其功能和控制键。

- 支持高分辨率信号 本投影机配有多扫描系统,可适应多种输出信号。高达 WUXGA(计算机)、4K@30Hz (HDMI)。
- 有用的演示功能

数码变焦功能可让您在演示过程中聚焦于关键信息。

- 光源 亮度
	- 光模块内配备了经久耐用的激光二极管。 由于激光光源可以长期使用而无需更换或维护,因此本产品运行成本低。
	- 亮度可以调节 不同于普通光源,正常模式下亮度可以在 50% - 100% 之间调节。
- 多语言菜单显示

投影机的屏幕菜单支持 27 种语言:英语、德语、法语、意大利语、西班牙语、波兰语、瑞典语、荷兰语、葡萄牙 语、日语、简体中文、繁体中文、韩语、俄语、阿拉伯语、土耳其语、芬兰语、挪威语、丹麦语、印度尼西亚语、 匈牙利语、捷克语、哈萨克语、越南语、泰语、波斯语、罗马尼亚语。

• 便捷的维护功能

滤网维护功能可提供更好和适当的投影机维护。

• 安全功能

安全功能可帮助您确保投影机的安全。通过按键锁定功能,您可以锁定控制面板上的操作。密码锁定定功能,可 防止未经授权使用投影机。

• 配色板功能

在彩色墙壁上进行简单投影时,可以从预设的四种颜色中选择与墙壁颜色相近的颜色,得到与投影在白屏上的彩 色影像相近的彩色影像。

• 节能

电源控制功能可降低功耗并保持光源寿命。

- Lot6、Lot26 支持节能技术。 选择 [待机状态] 支持 Lot6, 选择 [网络待机] 支持 Lot26。
- [节能模式] 用于低功耗和 [测碳仪] 显示。 投影机具有节能模式,以减少功耗。此外,设置 [节能模式] 时的节能效果会转换成减少的 CO2 排放量, 并显 示在屏幕菜单 [测碳仪] 上的确认消息中。
- 网络
	- CRESTRON ROOMVIEW 兼容性
	- 支持"MultiPresenter"功能。

关于本用户手册

磨刀不误砍柴工,良好的开始是成功的一半!现在花上几分钟时间仔细阅读本用户手册,后续操作即可省时省力。本 手册各节开头均提供相关内容概述。如该节并不适用,可跳过。

## <span id="page-19-0"></span>❸ 投影机各部位名称

前面/顶部

![](_page_19_Figure_3.jpeg)

![](_page_19_Figure_4.jpeg)

<span id="page-20-0"></span>![](_page_20_Figure_1.jpeg)

\* 此安全槽支持 Micro Saver ® 安全系统。

注:

● 安全和防盗锁兼容 Kensington 安全电缆/设备。欲了解相关产品, 请访问 Kensington 网站。

<span id="page-21-1"></span><span id="page-21-0"></span>顶部功能

![](_page_21_Figure_2.jpeg)

#### 1. (电源)键 (→ 第 [12](#page-28-1)、[24](#page-40-1) 页)

- 2. 光源指示灯 (→ 第 [94](#page-110-1) 页)
- 3. 状态指示灯 (→ 第 [94](#page-110-1) 页)
- 4. 电源指示灯 (→ 第 [12](#page-28-1)、[24](#page-40-1)、[25](#page-41-1)、[94](#page-110-1) 页)
- 5. 信号源键 (→ 第 [14](#page-30-1) 页)
- 6. MENU (菜单) 键 (→ 第 [30](#page-46-1) 页)
- 7. EXIT(退出)键
- 8. ▲▼◀▶ / 音量键 ◀▶ / 梯形校正键 ▼ (→ 第 [21](#page-37-1)、[23](#page-39-1) 页)
- 9. ENTER (决定) 键

#### <span id="page-22-1"></span><span id="page-22-0"></span>端子面板功能

![](_page_22_Figure_2.jpeg)

#### 1. 工程端口(USB B 型) (仅用于服务目的)

- 2. USB 端口(A 型) 用于 USB 存储器 (→ 第 [28](#page-44-1) 页)
- 3. LAN 端口 (RJ-45) (→ 第 [84](#page-100-1) 页)
- 4. HDMI 1 输入端子 (A 型) (→ 第 [79](#page-95-1)、[80](#page-96-1)、[83](#page-99-1) 页)
- 5. HDMI 2 输入端子(A 型) (→ 第 [79](#page-95-1)、[80](#page-96-1)、[83](#page-99-1) 页)
- 6. 电脑输入/分量输入端子(微型 D-Sub 15 针) (→ 第 [11](#page-27-1)、[79](#page-95-1)、[82](#page-98-1) 页)
- 7. 电脑输出端子(微型 D-Sub 15 针) (→ 第 [81](#page-97-1) 页)
- 8. 控制串口端子(D-SUB 9 针)

 (→ 第 [105](#page-121-1) 页) 该端口槽用于连接电脑或控制系统。方便您使用串行 通讯协议控制投影机。如果您在写程序期间需要典型 的电脑控制编码,请参阅第 [105](#page-121-1) 页。

9. 音频输出微型插孔(立体声微型)

(→ 第 [81](#page-97-1) 页)

注:音频输出微型插孔不支持听筒/耳机端子。

10. 音频输入微型插孔(立体声微型) (→ 第 [82](#page-98-1) 页)

## <span id="page-23-0"></span>❹ 遥控器各部位名称

![](_page_23_Figure_2.jpeg)

- 1. 红外线发射器 (→ 第 [8](#page-24-1) 页) 2. (1) 电源(开)键 (→ 第 [12](#page-28-1) 页) 3. ( $\bigcup$ ) 电源(待机)键 (→ 第 [24](#page-40-1) 页) 4. 信号源键 (→ 第 [14](#page-30-1) 页) 12 5. HDMI 1 键 (→ 第 [14](#page-30-1) 页) 6. HDMI 2 键 21 (→ 第 [14](#page-30-1) 页) 27 7. HDBaseT 键 此键在本系列投影机上不起作用。 8. DisplayPort 键 此键在本系列投影机上不起作用。 9. 电脑键 (→ 第 [14](#page-30-1) 页) 10. 自动调整键 (→ 第 [23](#page-39-2) 页) 11. 视频键 此键在本系列投影机上不起作用。 12. USB-A 键 (→ 第 [14](#page-30-1)、[28](#page-44-1) 页) 13. USB-B 键 此键在本系列投影机上不起作用。 14. APPS 键 (→ 第 [14](#page-30-1)、[87](#page-103-1) 页) 15. ID SET 键 (→ 第 [56](#page-72-1) 页)
	- 16. 数字键盘按键/清除键 (→ 第 [56](#page-72-1) 页)

 (→ 第 [26](#page-42-2) 页) 20. MENU(菜单)键 (→ 第 [30](#page-46-1) 页) 21. EXIT ( ) 键 22. ▲▼◀▶ 键 23. ENTER(决定)键 24. 局部放大 (+) (–) 键 (→ 第 [26](#page-42-3)、[27](#page-43-0) 页) 25. 鼠标 L 单击键\* 此键在本系列投影机上不起作用。 26. 鼠标 R 单击键\* 此键在本系列投影机上不起作用。 27. 页 ▽/△ 键 此键在本系列投影机上不起作用。 28. 节能键 (→ 第 [45](#page-61-1) 页) 29. 梯形修正键 (→ 第 [21](#page-37-1)、[49](#page-65-1) 页) 30. 图像键 (→ 第 [39](#page-55-1) 页) 31. 音量 (+) (–) 键 (→ 第 [23](#page-39-1) 页) 32. 显示宽高键 (→ 第 [36](#page-52-1) 页) 33. 聚焦/变焦键 此键在本系列投影机上不起作用。 34. 帮助键 (→ 第 [60](#page-76-1) 页)

17. PIP 键

18. 冻结键

 (→ 第 [26](#page-42-1) 页) 19. AV 静音键

(此键在本系列投影机上不起作用)

#### <span id="page-24-0"></span>安装电池

![](_page_24_Picture_3.jpeg)

#### 遥控器操作注意事项

- 请小心使用遥控器。
- 如果遥控器弄湿应立刻擦干。
- 避免放在过热或过于潮湿的地方。
- 切勿短路、加热或者拆卸电池。
- 切勿将电池投入火中。
- 如果长时间不使用遥控器需取出电池。
- 确保电池的正负极 (+/-) 方向排列正确。
- 切勿将新旧电池混用,或将不同类型的电池混用。
- 请根据当地法规处理废旧电池。

#### <span id="page-24-1"></span>无线遥控器的操作范围

![](_page_24_Figure_15.jpeg)

![](_page_24_Picture_16.jpeg)

3. 滑回电池盖并确实盖好。请勿混用 不同型号的电池或混用新旧电池。

![](_page_24_Picture_18.jpeg)

![](_page_24_Figure_19.jpeg)

- 红外线信号操作的最远视距为 7 米/22 英尺, 与投影机机箱的遥控感应器之间的有效操作角度为 30 度。
- 若在遥控器与感应器之间存在障碍物,或者强光直射感应器时,投影机将无反应。电池电力减弱也会影响遥控器正 确操作投影机。

#### <span id="page-25-0"></span>角度感应器

投影机内置角度感应器可检测的安装角度范围如下图所示。

![](_page_25_Figure_3.jpeg)

# <span id="page-26-0"></span>2. 投射影像(基本操作)

本节介绍如何启动投影机并向屏幕上投射影像。

## ❶ 投射影像的流程

#### 第 1 步

• 连接电脑/连接电源线(→ 第 [11](#page-27-1) 页)

![](_page_26_Picture_5.jpeg)

#### 第 2 步

- 开启投影机 (→ 第 [12](#page-28-1) 页)
- 更改屏幕菜单语言(→ 第 [13](#page-29-1) 页)

![](_page_26_Picture_9.jpeg)

#### 第 3 步

• 选择信号源 (→ 第 [14](#page-30-1) 页)

![](_page_26_Figure_12.jpeg)

#### 第 4 步

- 调整图片尺寸和位置(→第[15](#page-31-1)页)
- 校正梯形失真 [梯形校正] (→第[21](#page-37-1)页)

![](_page_26_Figure_16.jpeg)

#### 第 5 步

- 调整图片和声音
	- 自动优化电脑信号 (→ 第 [23](#page-39-2) 页)
	- 调高或调低音量 (→ 第[23](#page-39-1)页)

![](_page_26_Picture_21.jpeg)

#### 第 6 步

• 进行演示

![](_page_26_Figure_24.jpeg)

#### 第 7 步

• 关闭投影机 (→ 第 [24](#page-40-1) 页)

$$
\bigcup_{\mathcal{C}}
$$

#### 第 8 步

• 移动投影机时(→ 第 [25](#page-41-1) 页)

## <span id="page-27-1"></span><span id="page-27-0"></span>❷ 连接电脑/连接电源线

#### 1. 将您的电脑连接至投影机。

本节将为您介绍本机与电脑的基本连接。有关其他连接的信息,请参阅"7.安装和连接",见第 [79](#page-95-1) 页。

在投影机的电脑输入端子和电脑的端口 (微型 D-Sub 15 针) 之间连接电脑线 (VGA)。旋转两个端子的两颗翼形螺 钉以固定电脑线 (VGA)。

#### 2. 将随机附带的电源线连接至投影机。

首先将随机附带电源线的三脚插头连接至投影机的 AC IN (交流电输入), 然后将随机附带电源线的其他插头连接 至壁装插座。请勿使用任何插头转换器。

投影机的电源指示灯将闪烁橙色。

\* 这将适用于 [待机状态] 选择了 [正常] 时的两个指示灯。请参阅电源指示灯部分。(→ 第 [94](#page-110-1) 页)

![](_page_27_Figure_9.jpeg)

#### △ 注意:

如果用电源键关闭投影机或在正常投射过程中断开交流电源,投影机的部件可能暂时变得很热。 小心使用投影机。

## <span id="page-28-1"></span><span id="page-28-0"></span>❸ 开启投影机

#### 1. 取下镜头盖。

(仅限 NP-CG6510UL/NP-CB4510UL) 按住镜头盖两端,朝自己方向拉。

2. 按下投影机机箱上的 (b) (电源) 键或遥控器上的电源 (开)键。

电源指示灯将闪烁,此时表示投影机已经进入可以使用 的状态。

提示:

• 显示"密码"消息时,表示 [安全] 功能已开启。  $(\rightarrow$  第[52](#page-68-1)页)

开启投影机后,切记开启电脑或视频信号源。

![](_page_28_Figure_9.jpeg)

#### 2. 投射影像(基本操作)

## <span id="page-29-1"></span><span id="page-29-0"></span>❹ 更改屏幕菜单语言

#### 选择屏幕

- 1. 按遥控器或顶部控制面板上的菜单键显示屏幕菜单。
- 2. 按 ▲▼ 键选择扩展菜单, 然后按 ENTER (决定) 或 ▶ 键选择语言 选项。
- 3. 然后 ▲▼ 键选择所需语言。(→ 第 [47](#page-63-1) 页)

![](_page_29_Picture_219.jpeg)

![](_page_29_Picture_7.jpeg)

## <span id="page-30-1"></span><span id="page-30-0"></span>5 选择信号源

#### 选择电脑信号源

注:打开连接到投影机上的电脑信号源设备。

#### 自动侦测信号

按下信号源键。投影机将搜索有效的输入信号源并显示。输入信号源将 发生如下改变:

电脑 → HDMI1 → HDMI2 → USB-A → LAN

• 在显示信号源画面的状态下,您可按 ▲▼ 键选择输入信号源。

提示:如果无可输入信号,输入就会跳读过去。

#### 使用遥控器

按电脑、HDMI1、HDMI2、USB-A 或 APPS 键当中任何一个键。

![](_page_30_Picture_11.jpeg)

![](_page_30_Picture_12.jpeg)

![](_page_30_Picture_94.jpeg)

## <span id="page-31-1"></span><span id="page-31-0"></span>6 调整图片尺寸和位置

使用可调俯仰脚、变焦功能或聚焦环调整图片尺寸和位置。 为了清晰起见,本章省略了图纸和导线。

![](_page_31_Picture_3.jpeg)

注:

• [变焦杆] 和 [镜头位移] 功能仅适用于NP-CG6510UL/ NP-CB4510UL/NP-CB4510WL/ NP-CB4510XL。

![](_page_32_Figure_1.jpeg)

发货时关闭了自动梯形校正功能。

若要手动执行梯形校正,请参阅"? 校正梯形失真 [梯形校正]",见第 [21](#page-37-1) 页。

#### <span id="page-33-1"></span><span id="page-33-0"></span>调整俯仰脚

1. 将投影机垂直于屏幕放置。

#### <u>△ 注</u>意:

在调整俯仰脚时不要试图触摸排气孔,因为投影机开启时和关闭后 都可能发热。

- 2. 旋转左右可调俯仰脚杆以调整至所需高度。
	- 顺时针旋转可调俯仰脚以升高投影机,逆时针旋转可降低投影机 或收回可调俯仰脚。
	- 俯仰脚可以延长至 0.71 英寸/18 毫米。
	- 投影机前面有大约 3.5 度的(向上)调整量。

#### $\bigwedge$ 注意:

• 请勿将投影机的俯仰脚用于规定以外的用途。用俯仰脚提拿投影 机或挂在墙上或天花板上等不当使用可能损坏投影机。

![](_page_33_Picture_11.jpeg)

#### <span id="page-34-3"></span><span id="page-34-0"></span>变焦

<span id="page-34-1"></span>使用变焦调节杆调整屏幕上的影像大小。

![](_page_34_Picture_3.jpeg)

#### 注:

• [变焦杆] 功能仅适用于NP-CG6510UL/ NP-CB4510UL/NP-CB4510WL/ NP-CB4510XL。

#### <span id="page-34-2"></span>聚焦

使用聚焦环获得最佳聚焦效果。

[NP-CG6510UL/ NP-CB4510UL/NP-CB4510WL/NP-CB4510XL]

![](_page_34_Picture_9.jpeg)

![](_page_34_Picture_10.jpeg)

![](_page_34_Picture_11.jpeg)

![](_page_34_Picture_12.jpeg)

#### <span id="page-35-1"></span><span id="page-35-0"></span>镜头位移拨盘

按 ① 和 ② 拨盘手动进行镜头位移拨盘调整。

旋转 ① 拨盘, 可以上下移动影像, 影像上下范围之间的距 离可达 50% (NP-CB4510XL)、+55% (NP-CB4510WL) 和 60% (NP-CG6510UL/NP-CB4510UL)。

旋转 ② 拨盘,可以左右移动影像,最大距离为影像宽 度的 -28% ~ +28% (NP-CB4510XL)、-26% ~ +26% (NP-CB4510WL) 和 -29% ~ +29% (NP-CG6510UL/ NP-CB4510UL)。

注:

- 在使用镜头移动来调整投射位置时,画面移动完成后,请注意将镜头旋钮向反方向轻微旋转。
- 画面移动完成后如未将镜头旋钮反向旋转,受到振动和温度的变化的影响,投射画面可能会产生轻微移动。
- [镜头位移] 功能仅适用于NP-CG6510UL/ NP-CB4510UL/NP-CB4510WL/ NP-CB4510XL。

![](_page_35_Figure_10.jpeg)

![](_page_35_Picture_11.jpeg)
投射影像宽度

投射影像的宽度

提示:

• 下图显示的是镜头位移拨盘调整范围([方位]:[桌面前投])。 ● 有关 [吊顶前投] 投影的镜头位移拨盘调整范围, 请参阅第 [76-](#page-92-0)[77](#page-93-0) 页。

[NP-CB4510WL]

[NP-CB4510XL]

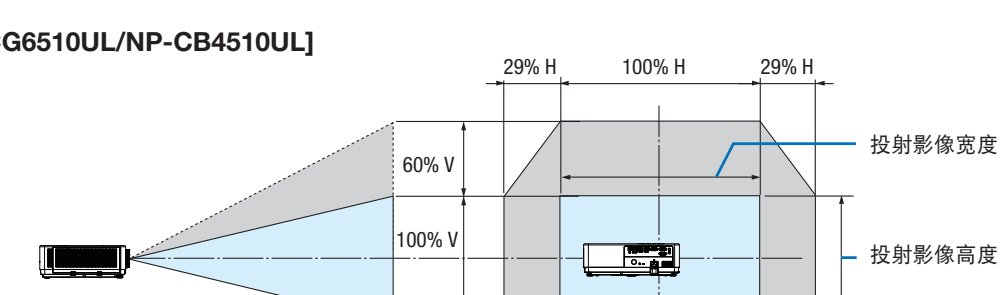

55% V

50% V

26% H 100% H 26% H

28% H 100% H 28% H

│100% V │ │ │ │ │ │ │ │ │ │ │ │ │ │ │ │ │ 投射影像高度

100% V 投射影像的高度

# [NP-CG6510UL/NP-CB4510UL]

 $\blacksquare$ 

 $\mathbb{R}$ 

符号说明:V 表示垂直(投射影像的高度),H 表示水平(投射影像的宽度)。

# ◎ 校正梯形失真 [梯形校正]

您可以通过 H/V 梯形校正调整来调整投影机中影像的梯形失真。按照以下步骤手动调整投射影像的梯形失真。

#### 进行梯形校正前

按下遥控器上的梯形校正键。出现梯形校正对话框(包括 H/V 梯形校正、4-转角、6-转角、曲面补正、多点梯形校 正、复位值),按 ▲▼◀▶ 键调整梯形失真。 您可以保存梯形校正的设置。

- H/V 梯形校正......当投影机处于水平或垂直梯形失真时调整投射影像。
- 4-转角......当投影机出现四个角梯形失真时调整投射影像。
- 6-转角......当投影机出现六个角梯形失真时调整投射影像。
- 曲面补正......当投影机线性不均匀或投射影像垂直和水平弯曲时, 调整投射影像。
- 多点梯形校正......调整投射影像的局部点。
- 复位值......校正值将恢复为出厂默认值。

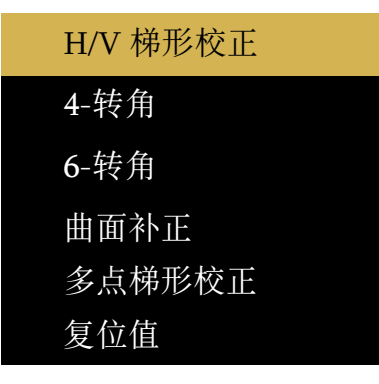

- 1. 按投影机机箱上的 **▼** 键。 屏幕上将显示 H/V 梯形校正屏幕。 ● 当使用遥控器时,按梯形校正键。
- 2. 按 ▼ 键选择 H/V 梯形校正, 然后按 ENTER (决定) 键选择 H 梯形校正。然后按 <▶ 键进行调整, 使投射影 像的左右两边平行。
	- 调整水平梯形校正失真。

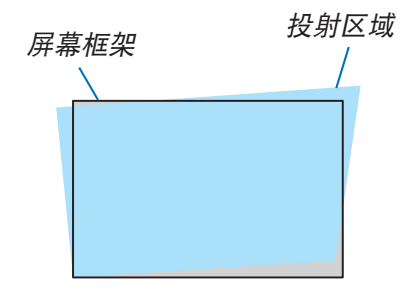

- 3. 将屏幕的左(或右)边与投射影像的左(或右)边对 齐。
	- 用投射影像的短边作为底边。
	- 在右边的示例中,使用左边作为底边。

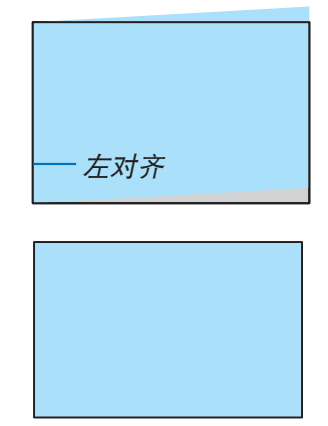

- 4. 按 ▼ 键选择 V 梯形校正, 然后用 ▲▼ 键, 使投射影 像的上下两边平行。
	- 调整垂直梯形校正失真。
- 5. 重复第 2 步和第 4 步, 校正梯形校正失真。
- 6. 完成梯形校正校正后,按 EXIT(退出)键一段时间关 闭菜单。

注:

- 当不存在 H/V 梯形校正调整时,箭头标记显示为白色。
- 指示调整方向的箭头标记变为红色。
- 当达到最大 H/V 梯形校正限制时,调整箭头将会消失。
- 当梯形校正提示框显示时,再次按下梯形校正键,梯形校正提示框将消失。再次按下 ENTER(决定)按钮可在六 个校正项之间切换。
- 可调范围取决于信号输入源。
- 有关梯形校正功能的详细信息,请转至第 [49](#page-65-0)-[52](#page-68-0) 页。
- 使用查看器时,您无法使用面板上的 **▼** 键直接调用梯形失真校正菜单。

#### 要将梯形校正调整返回到默认设置:

- 1. 屏幕上将显示梯形校正屏幕。
- 2. 按 **▼** 键以选择复位。
- 3. 按 ▶ 或 ENTER (决定) 键。
	- 将复位调整值。

注:

在 [梯形校正] 调整中设置的所有调整值均复位为初始值。

# 8 自动优化电脑信号

# 使用自动调整功能调整影像

自动优化电脑影像。(自动电脑调整)

按自动调整键,即可自动优化电脑影像。 若第一次连接到电脑,可能有必要进行这项调整。

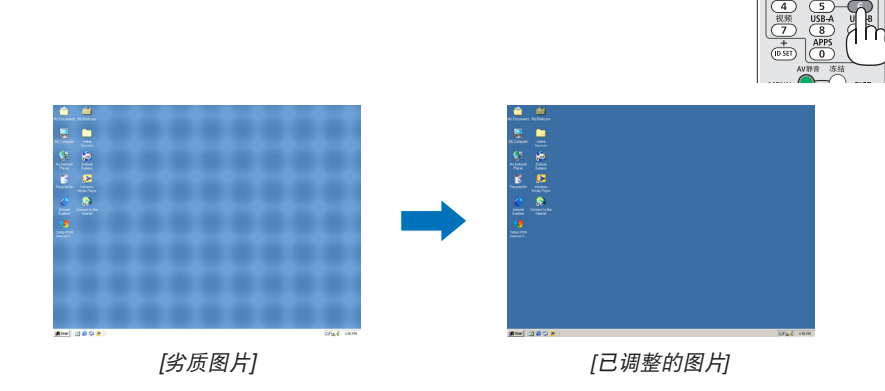

注:

- 某些信号可能需要一段时间才能显示或无法正确显示。
- 若自动调整操作不能优化电脑信号,请尝试手动调整 [相位]、[水平位置]、[垂直位置] 和 [水平尺寸]。 (→ 第 [35](#page-51-0)、[36](#page-52-0) 页)

Ö

# 9 调高或调低音量

扬声器或音频输出的声级可以调整。

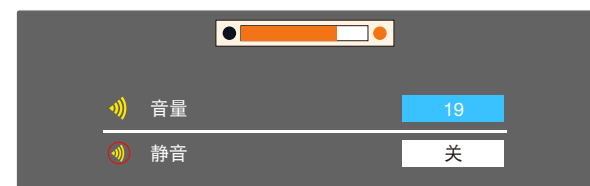

提示:无菜单出现时,投影机机箱上的 ◀ 和 ▶ 键用作音量 控制。

当出现上述音量调节菜单时,按 ▲ 和 ▼ 键控制静音的开启 和关闭。

ö - 鼠标 -增加音量  $\bullet$  000 ÖŐŐ 减小音量NFC

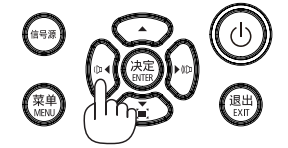

注:

- 使用 ◀ 或 ▶ 键可控制音量, 但使用局部放大 (+) 键放大影 像或显示该菜单时,无法通过遥控器控制音量。
- 当使用查看器时, 无法用 ◀ 或▶ 键控制音量。

# ❿ 关闭投影机

# 要关闭投影机:

1. 首先按投影机机箱上的 ① (电源) 键或遥控器上的待机键。 将显示确认消息。

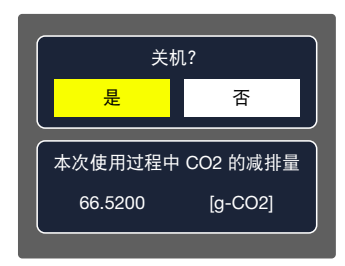

2. 第二步是按 ENTER(决定)键, 或再次按 ① (电源)键 或 (  $\odot$  ) 电源 (待机) 键 键。

光源将熄灭且投影机将进入待机模式。 在待机模式下,当 /待机模式/选择为 /正常/时, 电源指示灯将闪烁橙光, 状 态和光源指示灯将熄灭。

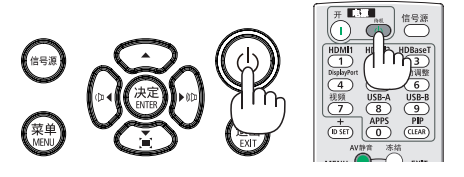

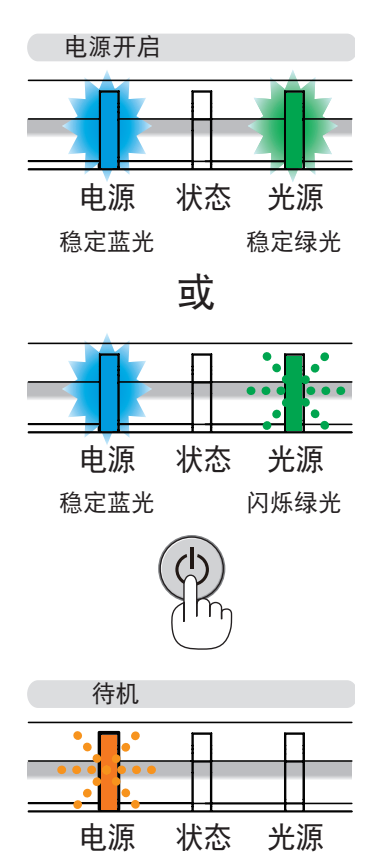

闪烁橙光

# $\overline{\bigwedge}$  注意:

如果用电源键关闭投影机或在正常投射过程中断开交流电源,投影机的部分位置可能暂时变得很热。 拿起投影机时请当心。

#### 注:

- 当电源指示灯以短周期闪烁蓝光时,无法关闭电源。
- 在投影机启动后并开始出现影像时,请勿立即关闭电源,如需关闭须等待 60 秒。
- 在调整或设置变更及关闭菜单 10 秒以内,请勿断开连接至投影机的交流电源。否则可能会丢失调整和设置的数据。

# 移动投影机时

准备:确保投影机处于关闭状态。

- 1. 盖上镜头盖(仅限 NP-CG6510UL/NP-CB4510UL)。
- 2. 拔下电源线。
- 3. 断开其他任何连接线。
	- 如果投影机中插有 USB 存储器或无线局域网部件,请将其移除。(→ [第](#page-44-0) [28](#page-44-1)、[84](#page-100-0) 页)

# 3. 快捷功能

# ❶ 关闭影像和声音

按 AV 静音键可暂时关闭影像和声音。再按一次,即可恢复影像和声音。

注:

- 即使关闭了影像, 菜单仍然会显示在屏幕上。
- 可关闭从音频输出插孔(立体声微型)输出的声音。

# ❷ 冻结图片

按冻结键可使图片静止。再按一次,图片可恢复动态。

注:影像冻结,但原来的视频仍然在播放。

• 当将 LAN 和 USB-A 选为输入端子时,此功能不可用。

# ❸ 放大图片

您最多可将图片放大四倍。

注:

- 根据信号, 最大放大倍率可能低于四倍。
- 当将 LAN 和 USB-A 选为输入端子时,此功能不可用。

方法如下:

1. 按局部放大 (+) 键以放大图片。

要移动放大影像,请使用 ▲、▼、◀ 或 ▶ 键。

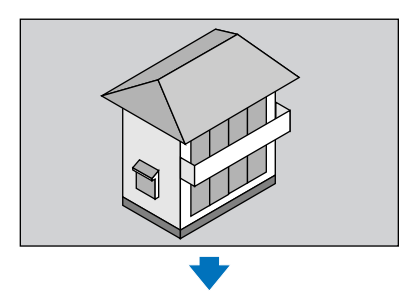

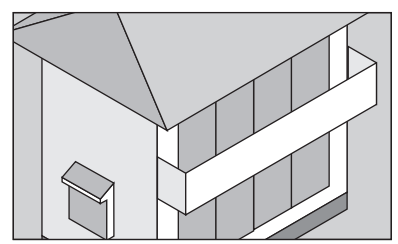

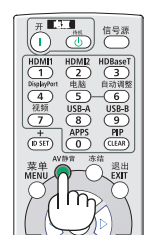

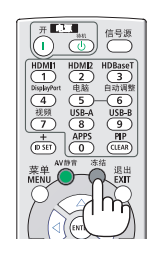

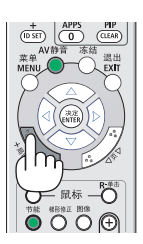

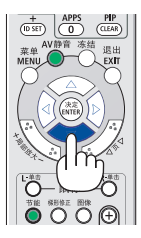

#### 2. 按 ▲▼◀▶ 键。

将对放大影像的区域进行移动。

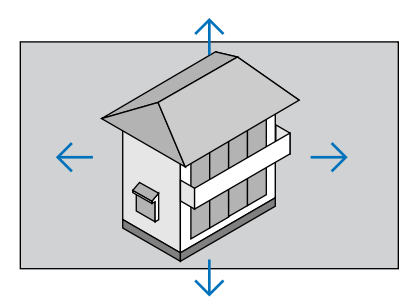

3. 按局部缩小 (−) 键以缩小图片。 每按一次局部缩小 (−) 键, 影像便缩小一次。

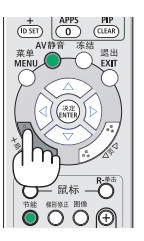

注:

- 影像将以屏幕中央为中心进行放大或缩小。
- 按遥控器上的宽高比键或选择显示菜单上的宽高比功能可以取消当前放大倍率。

# <span id="page-44-2"></span><span id="page-44-0"></span>4. 使用查看器

# <span id="page-44-1"></span>USB-A 功能

当 USB 存储器插入投影机时,USB-A 功能可以投影 USB 存储器中存储的图片。

#### USB-A 功能可投影的内容

USB-A 功能支持以下图片文件。

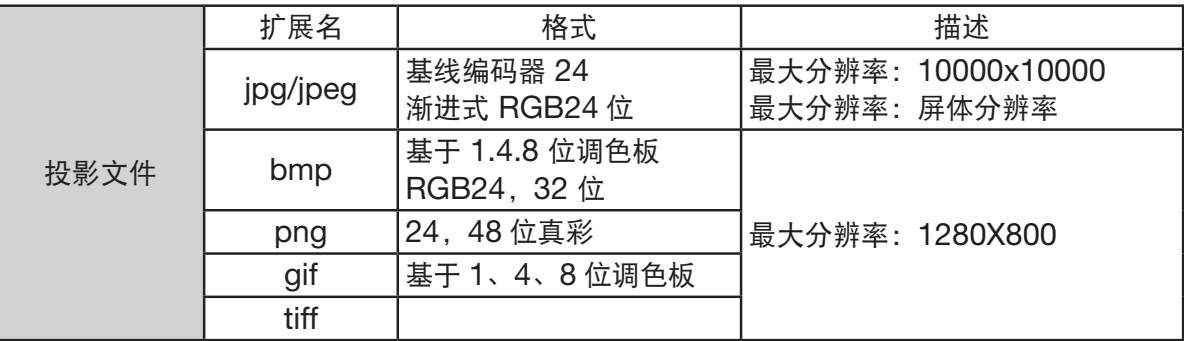

#### 显示 USB-A 屏幕

当 USB 存储器插入投影机时,USB-A 功能可以投影 USB 存储器中存储的图片。

1) 按遥控器上的信号源键或顶部控制键上的信号源键,然后选择 [USB-A] 输入信号源。

- 2) 将 USB 存储器直接插入 USB 端口(A 型)。
	- 按 ENTER(决定)键立即显示待机屏幕,同时屏幕左下角显示 USB 存储器图标。
	- 当 USB 存储器与分区独立时,屏幕上会显示多个图标。
- 3) 按 ▲▼ → 键切换所需项。

#### 播放图像

播放时屏幕上仅显示一张图像。

- 1) 按 ▲▼ ◆ 键选择一张图像。
- $2)$ 按 ENTER (决定)或▶键。
	- 全屏显示
- 3) 按 ENTER(决定)键。
	- 按 ENTER(决定)键返回至缩略图。

#### 播放幻灯片

开启 USB-A 菜单中的"从头开始"播放文件,同一文件夹中的其他文件可以自动播放。

- 1) 按 → 键选择一个文件。
- 2) 按 ENTER (决定) 或 ▶ 键。
	- 全屏显示
- 3) 按 ENTER(决定)键。
	- 按 ENTER(决定)键返回至缩略图。

#### USB-A 终端

USB-A 菜单中的幻灯片转场效果设置为"向右滑动"或"向下滑动",同一文件夹内的所有图像均可自动播放。

- 1) 按 ▲▼ → 键选择显示在屏幕左上角的 | | |
- 2) 按 ENTER(决定)键。
- 3) 直接拔下 USB 存储器。

<sup>•</sup> USB 存储器的目录下文件以缩略图图标格式显示文件。

注:

- 仅可读取 FAT32 (32GB) 的 USB 存储器。
- 插入 USB 存储器时,请确定插入方向,以免损坏端口。
- 插拔 USB 存储器时请注意以下几点: a. 当 USB 存储器插入投影机或投影机正在读取数据时, 指示灯闪烁。指示灯闪烁时请勿移除 USB 存储器。 b. 请勿频繁插拔出 USB 存储器。至少在安装后 5 秒拔出。拔出至少 5 秒后, 再重新插入。 c. 由于文件格式的原因,某些图像无法显示缩略图。

#### *USB* 存储器的处理和存储注意事项

- 如冒烟或产生异味,请关闭外部装置并联系经销商。
- 请勿将异物或金属物品置于 USB 端口中。静电可能会导致数据丢失或数据损坏。

# 5. 使用屏幕菜单

# ❶ 菜单项目概述

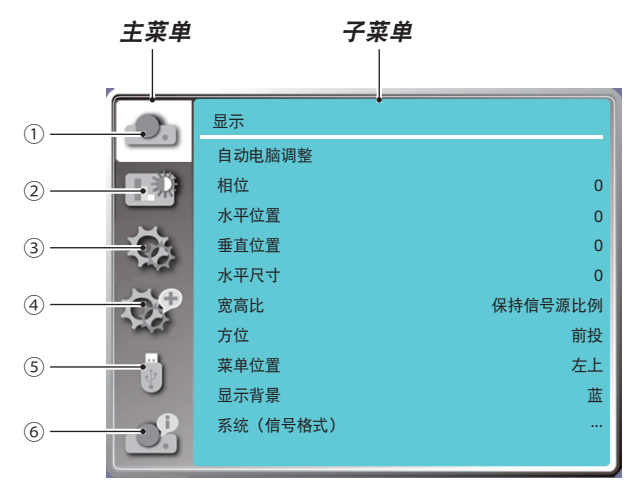

- 1. 显示菜单
- 为匹配 VGA 格式,请选择自动电脑调整、相位、水平位置、垂直位置、水平尺寸以调整参数。
- 宽高比: NP-CB4510XL (保持信号源比例/宽屏/满屏/16:10), NP-CG6510UL/NP-CB4510UL/NP-CB4510WL:16:10 (保持信号源比例/宽屏/满屏/4:3)
- 方位:选择前投、自动吊顶/背投、自动吊顶/前投、吊顶/背投、吊顶/前投和背投。
- 菜单位置:设置屏幕菜单在屏幕上的显示位置。
- 显示背景:设置投影屏幕的背景颜色。
- 系统(信号格式): 选择与输入信号源兼容的系统信号格式。
- 2. 色彩调整菜单

影像模式菜单中的可用选项包括动态、标准、影院、黑板(绿)、配色板或个人设定。 可用的色彩调整选项:对比度、亮度、色温、红、绿、蓝和锐度。

3. 设置菜单

投影机上基本功能操作的配置:自动开机、待机状态、高海拔、快速冷却、按键锁定、波特率、对比度优化、激光 控制、声音和 HDMI 设置。

4. 扩展菜单

可用的调整选项包括语言、自动设置、梯形校正、安全、电源控制、滤网、测试图、网络设置、控件 ID 和出厂 设置。

5. USB-A 菜单

选择从头开始、幻灯片放映方式、排列顺序、旋转、最佳匹配、重复、应用的参数。

6. 信息菜单

显示投影机信息。

# ❷ 菜单项目清单

由于输入信号源的不同,有些菜单项将不能使用。

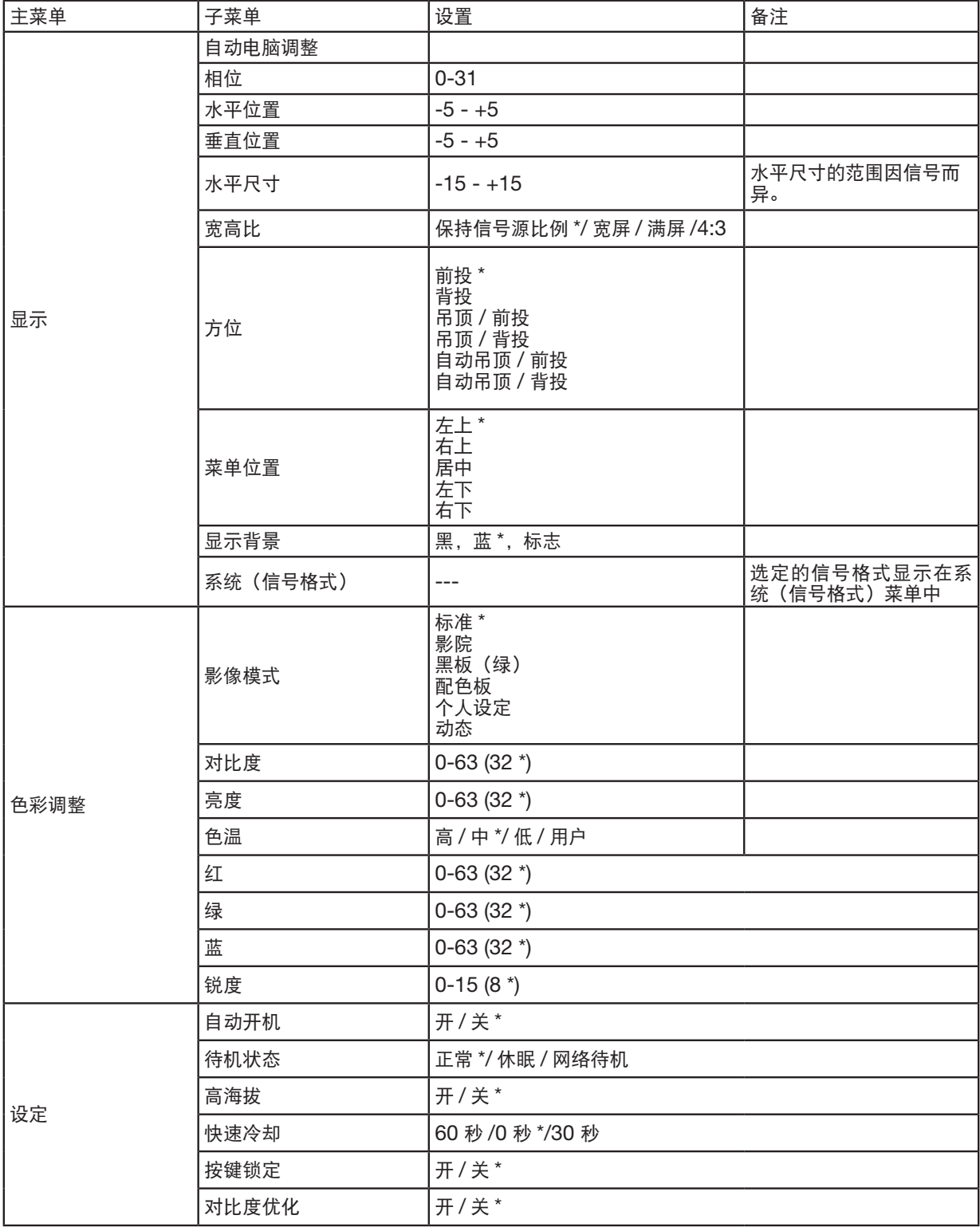

\* 星号 (\*) 表示默认设置因信号而异。

# 5. 使用屏幕菜单

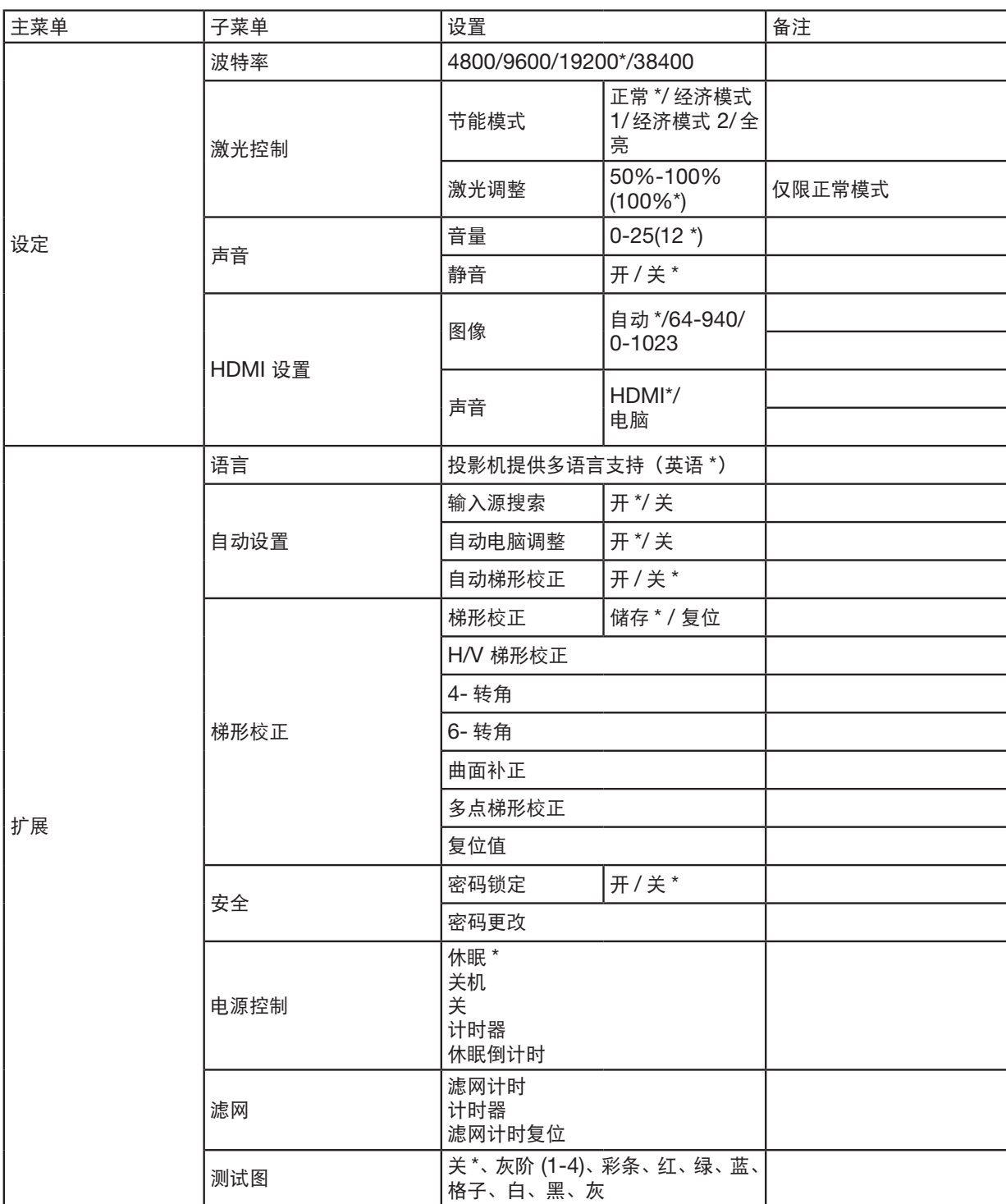

\* 星号 (\*) 表示默认设置因信号而异。

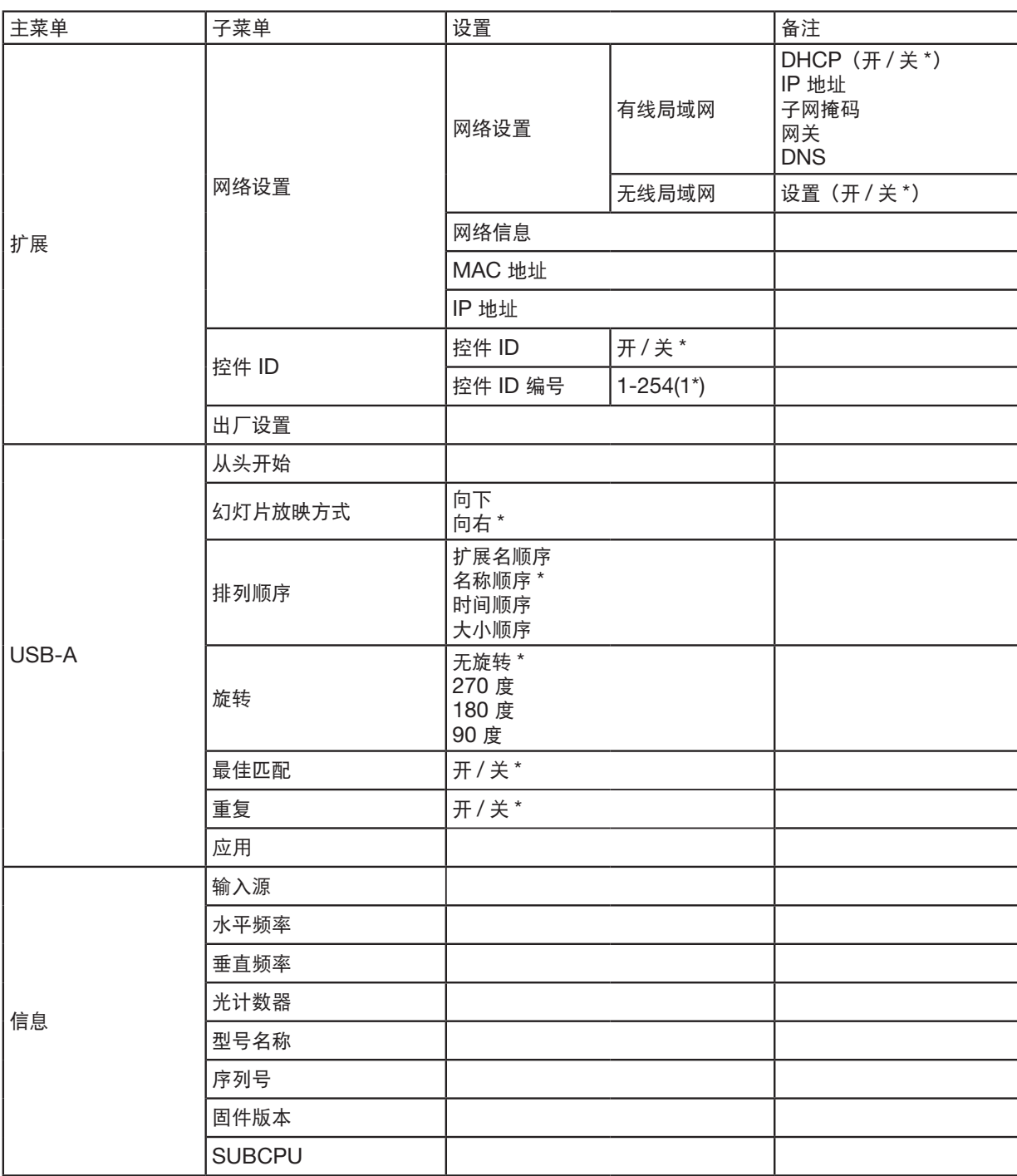

\* 星号 (\*) 表示默认设置因信号而异。

# ❸ 菜单说明及功能 [输入源]

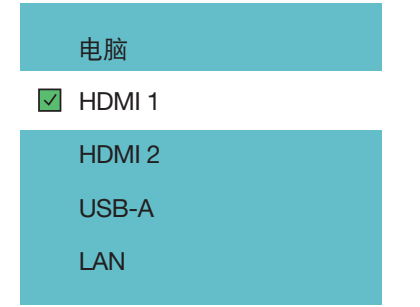

### 电脑

选择连接到您的电脑输入端子信号的电脑。

注:分量输入信号连接到电脑输入端子时,选择 [电脑]。

#### HDMI1 和 HDMI2

选择连接到 HDMI1 或 2 IN 端子的 HDMI 兼容设备。

### USB-A

通过该功能,您可以使用包含图片的 USB 存储器进行演示。 (→ 第 [28](#page-44-2) 页"4.使用查看器")

### LAN

选择来自 LAN 端口 (RJ-45) 的信号。

# ❹ 菜单说明及功能 [显示菜单]

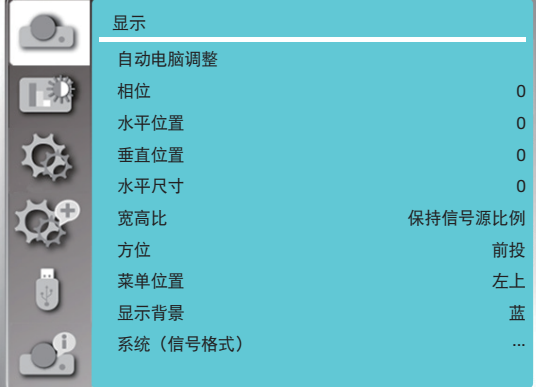

### [自动电脑调整]

选择自动电脑调整功能可以自动调整相位、水平位置、垂直位置、水平尺寸以便与电脑兼容。 按遥控器或顶部控制面板上的菜单键显示屏幕菜单。

按 ▲▼ 键选择显示菜单, 然后按决定或 ▶ 键。

1) 按 ▲▼ 键选择 [自动电脑调整] 菜单。

2) 按 ENTER(决定)键。

#### 注:

#### • 首次输入投影机信号时,投影机将自动执行电脑自动调整功能。

- 如果电脑型号与输入信号不兼容,自动电脑调整功能可能无法工作。
- 如果选择以下系统信号格式,自动电脑调整功能可能无法工作:480i、576i、480p、576p、720p、1080i、1080p 或 来自 HDMI 端子的信号。

### <span id="page-51-0"></span>[相位]

(仅用于电脑信号输入) 当影像抖动或影像轮廓变暗时,将影像调整至最佳状态。 1) 按 ▲▼ 键选择 [相位] 菜单。 2) 按 ENTER(决定)键。 3) 按 ▲▼ 键调整相位。 调整范围从 0 到 +31。请调整至干扰最小的状态。

#### [水平位置]

(仅用于电脑信号输入) 在投影机和屏幕的相对位置设置正确的前提下,如果投射影像在屏幕上的位置有偏差,您可以移动影像的水平位置。 1) 按 ▲▼ 键选择 [水平位置] 菜单。 2) 按 ENTER(决定)键。 3) 按 ▲▼ 键调整影像水平位置。 调整范围从 -5 到 +5。

#### [垂直位置]

(仅用于电脑信号输入) 在投影机和屏幕的相对位置设置正确的前提下,如果投射影像在屏幕上的位置有偏差,您可以移动影像垂直位置。 1) 按 ▲▼ 键选择 [垂直位置] 菜单。 2) 按 ENTER(决定)键。 3) 按 ▲▼ 键调整影像垂直位置。 调整范围从 -5 到 +5。

### [水平尺寸]

<span id="page-52-0"></span>(仅用于电脑信号输入) 您可以调整和减少由投影垂直条纹的图案造成的干扰。以下投影图案可能会导致圆形图案(噪点)。将干扰量调至最 低。用户可以通过指向时钟调整影像。 1) 按 ▲▼ 键选择 [水平尺寸] 菜单。 2) 按 ENTER(决定)键。 3) 按 ▲▼ 键调整水平尺寸水平。

调整范围从 -15 到 +15。

#### [宽高比]

调整图像以适应屏幕尺寸,同时保持输入信号的宽高比不变。 按遥控器或顶部控制面板上的菜单键显示屏幕菜单。按 ▲▼ 键选择显示菜单,然后按 ENTER(决定)或 ▶ 键。 1) 按 ▲▼ 键选择 [宽高比] 菜单。 2) 按 ENTER(决定)键。 3) 按 ▲▼ 键选择所需项。 保持信号源比例 ....使用最大尺寸进行投影,同时保持输入信号的宽高比不变。 宽屏 ....................以 16:9 的宽高比投射影像。 满屏 ....................以最大限度投射影像。 4:3......................以 4:3 的宽高比投射影像。 16:10..................以 16:10 的宽高比投射影像。

#### 注:

• 宽高比: NP-CB4510XL (保持信号源比例/宽屏/满屏/16:10), NP-CG6510UL/NP-CB4510UL/NP-CB4510WL:16:10 ( 保持信号源比例/宽屏/满屏/4:3)

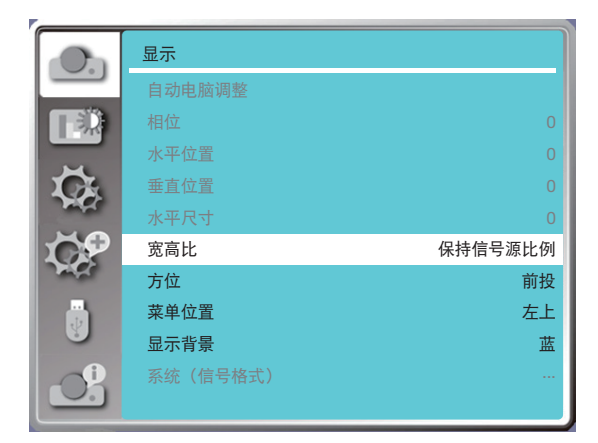

### [方位]

选择此功能可设置投射方式。

如果屏幕上的菜单反向或颠倒显示,请更改投影方式。

按遥控器或顶部控制面板上的菜单键显示屏幕菜单。按 ▲▼ 键选择显示菜单,然后按 ENTER(决定)或 ▶ 键。 1) 按 ▲▼ 键选择 [方位] 菜单。

2) 按 ENTER(决定)键。

3) 按 ▲▼ 键切换。

前投:投影机安装在桌子上并在屏幕正面投射。

背投:投影机安装在桌子上并在屏幕(使用半透明屏幕)背面投射。

吊顶 / 前投: 使用吊顶将投影机 (市售) 抬到屏幕前。

吊顶 / 背投: 使用吊顶将投影机 (市售) 抬到屏幕前 (使用半透明屏幕) 背面抬起。

自动吊顶 / 前投:投影机在屏幕正面投射。内置角度传感器自动检测投影机角度,然后切换到 [前投] 或 [吊顶 / 前投]。

```
9页)
```
自动吊顶 / 背投:投影机在屏幕背面投射。内置角度传感器自动检测投影机角度,然后切换到 [背投] 或 [吊顶 / 背投]。 背投时,请设置为此选项(→ 第 [9](#page-25-0) 页)

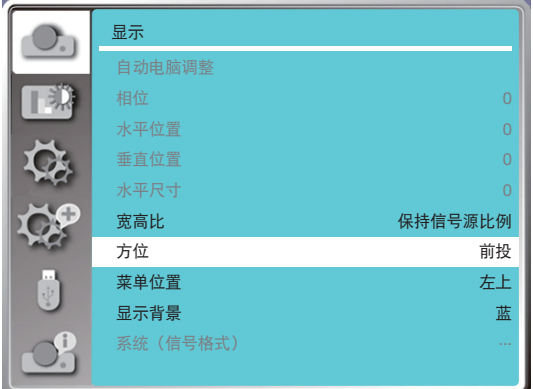

# 警告

如需特殊作业,例如将投影机悬挂在天花板上,请咨询您的经销商。 在这种情况下,切勿尝试自行安装投影机。投影机可能掉落并造成伤害。

#### [菜单位置]

选择此功能可设置屏幕菜单位置。

按遥控器或顶部控制面板上的菜单键显示屏幕菜单。按 ▲▼ 键选择显示菜单,然后按 ENTER(决定)或 ▶ 键。 1) 按 ▲▼ 键选择 [菜单位置] 菜单。

- 2) 按 ENTER(决定)键。
- 3) 按 ▲▼ 键更改菜单位置。
- 左上 .............菜单显示在屏幕左上角。
- 右上 .............菜单显示在屏幕右上角。
- 居中 ..............菜单显示在屏幕中心。
- 左下 ..............菜单显示在屏幕左下角。
- 右下 ..............菜单显示在屏幕右下角。

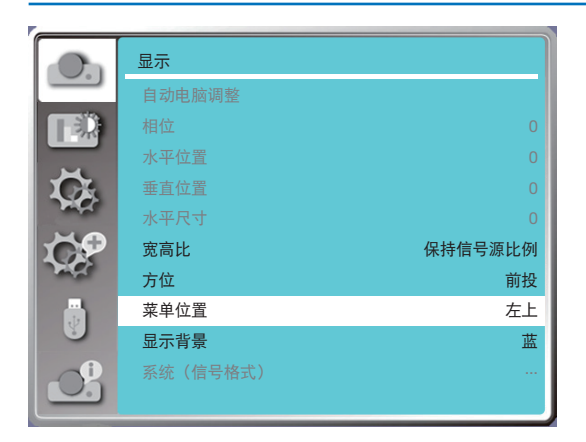

# [显示背景]

选择此功能可在无输入信号时调整背景颜色。

按遥控器或顶部控制面板上的菜单键显示屏幕菜单。按 ▲▼ 键选择显示菜单,然后按 ENTER(决定)或 ▶ 键。 1) 按 ▲▼ 键选择 [显示背景] 菜单。

- 2) 按 ENTER(决定)键。
- 3) 按 ▲▼ 键选择所需项
- 蓝 .........整个投影区显示蓝色。
- 黑 .........整个投影区显示黑色。
- 标志 ......整个投影区域显示 NEC 投影机背景。
- 注:
- 如果将 USB-A 和 LAN 选作为输入信号, 此功能将无效。

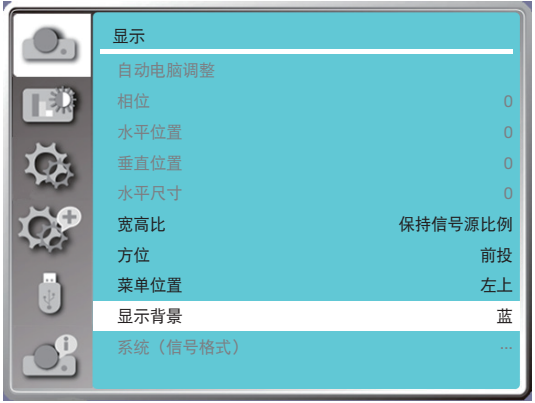

### [系统(信号格式)]

如果选择电脑作为输入信号源,您的投影机将自动检测并适应其信号格式。无需任何设置操作即可显示正确影像。

您的投影机将显示以下一项:

自动:自动电脑调整功能将对您的投影机进行必要的调整以投影有效的影像。如果图像显示不正确,请手动调整。 ----:未检测到电脑信号。检查电脑和投影机之间的连接。

注:

• 您的投影机可能会保存由自动电脑调整功能生成的数据。

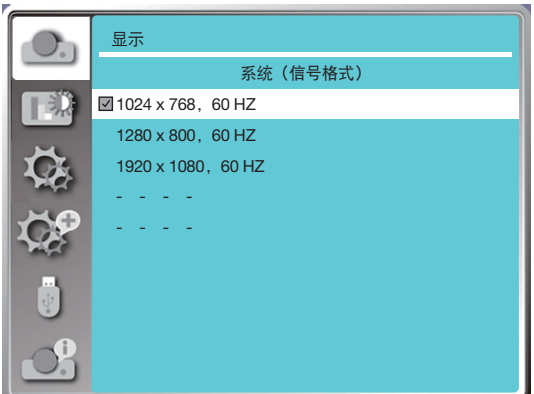

• 选定的信号格式显示在信号格式菜单中。

#### 手动选择电脑信号格式。

1.按遥控器上的菜单键和屏幕显示。按 ◀▶ 键指向输入图标, 然后按 ▲▼ 键或 ENTER (决定) 键和输入菜单显示。 2.按 ▲▼ 键选择信号格式, 然后按 ENTER (决定) 键。

注:

● 一旦选择 HDMI 1、HDMI 2、USB-A、LAN, 电脑信号格式菜单将被禁用。

# ❺ 菜单说明及功能 [色彩调整]

选择色彩调整以设置影像模式并调整投射影像的质量。

菜单操作

按遥控器或顶部控制面板上的菜单键显示屏幕菜单。按▲▼ 键选择色彩调整菜单,然后按 ENTER(决定)或▶键。

1) 按 ▲▼ 按钮选择所需项。

2) 按 ENTER(决定)键。

3) 按 ▲▼ 键选择调整设定值。

#### [影像模式]

直接操作

按遥控器上的图像选择键选择所需影像模式。

#### 菜单操作

按遥控器或顶部控制面板上的菜单键显示屏幕菜单。按 ▲▼ 键选择色彩调整菜单,然后按 ENTER(决定)或 ▶ 键。 1) 按 ▲▼ 键选择 [影像模式] 菜单。

2) 按 ENTER(决定)键。

3) 按 ▲▼ 键选择所需项。

动态

适合在明亮房间观看的影像模式。

#### 标准

投影机的默认模式可以呈现自然色。

影院

用于观看电影的丰富灰阶。

#### 黑板(绿)

一种设计用于在黑板(绿)上显示的影像模式。可提高投射在黑板(绿)上的影像质量。正如其名称所示,这是专为 绿色板而非黑色板设计的。

### 配色板

一种影像模式,适用于以红色、蓝色、黄色或绿色投射在墙壁表面的影像。按 ENTER(决定)键进入配色板菜单, 然后按 ▲▼ 键选择红、蓝、黄或绿,再按 ENTER(决定)键。

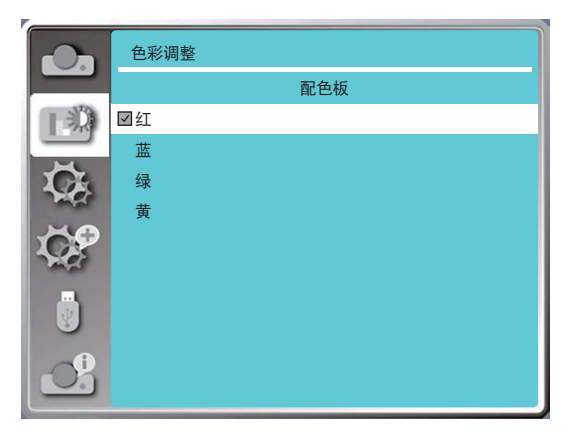

个人设定

用户可以自定义颜色调整。

#### [对比度]

按▼键降低对比度,范围为 0 - +63。 按 ▲ 键增加对比度,范围为 0 - +63。

#### [亮度]

按▼键降低亮度,范围为 0 - +63。 按 ▲ 键增加亮度, 范围为 0 - +63。

#### [色温]

按 ▲▼ 键选择所需色温(低、中、高和用户) 高温:逐渐变蓝。 中温: 合适的自然色。 低温:逐渐变红。 用户:您可以自行调整红色、绿色、蓝色和黄色的值。

#### [红]

按▼键降低红色调,按▲键增加红色调。

#### [绿]

按▼键降低绿色调,按▲键增加绿色调。

### [蓝]

按▼键降低蓝色调, 按▲键增加蓝色调。

#### [锐度]

按▼键柔化影像,按 ▲ 键锐化影像,范围为 0 - +15。

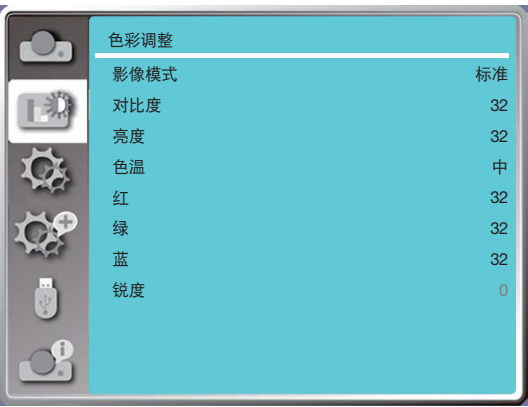

# 6 菜单说明及功能 [设置]

投影机具有设置功能,您可以选择如下所述的其他功能。

### 菜单操作

按遥控器或顶部控制面板上的菜单键显示屏幕菜单。按 ▲▼ 键选择设置菜单,然后按 ENTER(决定)或 ▶ 键。

- 1) 按 ▲▼ 键选择所需项。
- 2) 按 ENTER(决定)键。
- 3) 按 ▲▼ 键设置选项。

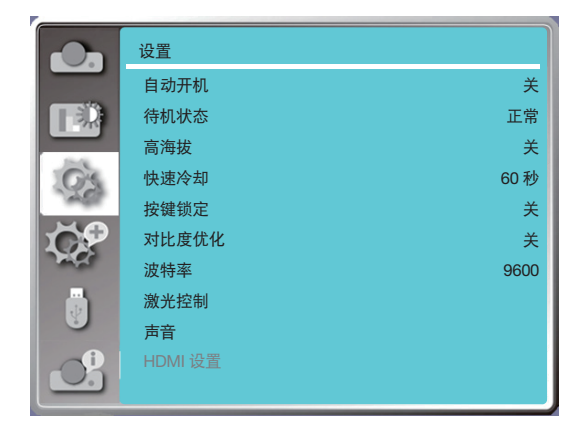

# [自动开机]

如果选择此功能,请将选项设置为"开",当电源线连接到电源插座时,投影机将自动打开。

1) 按 ▲▼ 键选择 [自动开机] 菜单。

- 2) 按 ENTER(决定)键。
- 3) 按 ▲▼ 键选择所需项。

关 ...... 进入待机状态。 开 ...... 立即开始运行。

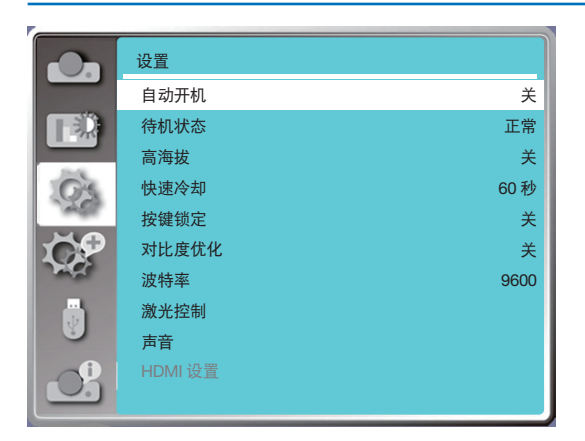

注:

• 关闭电源后, 请拔掉交流电源线后等待 20s 左右, 然后再打开电源。 如果立即打开电源, 投影机可能无法正常 工作。

# [待机状态]

选择此功能可切换不同的待机状态。

1) 按 ▲▼ 键选择 [待机状态] 菜单。

- 2) 按 ENTER(决定)键。
- 3) 按 ▲▼ 选择状态/模式/所需项。
- 正常 ........... 虽然此模式的功耗低于 [网络待机] 或 [休眠] 模式的功耗,但选择此模式时,仅顶部控制面板或遥控器的 电源键将工作。
- 网络待机 .... 尽管此模式的功耗高于 [正常] 模式的功耗,但此模式允许您通过 LAN 使用网络唤醒功能(以下称为 WoL) 从待机状态打开投影机。 有关 WoL 的更多信息,请咨询网络管理员。
- 休眠 ........... 尽管此模式的功耗高于 [网络待机] 模式的功耗, 但与 [网络待机] 模式相比, 此模式通过 LAN 从待机状 态打开投影机所需的时间更少。 要使用我们的应用程序软件 NaViSet Administrator 2 控制投影机,请选择 [休眠] 模式。

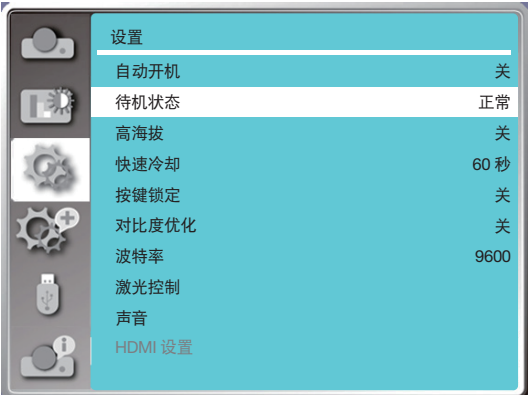

### [高海拔]

您可以根据投影机工作的海拔高度更改有关冷却风扇速度的设置。 1) 按 ▲▼ 键选择 [高海拔] 菜单。

2) 按 ENTER(决定)键。

3) 按 ▲▼ 键选择所需项。

关: 正常速度。如果海拔不是太高, 操作时, 将该选项设置为关。 开:比在关闭模式下更快。在高原上操作时,将该选项设置为开。

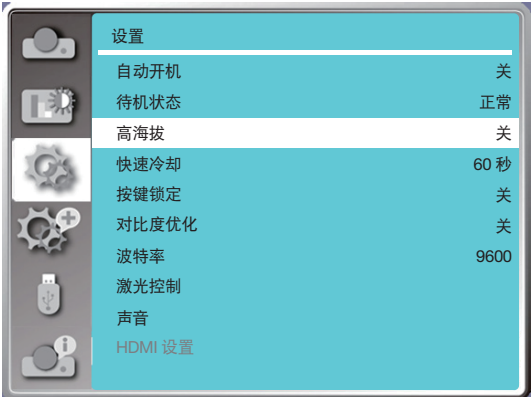

注:

- 气压传感器自动感应高海拔。当海拔高度约为 1700米或更高时, 投影机将自动开启高海拔功能, 因此高海拔的屏幕 菜单将变为"开"。
- 如果气压传感器损坏,投影机 OSD(屏上显示)菜单会变为红色,提示自动升高功能无效。用户可以手动将高海拔设 为"开"。
- 当设置的海拔高度超过约2600米时,投影机会自动降低亮度以保护本机。
- 投影机可在约 3000米海拔处使用,一旦超过该海拔高度,投影机会自动调低以保护本机。

#### [快速冷却]

选择投影机关闭后的冷却时间。

- 1) 按 ▲▼ 键选择 [快速冷却] 菜单。
- 2) 按 ENTER(决定)键。
- 3) 按 ▲▼ 键切换所需菜单。
- 60 秒 .......投影机关闭后 60 秒内冷却。
- 30 秒 .......投影机关闭后 30 秒内冷却。冷却风扇会比正常冷却方式运行得更快,时间更短,但声音更大。 0 秒 .........投影机关闭后立即冷却。

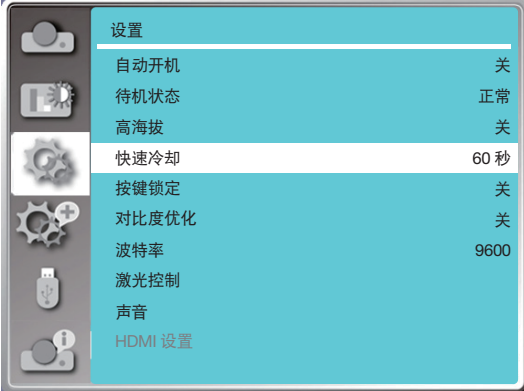

注:

● 快速冷却功能取决于用户是否需要立即移动投影机。如果用户需要立即拔掉电源移动投影机,可以选择 0 秒,也可 以选择"60 秒"选项。

#### [按键锁定]

选择此功能可锁定和解锁控制面板按键。1) 按 ▲▼ 键选择 [按键锁定] 菜单。 2) 按 ENTER(决定)键。

3) 按 ▲▼ 键切换所需菜单。

关 ..... 控制面板按键有效。

开 ..... 控制面板按键无效。

注:

• 如果锁定控制面板按键的顶部,但遥控器丢失或出现问题,请联系您的经销商或服务中心。

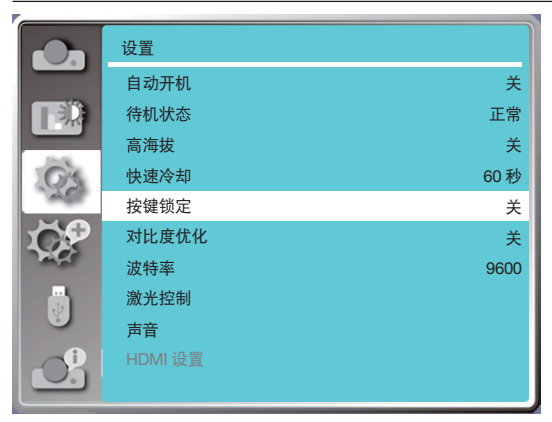

### [对比度优化]

选择此功能可根据影像自动优化和补偿信号,以获得最佳对比度影像。

1) 按 ▲▼ 键选择 [对比度优化] 菜单。

2) 按 ENTER(决定)键。

3) 按 ▲▼ 键 调整。

关 ..... 无优化。 开 ..... 优化对比度。

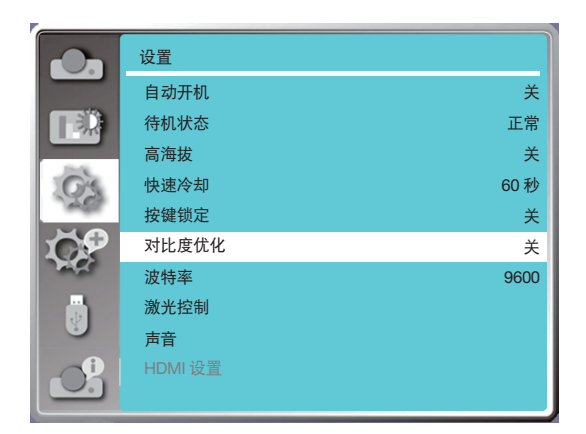

### [波特率]

选择此功能可调整投影机传输速率。

- 1) 按 ▲▼ 键选择 [波特率] 菜单。
- 2) 按 ENTER(决定)键。

3) 按 ▲▼ 键选择波特率:4800/9600/19200/38400.

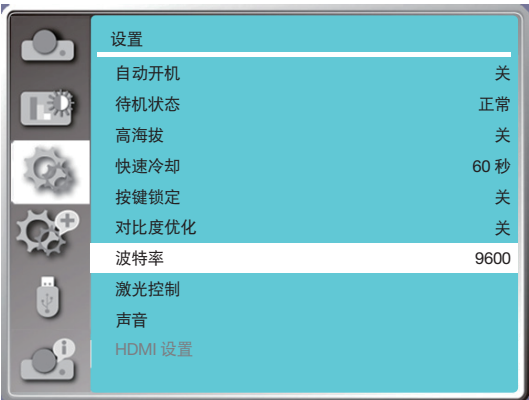

# [激光控制]

根据环境改变光源亮度,使投影机处于工作状态。 1) 按 ▲▼ 键选择 [激光控制] 菜单。 2) 按 ENTER(决定)键。 3) 按 ▲▼ 键选择 [节能模式] 或 [激光调整]。 4) 按 ENTER (决定) 键。

# 节能模式

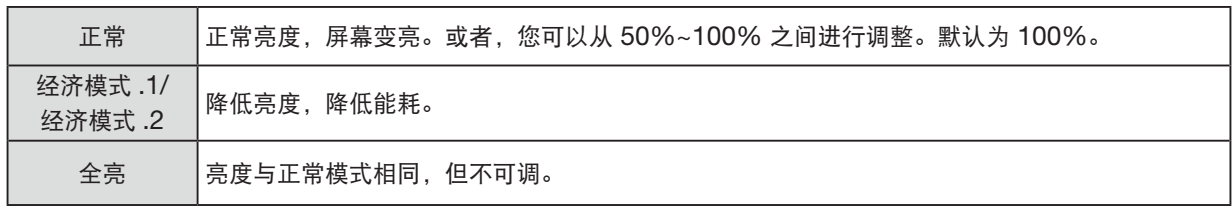

# 激光调整

此功能仅在正常模式下有效,可调范围为 50%-100%。在节能模式 .1、节能模式 .2 和全亮模式下, 菜单将变为灰 色。

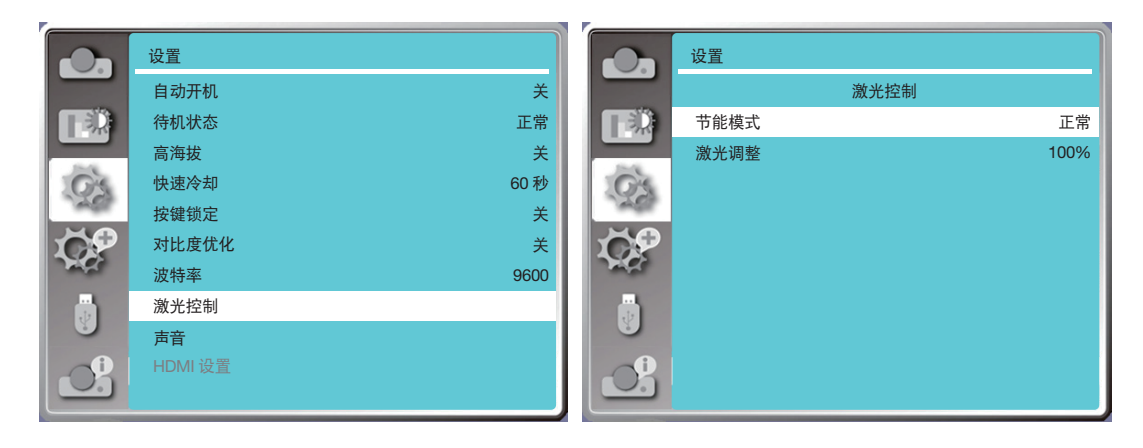

# 注:

• 激光调整选项仅可在正常模式下选择。

### [声音]

选择此功能可调节声音。 1) 按 ▲▼ 键选择 [声音] 菜单。 2) 按 ENTER(决定)键。 3) 按 ▲▼ 键切换所需菜单。

音量 .........按 ◀ 键调低音量,按 ▶ 键调高音量,范围从 0 - +25 静音 .........选择"关"输出音频,选择"开"禁用音频。

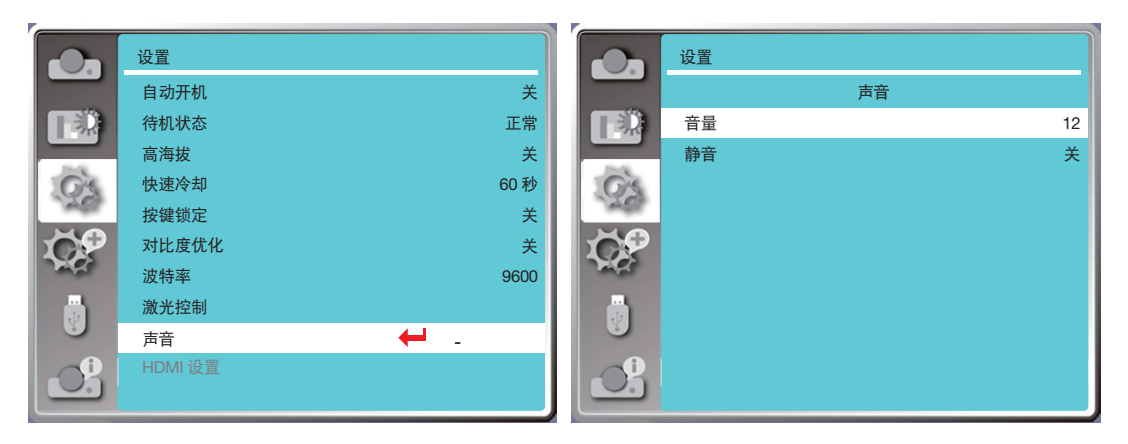

# [HDMI 设置]

当外接设备连接到投影机的 HDMI 端子, 无法正常投射影像时, 请打开影像或声音设置。

按遥控器或顶部控制面板上的菜单键显示屏幕菜单。按 ▲▼ 键选择设置菜单,然后按决定 或 ▶ 键进入子菜单。 1) 按 ▲▼ 键选择 [HDMI 设置] 菜单。

- 2) 按 ENTER(决定)键。
- 立即显示 [HDMI 设置]。
- 3) 按 ▲▼ 键选择 [图像] 或 [声音]。
- 4) 按 ENTER (决定) 键。

```
注:
```
• 仅可在 HDMI 1 和 HDMI 2 通道中选择 HDMI 设置选项。

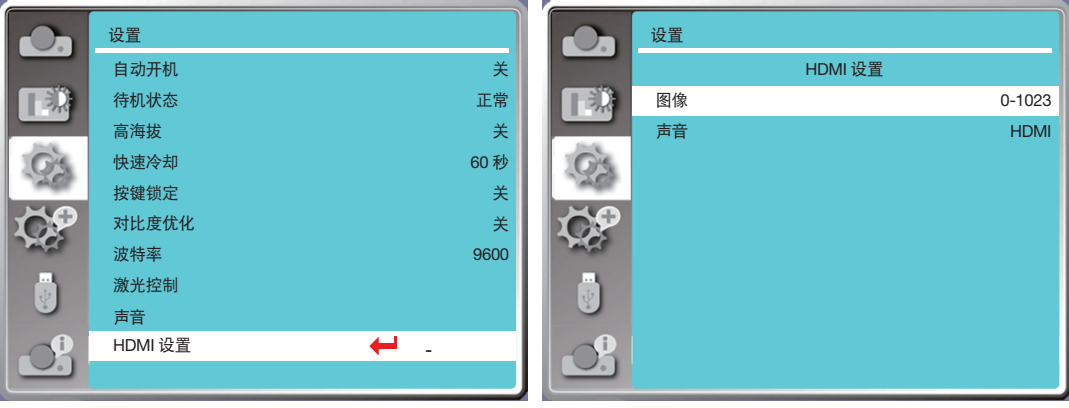

### 影像

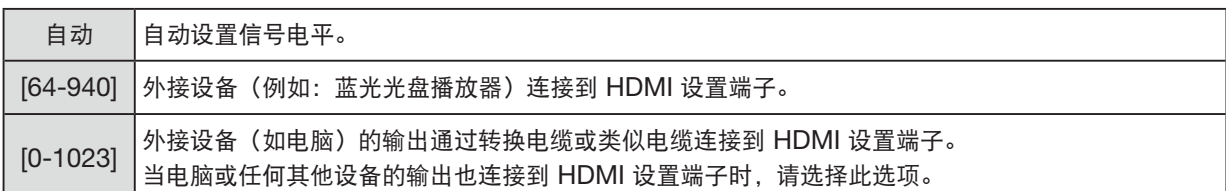

#### 声音

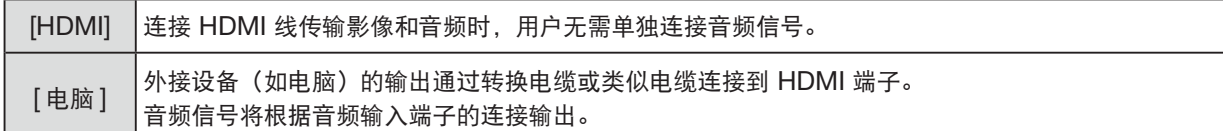

# ◎ 菜单说明及功能 [扩展]

投影机具有扩展功能,您可以选择如下所述的其他功能。

#### 菜单操作

按遥控器或顶部控制面板上的菜单键显示屏幕菜单。按 ▲▼ 键选择扩展菜单,然后按 ENTER(决定)或 ▶ 键。

- 1) 按 ▲▼ 键选择所需项。
- 2) 按 ENTER(决定)键。
- 3) 按 ▲▼ 键设置选项。
- 4) 按 ENTER (决定) 键。

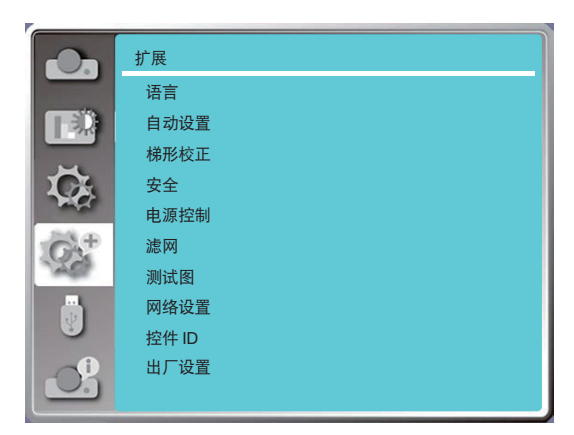

# [语言]

用户可以选择屏幕上显示的语言。

1) 按 ▲▼ 键选择 [语言] 菜单。

- 2) 按 ENTER(决定)键。
- 3) 按 ▲▼ 键选择所需语言。
- 4) 按 ENTER (决定) 键。

各种菜单、设置、调整屏幕、控制面板键盘名称等将以所选语言显示。

您的投影机支持多种语言。您可以从中选择所需的一种,例如:英语、德语、法语、意大利语、西班牙语、波兰语、 瑞典语、荷兰语、葡萄牙语、日语、简体中文、繁体中文、韩语、俄语、阿拉伯语、土耳其、芬兰语、挪威语、丹麦 语、印度尼西亚语、匈牙利语、捷克语、哈萨克斯坦语、越南语、泰语、波斯语、罗马尼亚语。

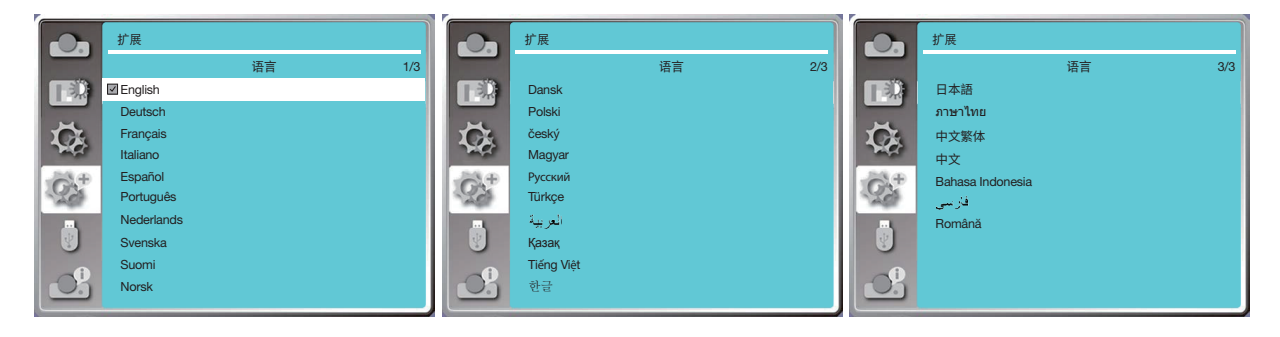

# [自动设置]

选择此功能可在拔下交流电源后储存或复位梯形校正或某些相关设置。

按遥控器或顶部控制面板上的菜单键显示屏幕菜单。按 ▲▼ 键选择扩展菜单,然后按 ENTER(决定)或 ▶ 键。 按遥控器上的自动调整键执行以下功能:输入源搜索、自动电脑调整和自动梯形校正。

- 1) 按 ▲▼ 键选择 [自动设置] 菜单。
- 2) 按 ENTER(决定)键。

3) 按 ▲▼ 键选择所需项。

输入源搜索:选择此功能检测信号,然后自动投射影像。

自动电脑调整:当自动电脑调整设置为"开"时,投影机输入模拟信号后,按遥控器上的"自动调整"按键,可自动 调整 [相位]、[水平位置]、[垂直位置] 和 [水平尺寸]。

当自动电脑调整设置为"关"时,遥控器上的"自动调整"按键无效。

自动梯形校正:选择此功能可自动校正投射影像的垂直失真。

注:

- 即使已选择自动梯形校正功能, 如果影像显示异常, 请手动调整投影机。
- 当将投影方式设置为吊顶/前投或吊顶/背投时,自动梯形校正功能无效。
- 当将投影方式设置为自动吊顶/前投或自动吊顶/背投,并且用户将投影机置于吊顶状态时,自动梯形校正功能将 无效。
- 当输入源搜索选择了自动搜索时,USB-A 和 LAN 信号不在自动搜索功能范围内。
- 输入搜索功能不支持 BNC 到 VGA 的信号输入。

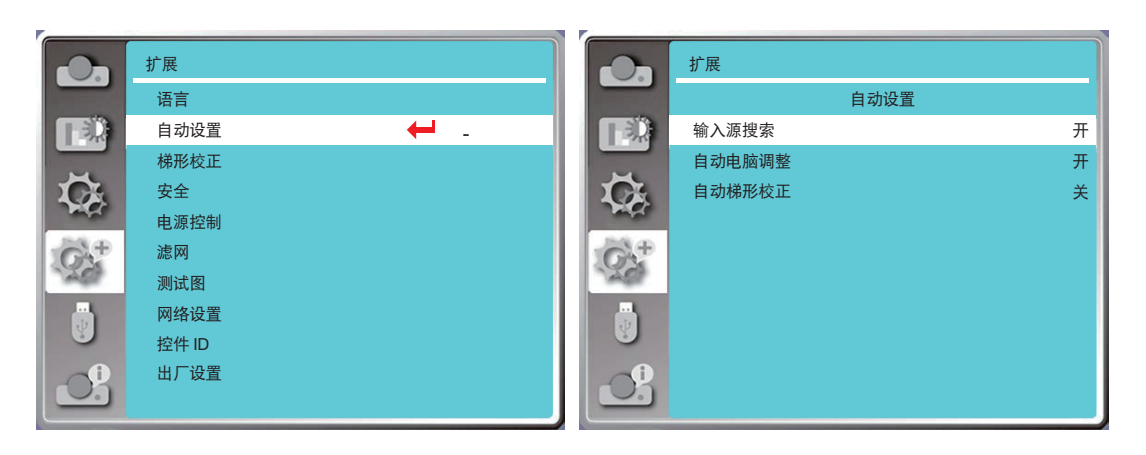

# [梯形校正]

选择此功能可在拔下交流电源线后储存或复位梯形校正或某些相关设置。

按遥控器或顶部控制面板上的菜单键显示屏幕菜单。按 ▲▼ 键选择扩展菜单,然后按 ENTER(决定)或 ▶ 键进入。 1) 按 ▲▼ 键选择 [梯形校正] 菜单。

- 2) 按 ENTER(决定)键。
- 3) 按 ▲▼ 键选择所需项。
- 4) 按 ENTER (决定) 键。

#### 梯形校正

选择此功能可在关闭投影机或拔掉交流电源线后储存和复位梯形校正设置。

储存 ......关闭投影机或拔掉交流电源线后保存梯形校正。

复位 ......关闭投影机或拔掉交流电源后,梯形校正功能将被取消。

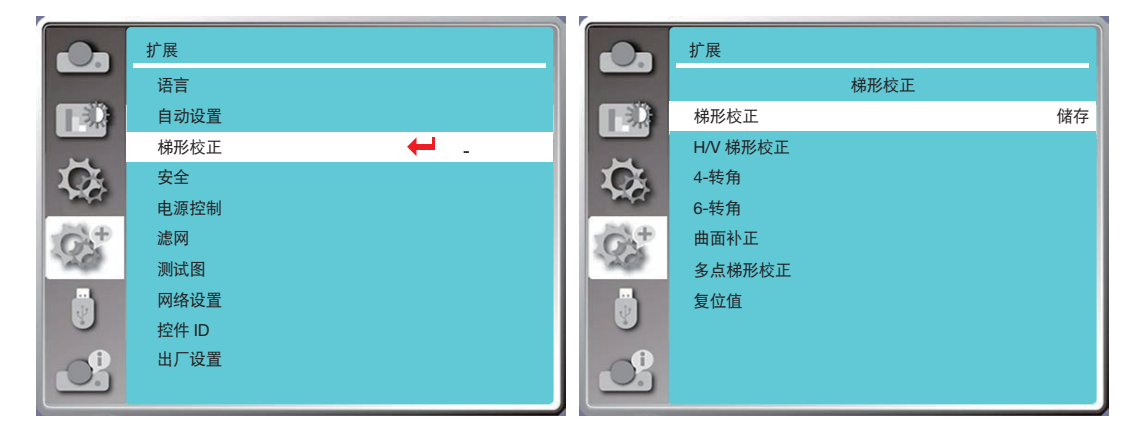

### <span id="page-65-0"></span>H/V 梯形校正

选择此功能可在水平或垂直方向校正投射影像。

按 ▲ 键减小上部宽度 按 ▼ 键减小底部宽度 按 ● 键减小左侧宽度 按 ▶ 键减小右侧宽度

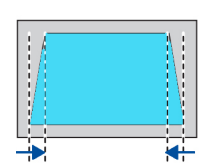

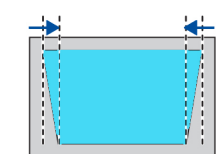

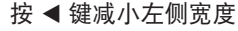

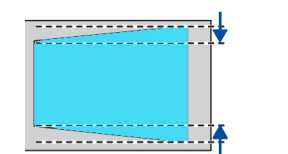

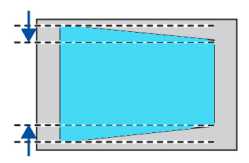

4-转角

选择该功能可校正失真的四个角的投射影像。

按 ▲▼◀▶ 键对屏幕上的四个角进行梯形校正。四个角依次循环,如下图所示:

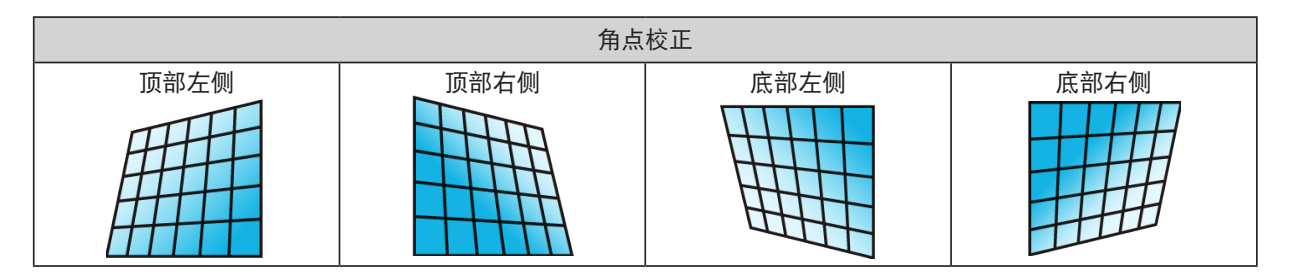

# 6-转角

选择该功能可校正失真的六个角的投射影像。

按 ▲▼◀▶ 键对屏幕上的六个角进行梯形校正。六个角依次循环,如下图所示:

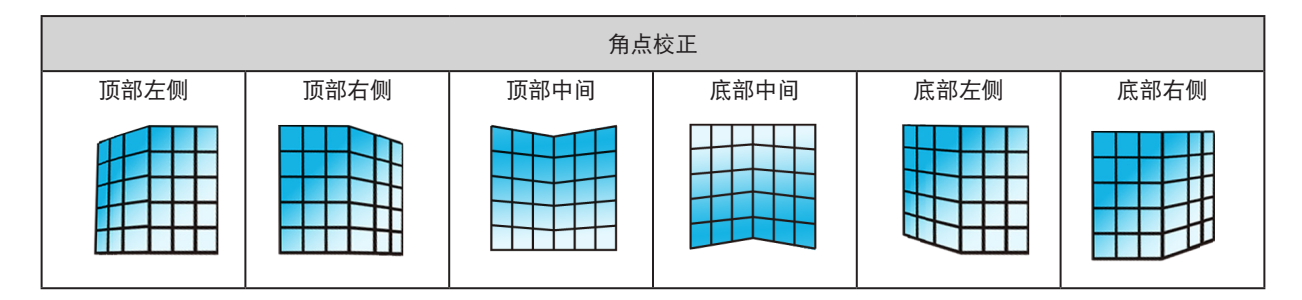

# 曲面补正

选择此功能可校正线性不均匀或纵横弯曲变形的投射影像。

# 按 ▲▼◀▶ 键调整选项。

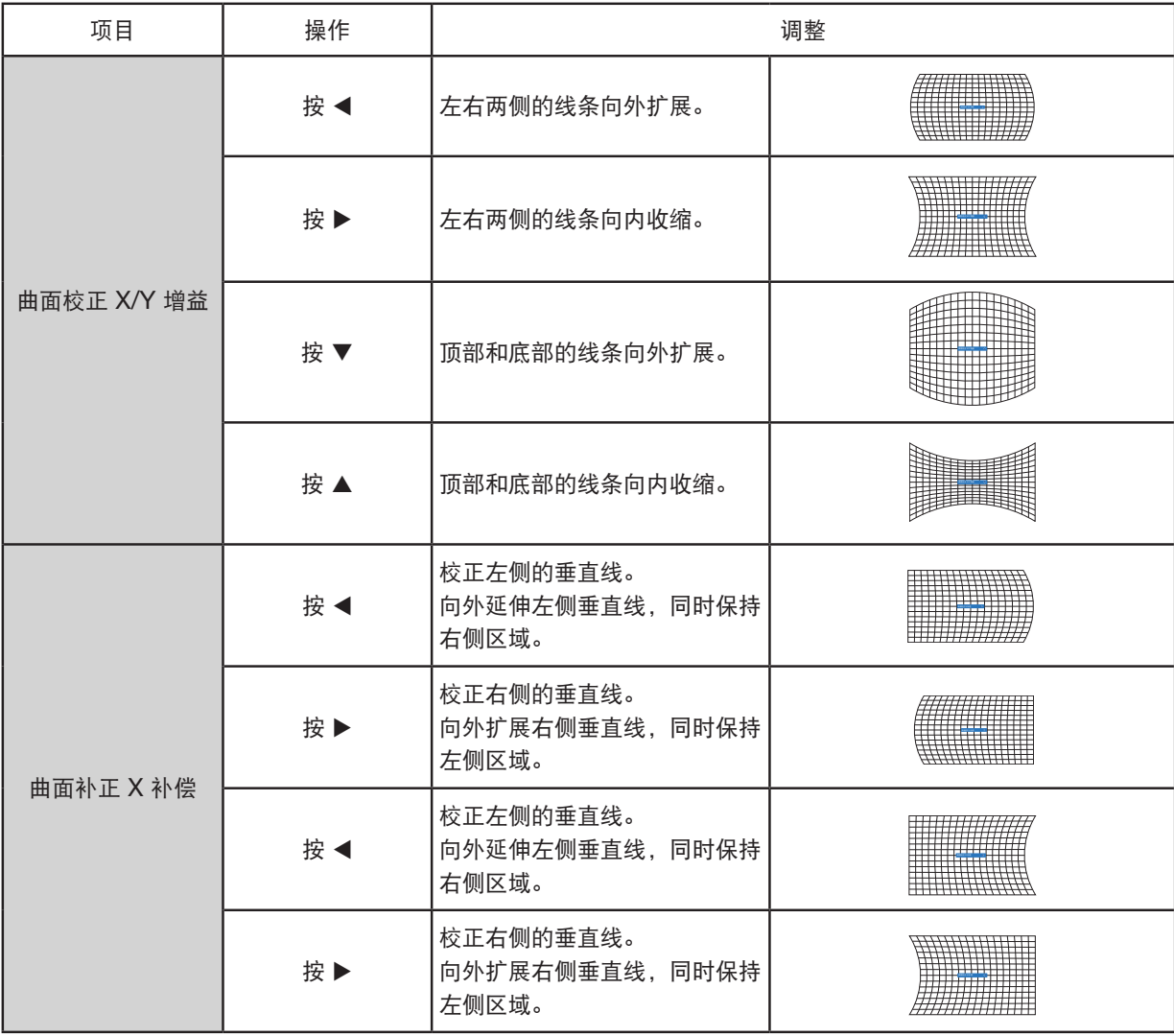

# 5. 使用屏幕菜单

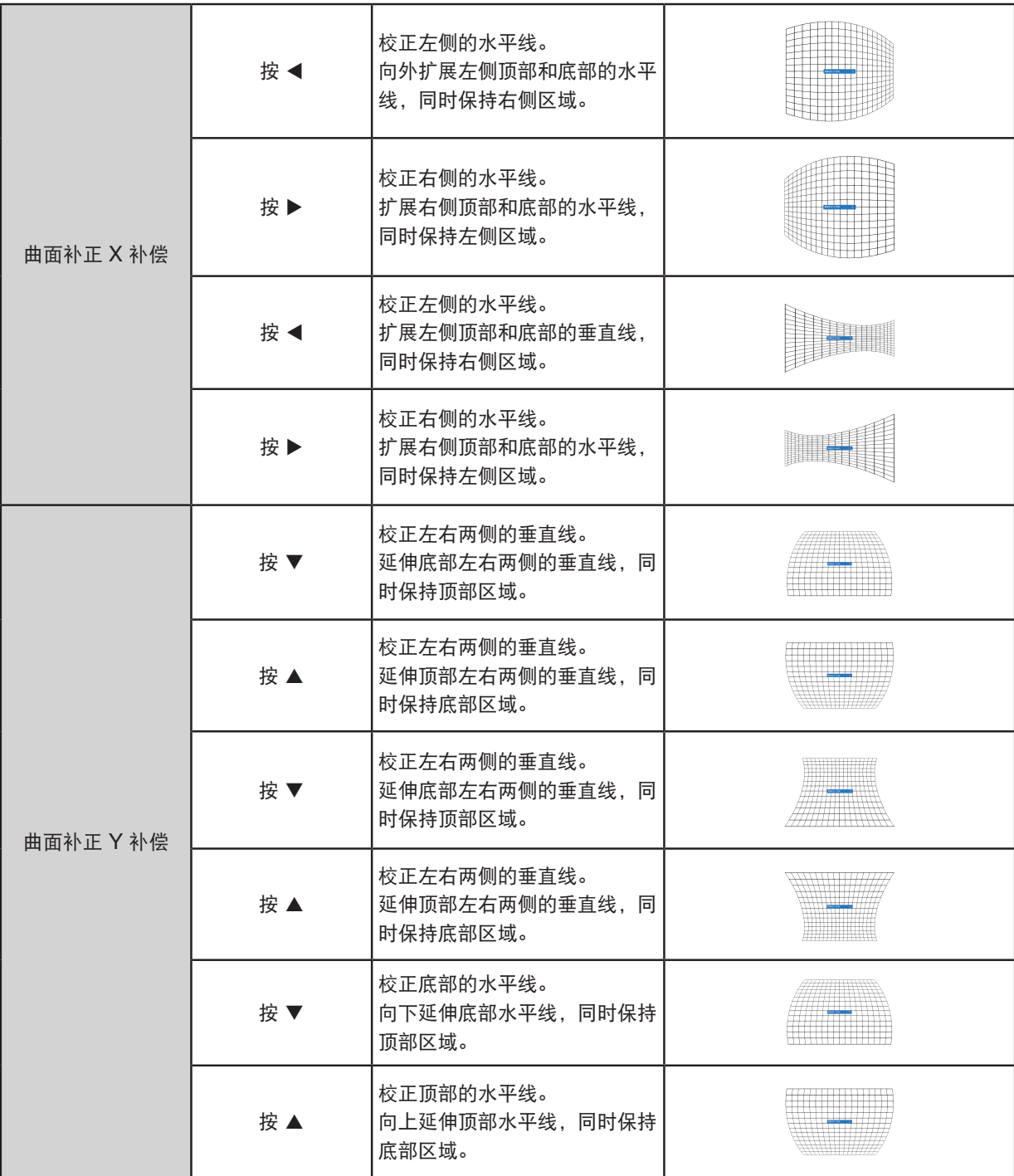

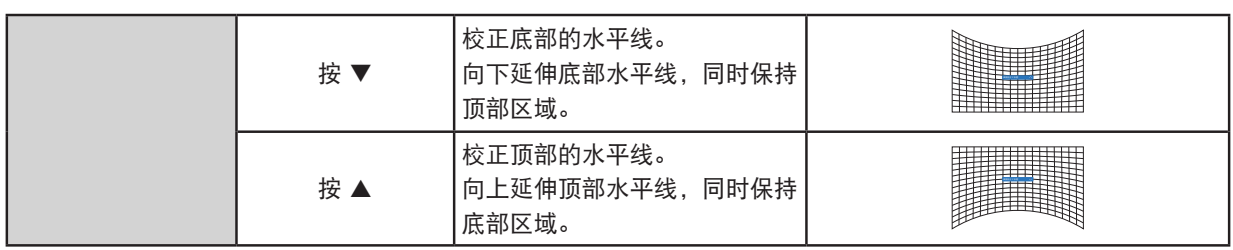

注:

- 调整水平/垂直梯形校正值后,如果用户调整角点校正,则水平/垂直梯形校正值将复位。调整角点校正值后,如果 用户调整水平/垂直梯形校正,则角点校正值也将复位。
- 无法单独调整曲面补正 X 补偿和曲面补正 Y 补偿。调整 X/Y 曲面补正后,调整曲面补正 X 补偿和曲面补正 Y 补偿。
- 最大梯形校正范围可达 <sup>±</sup>30°(垂直)和 <sup>±</sup>30°(水平)。但是,影像质量将变差,并且变得更加难以对焦。 以 最小的校正值安装投影机。
- 屏幕尺寸将随着各种 H/V 梯形校正调整而改变。
- 梯形失真可能影响影像宽高比。

多点梯形校正

选择此功能可调整投射影像的局部点。

1) 按 ▲▼◀▶ 键选择 [多点梯形校正] 选项。

2) 按 ENTER(决定)键。

#### 复位

选择此功能将值恢复至出厂设置。

- 1) 按 ▲▼◀▶ 键选择 [复位] 选项。
- 2) 按 ENTER(决定)键。
	- 解除梯形校正模式。

#### <span id="page-68-0"></span>[安全]

设置密码锁定投影机的使用,以防未经授权的人员操作您的投影机。投影机开启后,将显示 [密码] 屏幕。

1) 按 ▲▼ 按钮选择 [安全] 菜单。

2) 按 ENTER(决定)键。

3) 按 ▲▼ 键切换所需项。

密码锁定

该功能有助于防止未经授权的人员更改投影机设置。

关 ......密码锁定功能不可用。

开 ......投影机开启后,会出现 [密码] 屏幕。如果要更改密码锁定或密码(三位数),则必须输入密码。密码出厂默认 为"111"。

#### 密码变更

- 您可以更改密码。单击 ENTER (决定) 键并选择 [密码变更]。显示 [密码] 对话框后, 按 ◀▶ 键输入有效的密码, 然后选择 [设置] 以显示 [新密码] 对话框。设置新的密码,确认对话框中的内容,然后选择设置以设置新的密码。
- 输入的数字显示为"\*"。要编辑您输入的号码,按菜单键将光标移动到您要更改的数字,然后按 ◀▶ 键选择正确 的数字。
- 重复此步骤以输入 3 位数字。
- 输入一个三位数,然后将光标移动到 [确定]。按 ENTER(决定)键,便可开始操作投影机。
- 如果密码无效, 则显示为"\*\*\*"的密码为红色。请使用有效的密码再试一次。

• 请记住您的新密码并妥善保管。

#### 取消密码

- (1) 同时按投影机上的电源键和 ENTER(决定)键,将电源线插入投影机。按住键片刻后,会出现密码输入屏幕。输 入"111"。
- (2) 选择屏幕菜单 [安全] >> [密码锁定] >> "开"。当输入屏幕再次出现时,输入入默认值 (111) 并将密码设置为"关 闭"或设置新的密码。

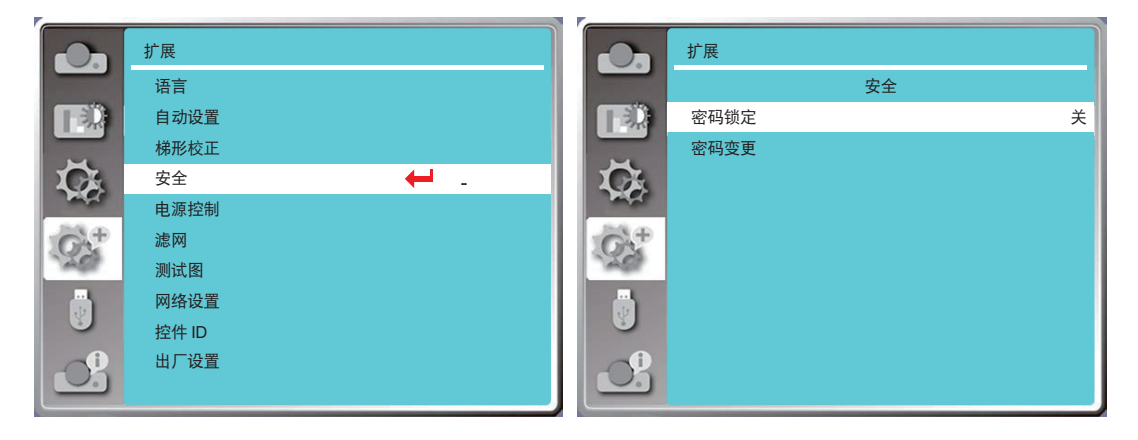

#### [电源控制]

为降低功耗,维持光源的生命周期,如果您的投影机在一段时间内没有信号,电源控制功能将关闭投影光源。

1) 按 ▲▼ 键选择 [电源控制] 菜单。

2) 按 ENTER(决定)键。

3) 按 ▲▼ 键切换所需项。

休眠 ..................光源完全冷却后,电源指示灯常亮绿色。如果在此期间连接输入信号或按下顶部控制面板或遥控器上 的任何键(电源键除外),则光源会再次打开。

关机 .................光源完全冷却后投影机关闭。

- 关 ....................禁用电源控制功能。
- 计时器 ...............一旦输入信号中断且之后 30 秒内未按下任何键, 则计时器中将显示"无信号"消息。计时器倒计 时,直到光源关闭。按箭头键在 1~30 分钟范围内设置计时器。
- 休眠倒计时 .......自动设置从休眠模式更改为待机状态的间隔(0到30分钟)。 如果设为零,则投影机永远不会自动更改。按电源键将投影机更改为待机状态,然后按任何其他键( 电源键除外)打开电源。

#### 注:

- 待机时间的出厂默认值:5 分钟。休眠模式倒计时:5 分钟。
- 选择 [关] 时,[计时器] 和 [休眠倒计时] 不可用。
- 选择 [关机] 时,[计时器] 不可用。

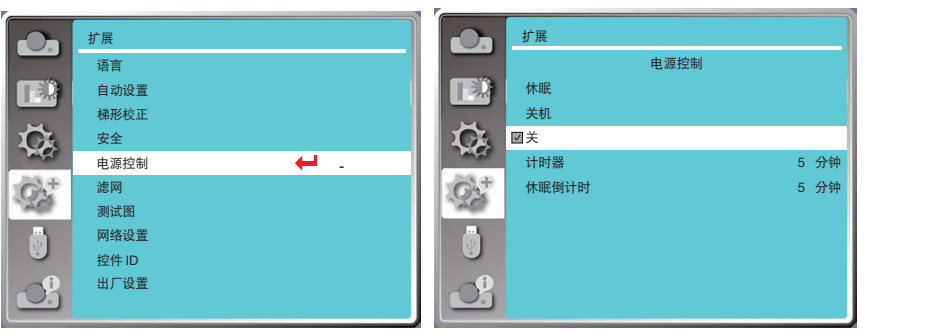

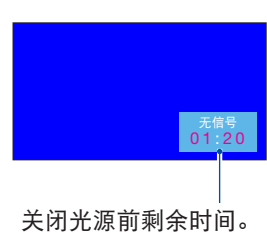

# [滤网]

设置此功能可复位滤网使用时间并设置警告显示。

- 1) 按 ▲▼ 键选择 [滤网] 菜单。
- 2) 按 ENTER(决定)键。
- 3) 按 ▲▼ 键切换所需项。

当投影机达到用户设置的清洁时间时,屏幕上便会出现滤网警告图标,通知用户清洁投影机滤网。清洁后复位滤网计 时,滤网警告图标将关闭。

- 滤网计时 .............显示滤网使用时间。
- 计时器 .................设置显示警告图标的时间。

滤网计时复位 .......复位滤网计时。

- 注:
- 当投影机检查到警告时, 屏幕将显示图标 "滤网警告!请更换滤网!"。警告图标将在 30 秒后自动消失, 而在此期 间仅电源按钮有效。如果投影机检查到滤网堵塞,投影机将再次发出警告并记录信息。

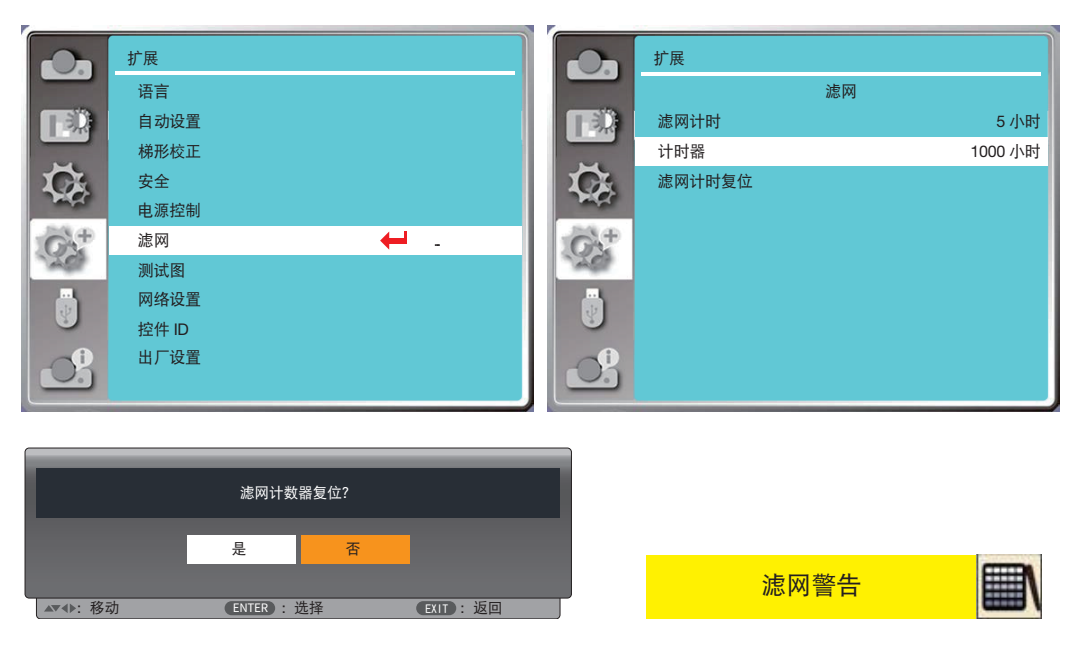

# [测试图]

选择此功能可显示投影机的内置测试图。 1) 按 ▲▼ 键选择 [测试图] 菜单。

2) 按 ENTER(决定)键。

3) 按 ▲▼ 键切换所需项。

4) 按 ENTER (决定) 键。

关 / 灰阶 1 / 灰阶 2 / 灰阶 3 / 灰阶 4 / 彩条 / 红 / 绿 / 蓝 / 格子 / 白 / 黑 / 灰: 使用屏幕菜单显示测试图。

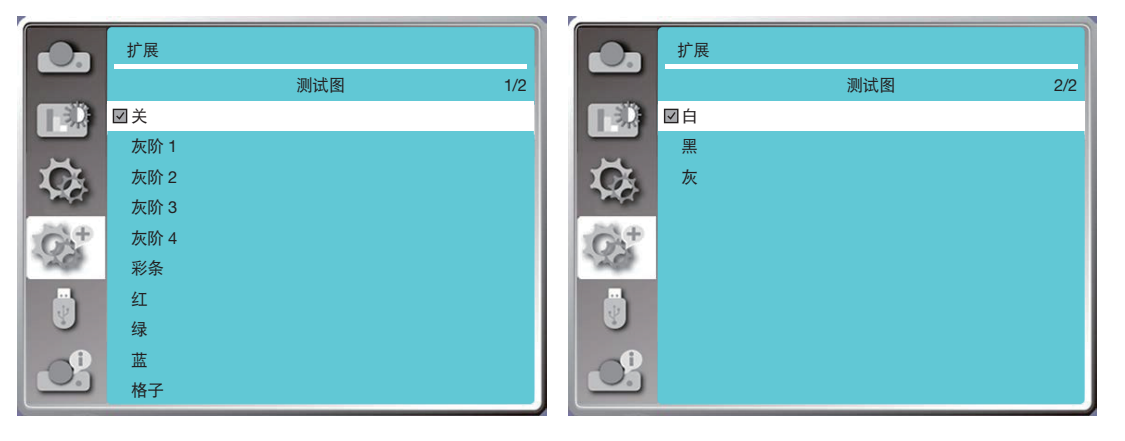

#### [网络设置]

功能: 此功能旨在让电脑通过网络远程控制投影机。

1. 所需设备:投影机、电脑和网络线

2. 连接:

 使用直网线或交叉网线将投影机连接到 LAN 中的路由器或交换机。如果直接连接投影机和电脑,则无法使用直通 网线连接。建议使用交叉网线。

3. 打开电脑。打开投影机后,电脑和投影机上的 LAN 端口闪烁。

注:

• 建议用户使用 5 类线或更高的 LAN 导线。

操作步骤

1. 打开投影机。

2. 获取 IP 地址, DHCP 设置为开, 自动 IP 分配设置为开。(如果您熟悉网络, 您可以将 DHCP 设置为关并手动设 置 IP 地址。)

3. 进入网络设置菜单。

- (1) 按遥控器或顶部控制面板上的菜单键,然后按▲▼键选择 [扩展] 图标。按决定或▶键。
- (2) 按 ▲▼ 键选择 [网络设置] 并按 ENTER (决定) 键进入。

MAC 地址 .........显示有线局域网的 MAC 地址。

IP 地址 ..............显示有线局域网的 IP 地址。

- (3) 按 ▲▼ 键选择 [网络设定] 并按 ENTER (决定) 键进入。
- (4) 按 ▲▼ 键将 DHCP 设为"开"自动获取 IP 地址、子网掩码、网关和 DNS, 然后按 ENTER(决定)键确认。

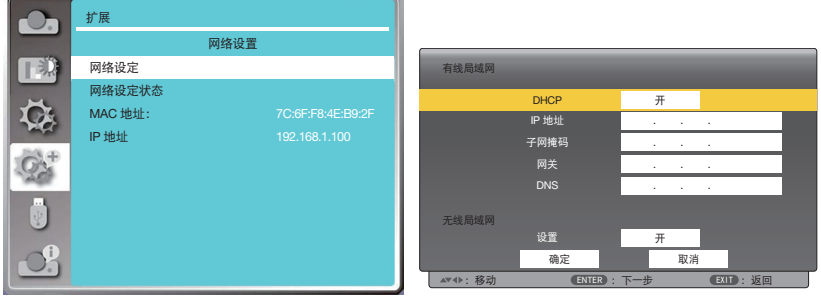
按▲▼键将 DHCP 设为"关",然后按 ENTER (决定) 键输入 IP 地址,再按 ▼键手动选择子网掩码子网掩码、 网关和 DNS。按 ENTER(决定)键确认。

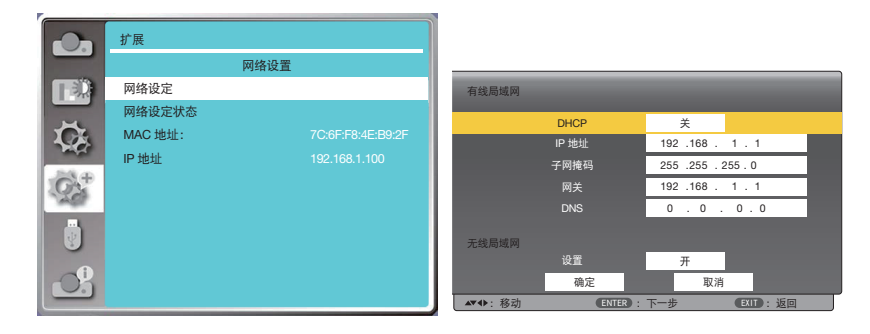

#### [控件 ID]

选择此功能,可使用具有 [控件 ID] 功能的单个遥控器,单独操作多台摄影机。如果为所有投影机分配同一 ID,则可 以轻松使用单个遥控器同时操作所有投影机。为此,您必须为每台投影机分配一个 ID 号。

- 1) 按 ▲▼ 键选择 [控件 ID] 菜单。
- 2) 按 ENTER(决定)键。
- 3) 按 ▲▼ 键切换所需项。
- 4) 按 ENTER(决定)键。

控件 ID.............选择 [关] 关闭 [控件 ID] 设置,选择 [开] 打开 [控件 ID] 设置。 控件 ID 编号 .....从 1 到 254 中选择一个您希望分配给投影机的数字。

注:

● 当 [控件 ID] 选择为 [开] 时, 若遥控器不支持控件 ID 功能, 则无法使用该遥控器操作投影机。 (在这种情况下, 可 以使用投影机机箱上的按键。)

分配或更改控件 ID

- 1. 打开投影机。
- 2. 按遥控器上的 ID 设置键。 控件 ID 屏幕将显示。

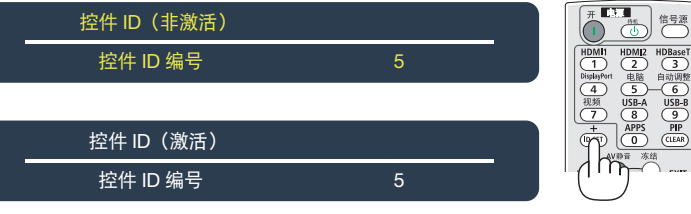

如果可以使用当前遥控器 ID 操作投影机,则显示 [激活]。如果无法使用当前遥控器 ID 操作投影机, 则显示 [非激 活]。要操作非激活投影机,请使用以下步骤(步骤 3)分配用于投影机的控件 ID。

3. 在按住遥控器上的 ID 设置键的同时按下其中一个数字键盘键。

示例:

要分配"3",请按遥控器上的"3"键。

无 ID 意味着所有投影机均可通过单个遥控器一起操作。要设置"无 ID", 请输入"000"或按清除键。 提示:ID 范围是从 1 到 254。

## 4. 松开 ID 设置键。

将显示更新的控件 ID 屏幕。

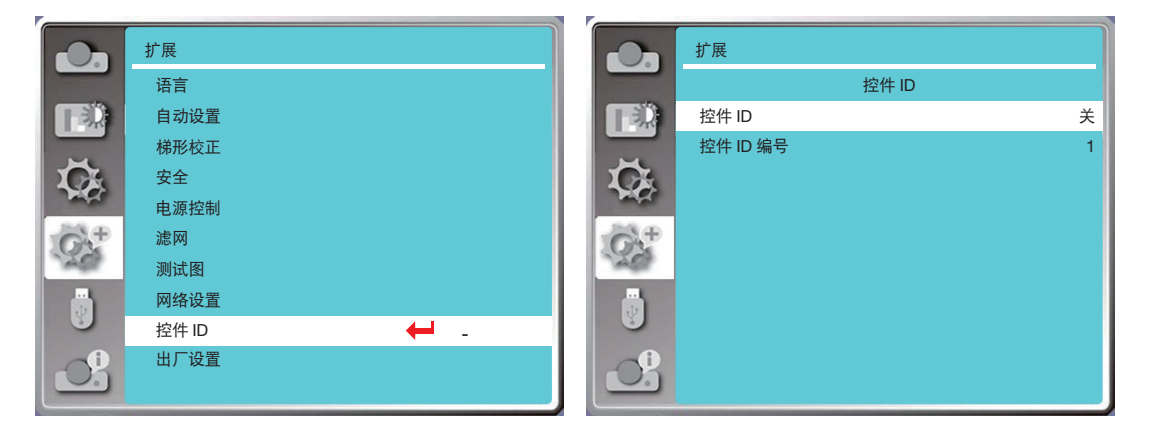

### [出厂设置]

该功能将您的所有设置复位为出厂默认值。

1) 按 ▲▼ 键选择 [出厂设置] 菜单。

- 2) 按决定或 ▶ 键。
- 3) 按 ◆ 键以选择"是", 然后按 ENTER (决定) 键。

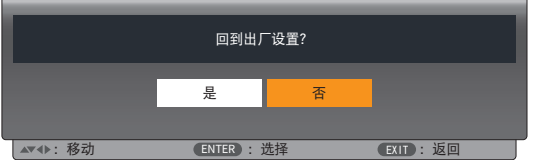

## ❽ 菜单说明及功能 [USB-A]

投影机具有扩展功能,您可以选择如下所述的其他功能。

当 USB 存储器插入投影机时,USB-A 功能可以投影 USB 存储器中存储的图片。 按遥控器上的菜单键显示屏幕菜单。按 ▲▼ 键选择 USB-A 菜单, 然后按 ENTER (决定) 或 ▶ 键。 1) 按 ▲▼ 键选择所需项。 2) 按 ENTER(决定)键。 3) 按 ▲▼ 键设置选项。 4) 按 ENTER(决定)键。

注:

• 选择 [USB-A] 作为输入信号时,可以使用"USB-A"菜单。

●除了"从头开始"菜单,即使更改设置,如果不执行 [应用],更改的设置值无效。

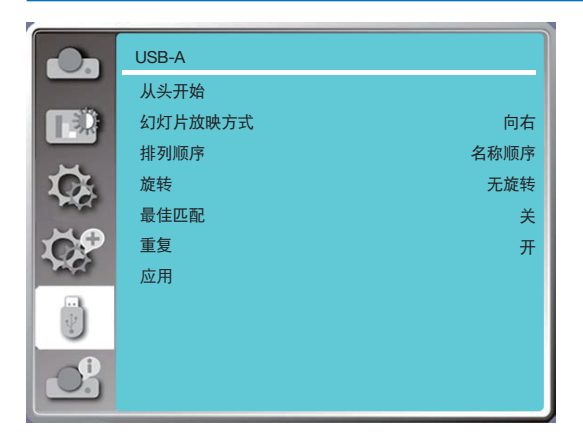

### [从头开始]

选择此功能可播放幻灯片。

- 1) 按 ◆ 键选择一个文件。
- 2) 按 ▲▼ 键选择 [从头开始] 菜单。
- 3) 按 ENTER (决定) 或 ▶ 键。
	- 全屏显示
	- 按 ENTER (决定) 返回缩略图。

#### [幻灯片放映方式]

切换幻灯片时,选择此功能可设置幻灯片的播放。 1) 按 ▲▼ 键选择 [幻灯片放映方式] 菜单。 2) 按 ENTER (决定) 或 ▶ 键。 3) 按 ▲▼ 键切换所需项。 向下 ..............从上到下切换幻灯片。 向右 ..............从左到右切换幻灯片。

### [排列顺序]

选择此功能可设置幻灯片的顺序。 1) 按 ▲▼ 键选择 [排列顺序] 菜单。 2) 按 ENTER(决定)键。 3) 按 ▲▼ 键切换所需项。 扩展名顺序 ........按文件或文件夹的扩展名排序。 大小顺序 ...........按文件或文件夹的大小排序。 时间顺序 ...........按文件或文件夹的时间排序。 名称顺序 ...........按文件或文件夹的名称排序。

### [旋转]

设置影像的旋转方向。 1) 按 ▲▼ 键选择 [旋转] 菜单。 2) 按 ENTER(决定)键。 3) 按 ▲▼ 键切换所需项。 无旋转 .......... 旋转无效。 270 度 .......... 顺时针旋转 270 度。 180 度 .......... 顺时针旋转 180 度。 90 度 ............ 顺时针旋转 90 度。

### [最佳匹配]

将影像设置为与投影屏幕兼容。 1) 按 ▲▼ 键选择 [最佳匹配] 菜单。 2) 按 ENTER(决定)键。 3) 按 ▲▼ 键切换所需项。 开 .....按屏幕宽高比显示影像。 关 .....按正常像素显示影像。

## [重复]

选择此功能可重复播放影像。 1) 按 ▲▼ 键选择 [重复] 菜单。 2) 按 ENTER (决定) 或 ▶ 键。 3) 按 ▲▼ 键切换所需项。 开 .....播放完最后一张影像后,重播第一张影像。 关 .....播放完最后一张影像后,返回缩略图显示屏幕。

## [应用]

仅用于播放幻灯片。

1) 按 ▲▼ 键选择 [应用] 菜单。

2) 按 ENTER (决定) 或 ▶ 键。

## ❾ 菜单说明及功能 [信息]

选择信息功能检测投射影像信号和投影机运行状态。

按遥控器上的帮助键按钮或控制面板上的菜单键显示屏幕菜单。按 ▲▼ 键选择 [信息] 菜单, 然后按 ENTER (决定) 或▶键。

信息显示如下:

输入源 .........显示选定输入信号源。

水平频率 .....显示输入信号的水平频率,单位为 KHz。无信号时显示"---KHz"。

垂直频率 .....显示输入信号的垂直频率,单位为 KHz。无信号时显示"---Hz"。

光计数器 .....以百分比显示灯的使用时间和剩余时间。

型号名称 .....显示投影机型号名称。

序列号 .........显示投影机序列号。

固件版本 .....显示投影机固件版本。

SUBCPU ....显示投影机 SUBCPU 版本。

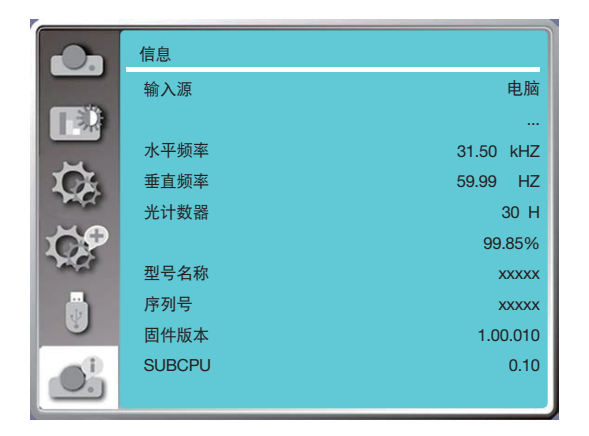

# 6. 网络控制

## ❶ 网络控制操作

功能: 该功能旨在从同一 LAN 中的电脑远程控制投影机。

#### 准备

- 1. 所需设备:投影机、电脑和网络线
- 2. 连接:

使用直网线或交叉网线将投影机连接到 LAN 中的路由器或交换机。如果直接连接投影机和电脑,则无法使用直通 网线连接。

建议使用交叉网线。

3. 打开电脑。打开投影机电源后,电脑和投影机上的 LAN 端口闪烁。

#### 注:

• 建议用户使用 5 类线或更高的 LAN 导线。

#### 操作步骤

- 1. 打开投影机。
- 2. 获取 IP 地址, DHCP 设置为"开", 自动 IP 分配设置为开。(如果您熟悉网络, 您可以将 DHCP 设置为"关" 并手动设置 IP 地址。)
- 3. 进入网络设置菜单。
	- (1) 按遥控器或顶部控制面板上的菜单键, 然后按 ▲▼ 键选择 [扩展] 图标。按 ENTER (决定) 或 ▶ 键。
	- (2) 按 ▲▼ 键选择 [网络设置] 并按 ENTER (决定) 键进入。

MAC 地址 .........显示有线局域网的 MAC 地址。

IP 地址 ..............显示有线局域网的 IP 地址。

- (3) 按 ▲▼ 键选择 [网络设定] 并按 ENTER (决定) 键进入。
- (4) 按▲▼ 键将 DHCP 设为"开"自动获取 IP 地址、子网掩码、网关和 DNS,然后按 ENTER(决定)键确认。

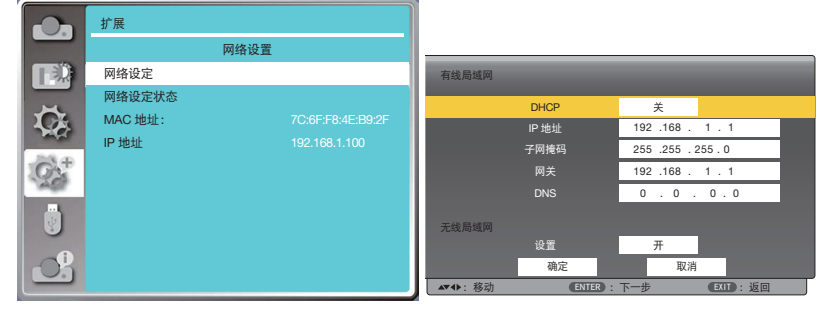

按▲▼ 键将 DHCP 设为"关",然后按 ENTER(决定)键输入 IP 地址,再按 ▼ 键自动选择子网、网关和 DNS。 按 ENTER(决定)键确认。

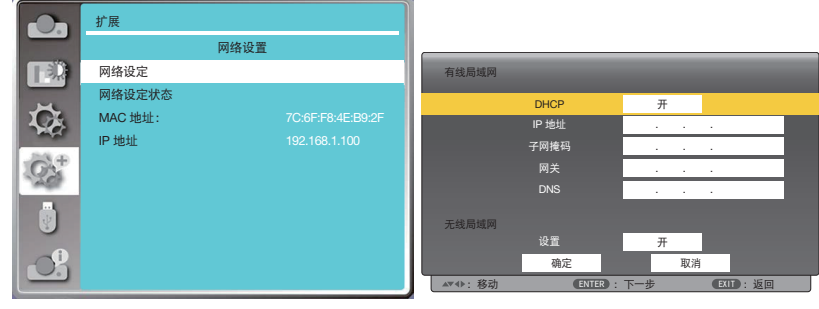

(5) 按 ▲▼ 键选择 [确定],然后按 ENTER(决定)键等待,直至"请稍候..."消息消失。

注:

<sup>●</sup> 如果您使用无线局域网连接, 请检查网络设置状态中的 SSID/ESSID 和无线 IP 地址, 并记下信息。

## ❷ 通过 Web 浏览器进入

## 连接电脑

1) 启动电脑 Web 浏览器。

2) 在 Web 浏览器的 URL 输入字段中输入投影机上设置的 IP 地址。将显示投影机的"网络显示系统"窗口。 3) 单击窗口左上角的 [Login]。

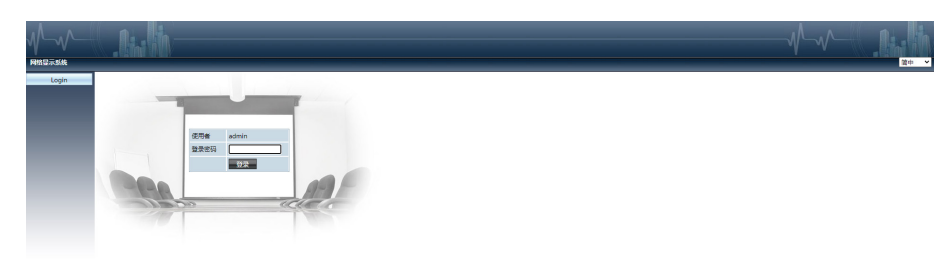

## 4) 在 [密码] 中输入密码,然后单击 [登录]<br>"\*"出厂默认设置为用户名:"admin"

(管理员权限),密码: "admin"。

注:

- 用户可以单击 Web 浏览器屏幕右上角的选择显示语言,可用语言包括英语、日语、繁体中文和简体中文。
- 不要启动多个 Web 浏览器设置或控件。请勿使用一台以上的电脑设置或控制投影机。
- 请更改密码。
- 如果网络未出现在屏幕控制上,请咨询网络管理员。
- 请在操作投影机前刷新网页。

#### 各选项说明

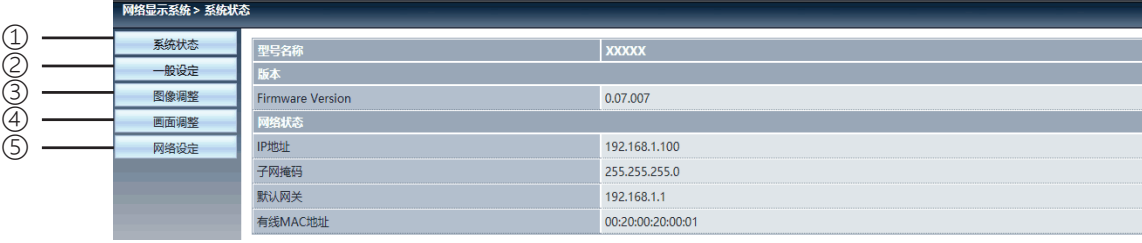

① 系统状态:单击此选项显示 [系统状态] 页面。

- ② 一般设定:单击此选项显示 [一般设定] 页面。
- ③ 图像调整:单击此选项显示 [图像调整] 页面。
- ④ 画面调整:单击此选项显示 [画面调整] 页面。
- ⑤ 网络设定:单击此选项显示 [网络设定] 页面。

## [系统状态] 页面

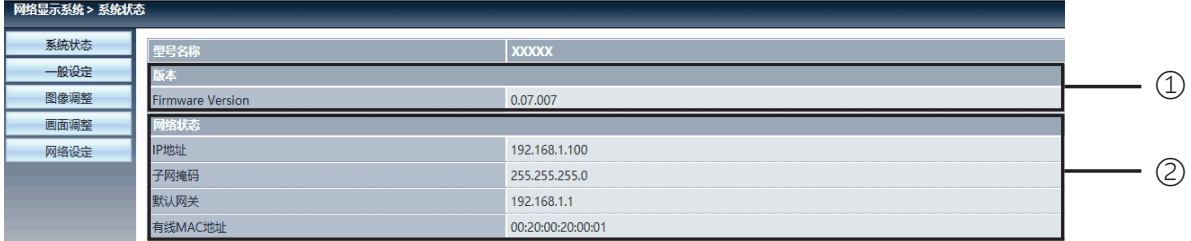

版本:显示投影机固件版本。

网络状态:显示网络连接状态。

## [一般设置] 页面

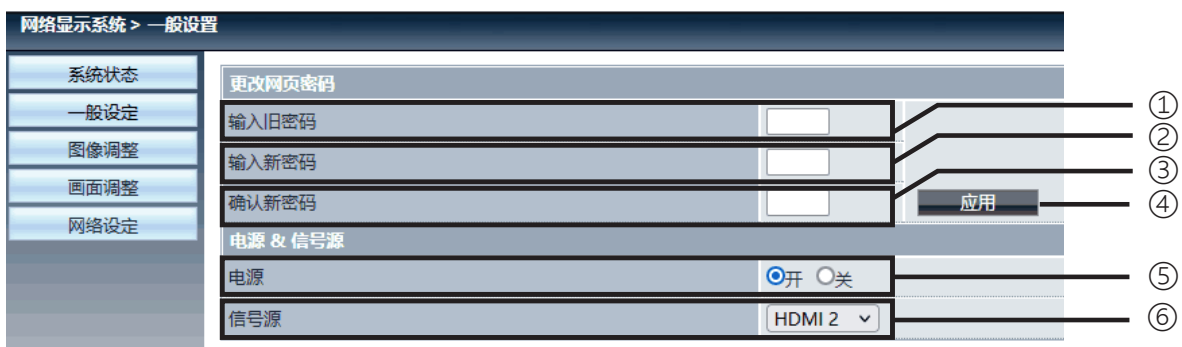

- 输入旧密码:输入配置的密码。
- 输入新密码:输入新密码。
- 确认新密码:再次输入新密码以确认。
- 应用:更新设置。
- 电源:打开/关闭投影机电源。
- 信号源:切换投影机输入信号源。

## [图片设置] 页面

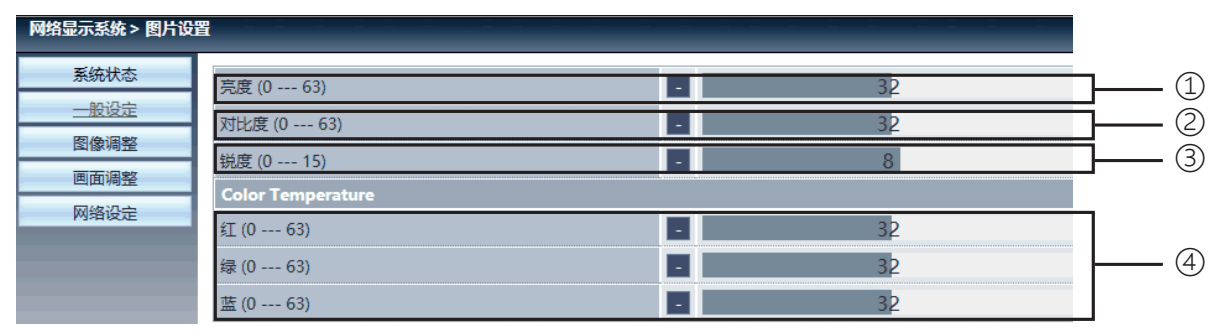

亮度:调整投射影像的亮度。

对比度:调整投射影像的对比度。

锐度:调整投射影像的锐度。

Color Temperature:调整投射影像的色温。

## [画面调整] 页面

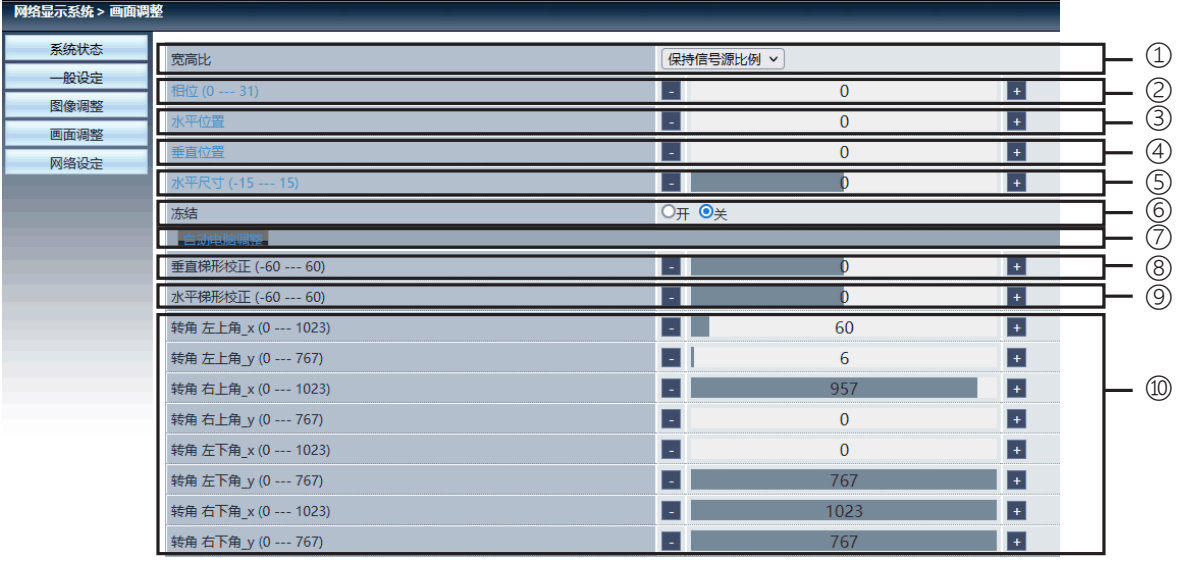

宽高比:切换投射影像的宽高比。

相位:调整投射影像的相位。

水平位置:调整投射影像的水平位置。

垂直位置:调整投射影像的垂直位置。

水平尺寸:调整投射影像的水平尺寸。

冻结:选择该功能以打开和关闭屏幕冻结。

自动电脑调整:实施电脑自动调整功能。

垂直梯形校正:校正垂直方向的梯形失真。

水平梯形校正:校正水平方向的水平失真。

转角:校正投射影像的四个角。

## ❼ [网络设置] 页面

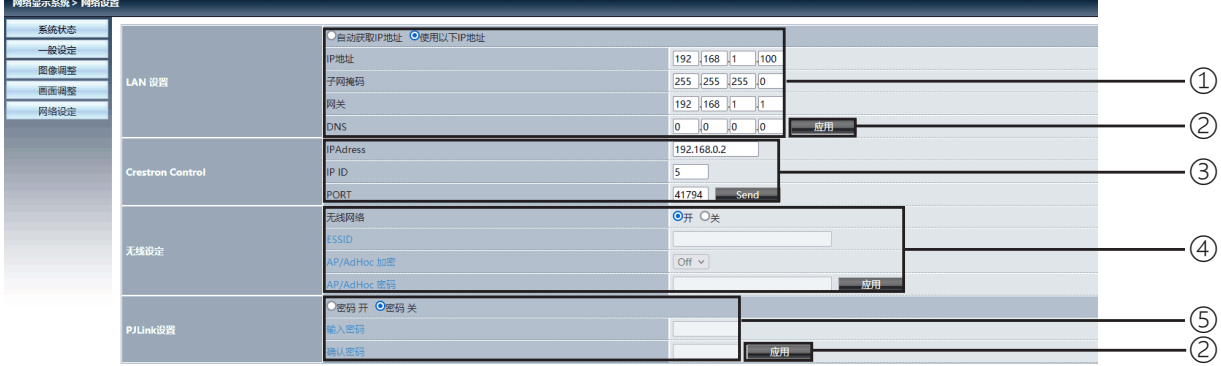

① LAN 设置

要启用 DHCP 客户端,请自动选择 IP 地址。

IP 地址:

不使用 DHCP 服务器时,请输入 IP 地址。

子网掩码: 不使用 DHCP 服务器时,请输入子网屏蔽。

网关: 不使用 DHCP 服务器时,请输入网关。

DNS:

不使用 DHCP 服务器时,请输入 DNS 地址。 可用字符:数字 (0 - 9)、句点 (.) (例如:192.168.0.253)

② 应用 更新设置。

③ Crestron 控制 通过设置 IP 地址、IP ID 和 PORT 选项连接 Crestron 工具。

④ 无线设定 无线网络: 请选择打开或关闭无线网络。 ESSID:请输入 ESSID。 AP/AdHoc 加密:请选择将密码设置为打开还是关闭。 AP/AdHoc 密钥: 请设置密码。

⑤ PJLink 设置 输入密码:输入 PJLink 密码。 确认密码:再次输入 PJLink 密码并确认。

# 7. 安装和连接

## ❶ 设置屏幕和投影机

参照下表可以大致了解设置在特定位置时的屏幕大小、将需要的屏幕大小以及投影所需大小图像所需要的距离。

#### [NP-CB4510XL]

可聚焦处的投射距离范围是 0.8 米(用于 30 英寸)至 13.81 米(用于 300 英寸)。请在此范围内安装。

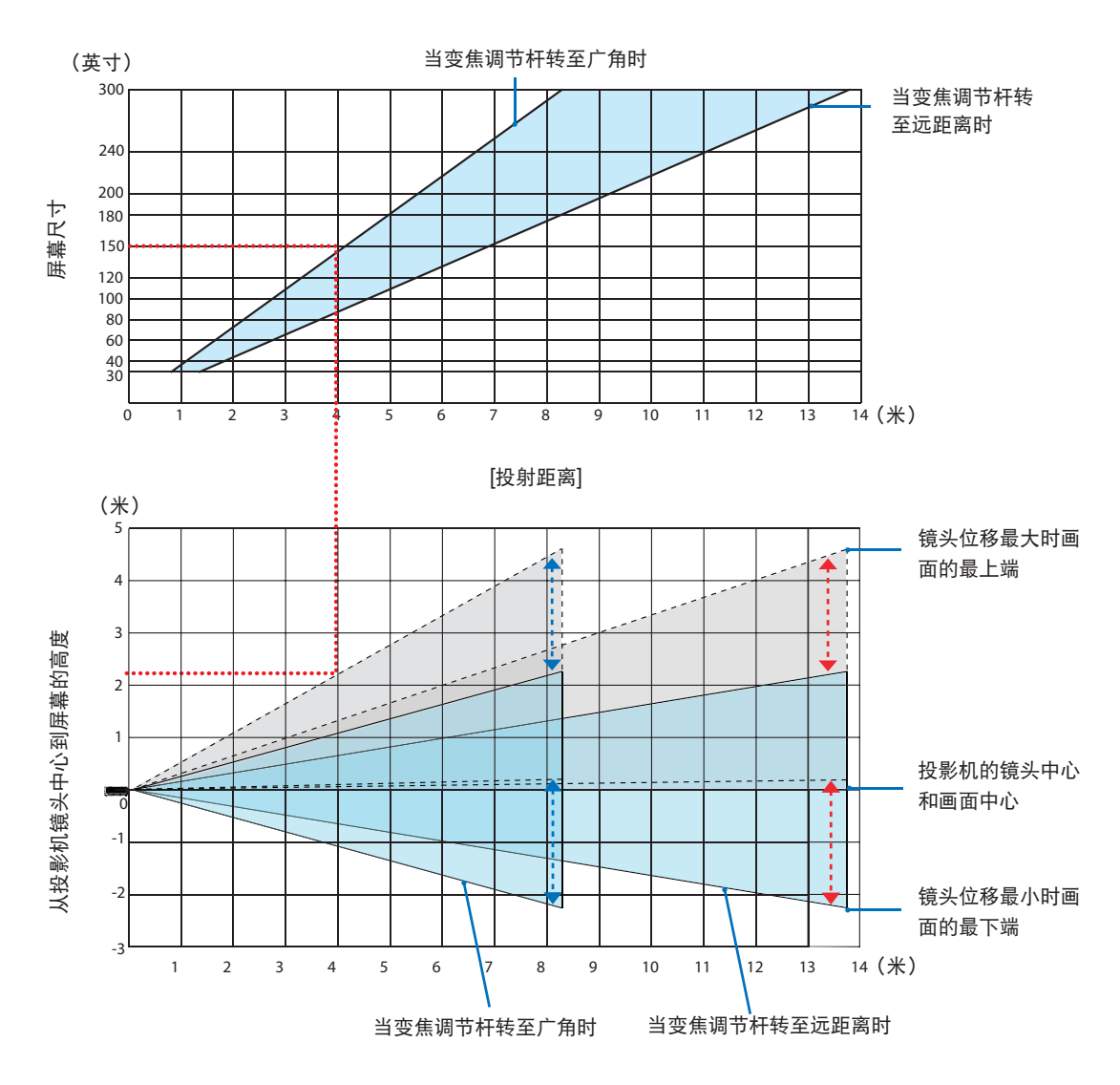

\* 投影距离表中"屏幕距投影机镜头中心的高度"所指示的数字是指镜头位移为 50% V。

#### 查看表格

从本页的上方表格中可以看出,要在150英寸屏幕上投射宽影像,需在正面约4 .1米处安装。 另外,从下方表格中可以看出,从投影机的镜头中心到屏幕的上端需要约 2.3米 的距离。用此来看看能否确保从投 影机到天花板有足够高度以及安装屏幕有足够高度。 此图显示水平安装本投影机时的投射距离。使用镜头移动功能, 可以上下、左右移动投射的影像。(→第[19](#page-35-0)页)

### [NP-CB4510WL]

可聚焦处的投射距离范围是 0.78 米(用于 30 英寸)至 13.55 米(用于 300 英寸)。请在此范围内安装。

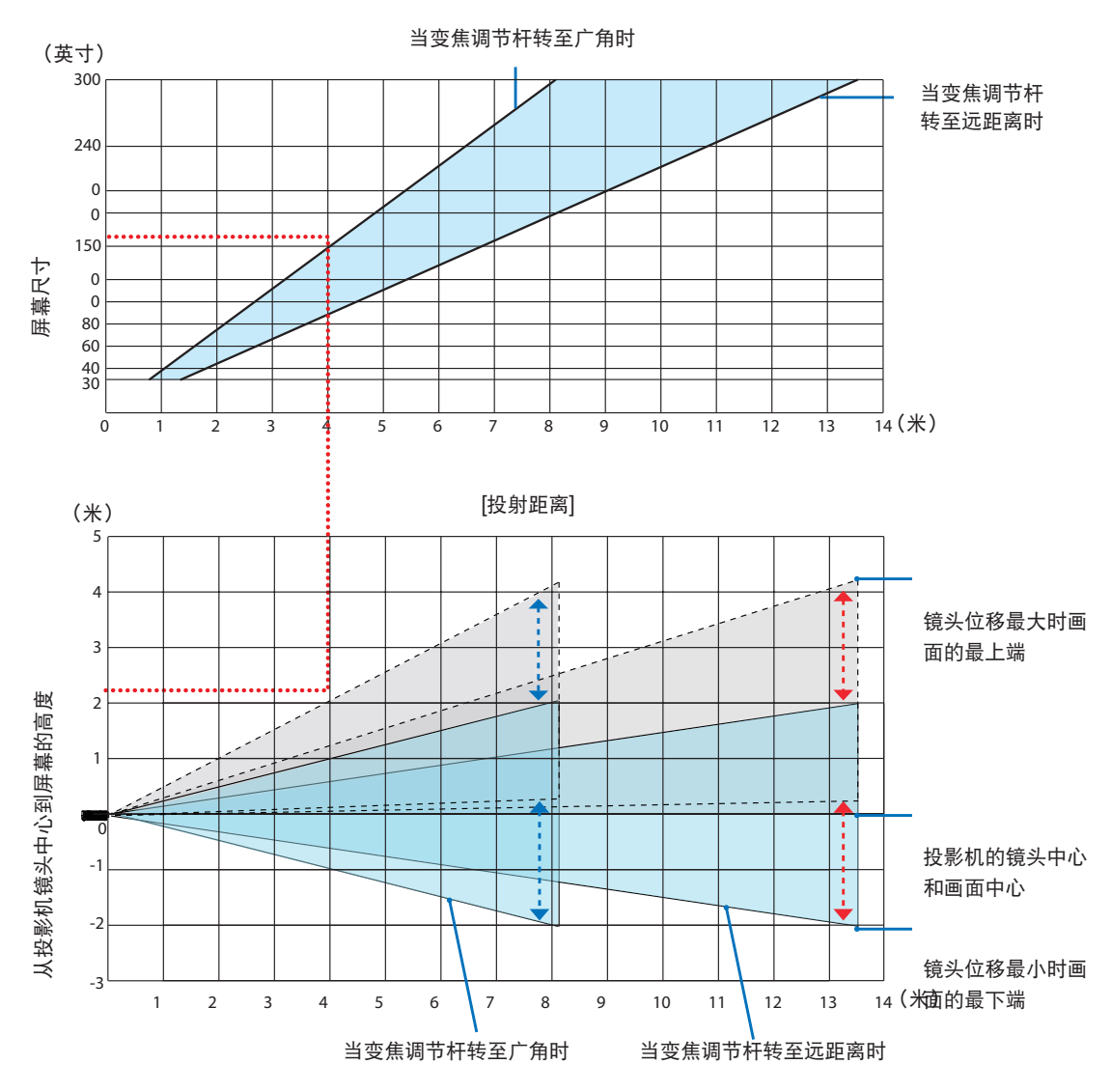

\* 投影距离表中"屏幕距投影机镜头中心的高度"所指示的数字是指镜头位移为 55% V。

#### 查看表格

从本页的上方表格中可以看出,要在 150 英寸屏幕上投射宽影像,需在正面约 4.0 米处安装。 另外,从下方表格中可以看出,从投影机的镜头中心到屏幕的上端需要约 2.1 米的距离。以此可以看看能否确保从投 影机到天花板有足够高度以及安装屏幕有足够高度。图示显示的是投影机水平安装时的投影距离。使用镜头位移拨盘 功能可以上下、左右移动投射影像。(→ 第 [19](#page-35-0) 页)

#### [NP-CG6510UL/NP-CB4510UL]

可聚焦处的投射距离范围是 0.77 米(用于 30 英寸)至 12.89 米(用于 300 英寸)。请在此范围内安装。

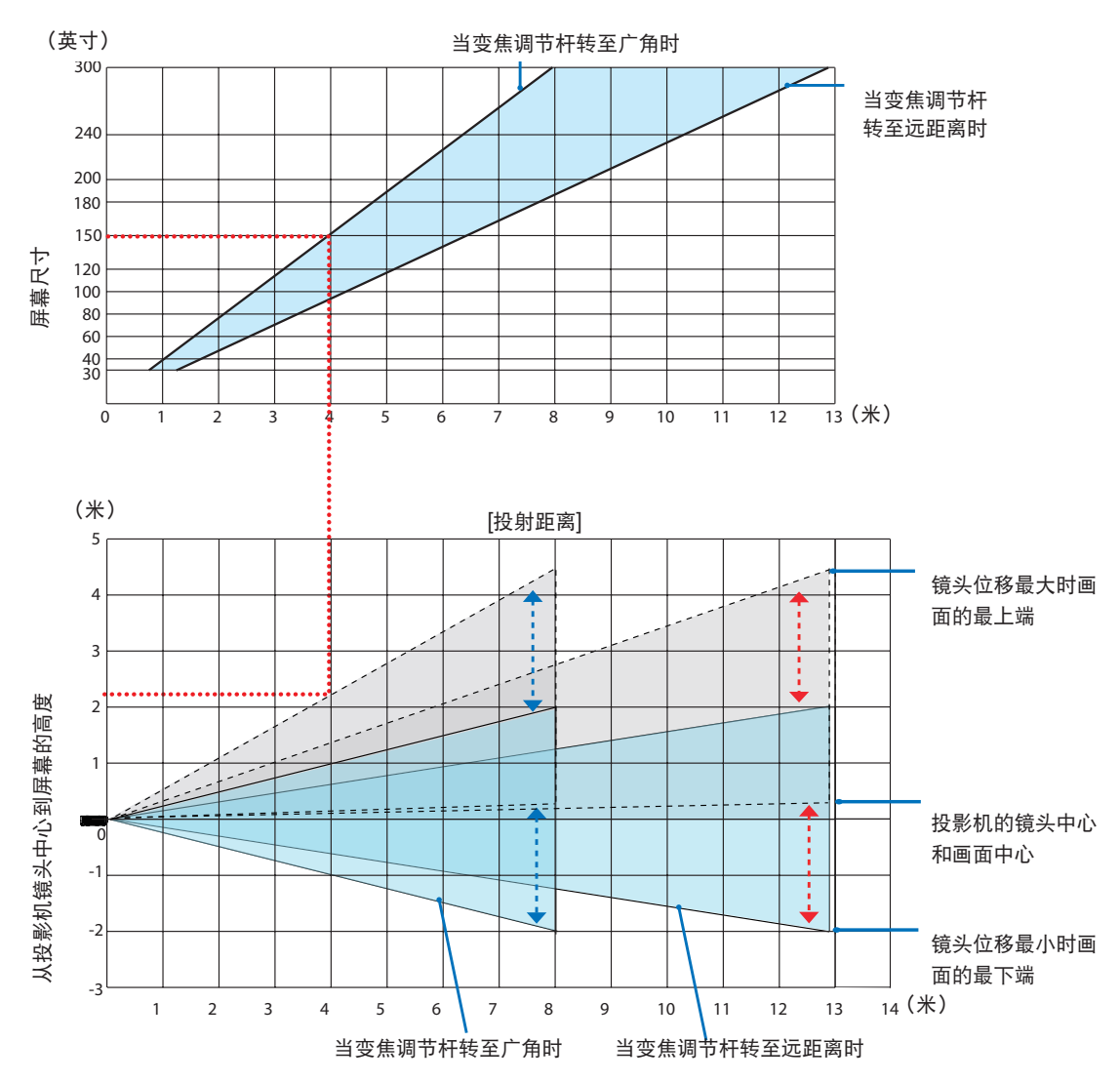

 <sup>\*</sup> 投影距离表中"屏幕距投影机镜头中心的高度"所指示的数字是指镜头位移为 60% V。

#### 查看表格

从本页的上方表格中可以看出,要在 150 英寸屏幕上投射宽影像,需在正面约 4.0 米处安装。 另外,从下方表格中可以看出,从投影机的镜头中心到屏幕的上端需要约 2.2 米的距离。以此可以看看能否确保从投 影机到天花板有足够高度以及安装屏幕有足够高度。上图显示的是投影机水平安装时的投影距离。使用镜头位移拨盘 功能可以上下、左右移动投射影像。(→ 第 [19](#page-35-0) 页)

## [NP-CG6510UL/NP-CB4510UL]

可聚焦处的投射距离范围是 0.517 米 (用于 55 英寸) 至 1.268 米 (用于 130 英寸) 。请在此范围内安装。

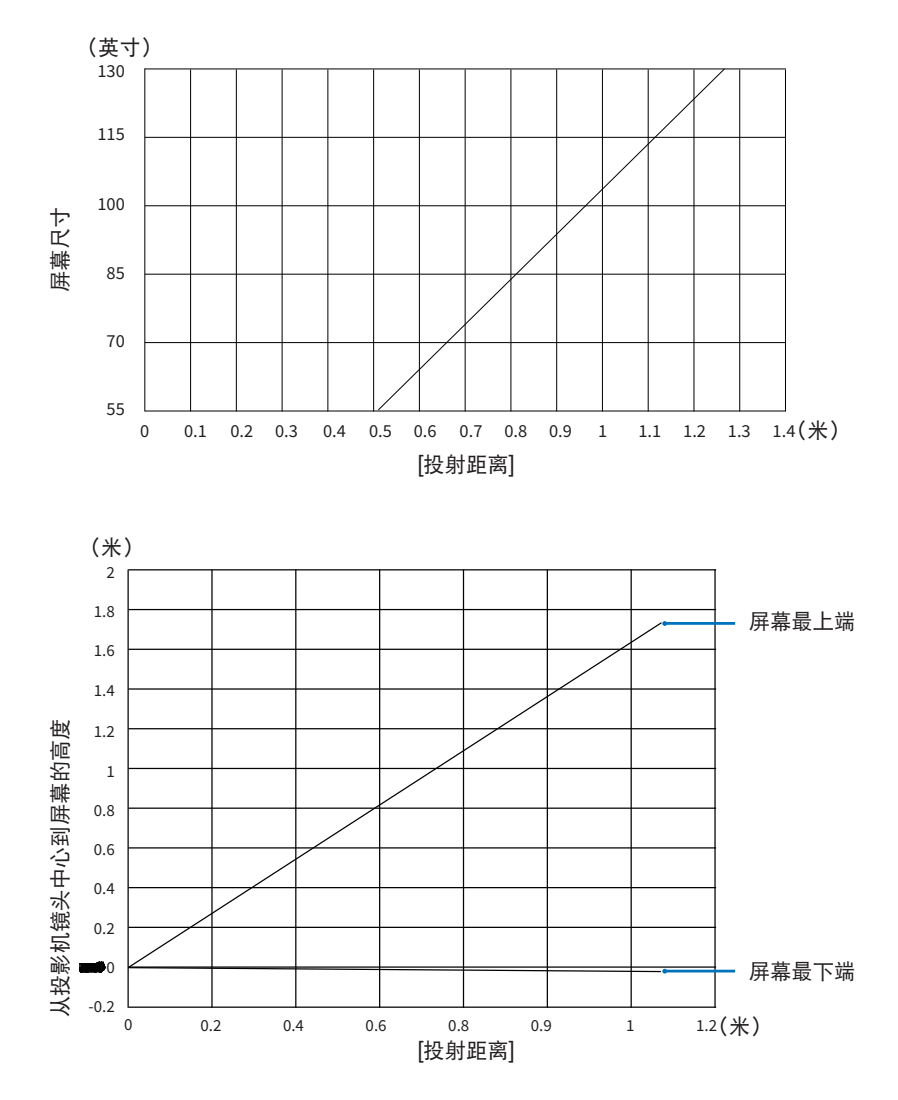

#### 查看表格

从本页的上方表格中可以看出, 要在80 英寸屏幕上投射宽影像, 需在正面约0.768米处安装。 另外, 从下方表格中可以看出, 从投影机的镜头中心到屏幕的上端需要约1.066 米的距离。以此可以看看能否确保从 投影机到天花板有足够高度以及安装屏幕有足够高度。下图显示的是投影机水平安装时的投影距离。

## <span id="page-86-0"></span>屏幕尺寸和维度表

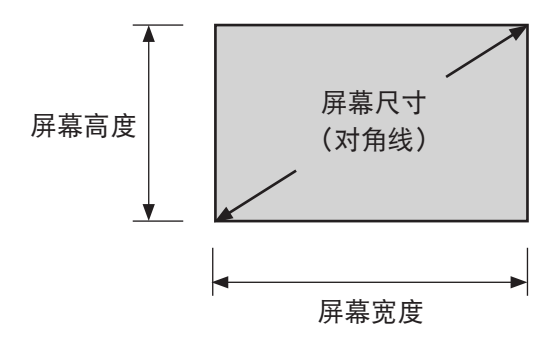

## [NP-CG6510UL/NP-CB4510UL/NP-CB4510WL]

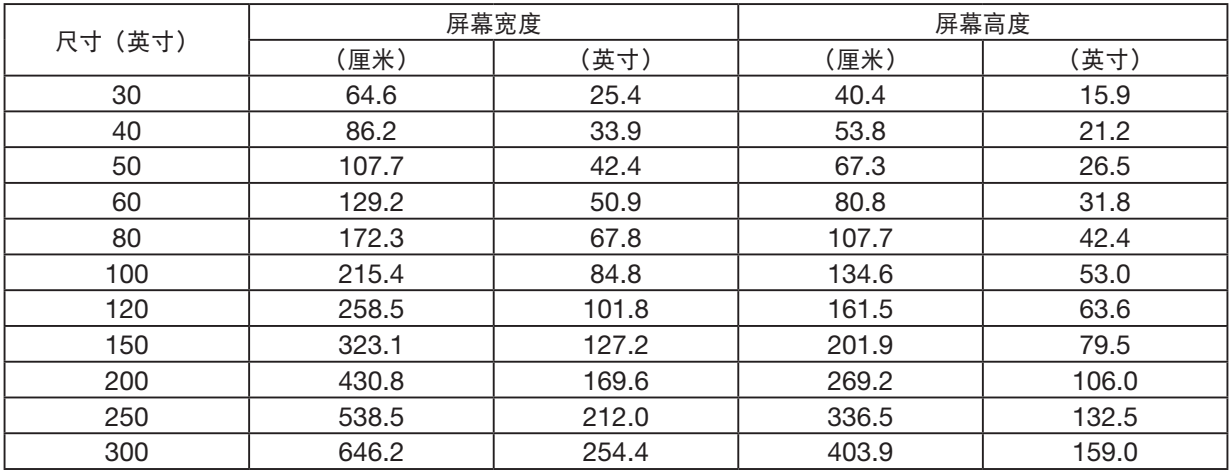

## [NP-CB4510XL]

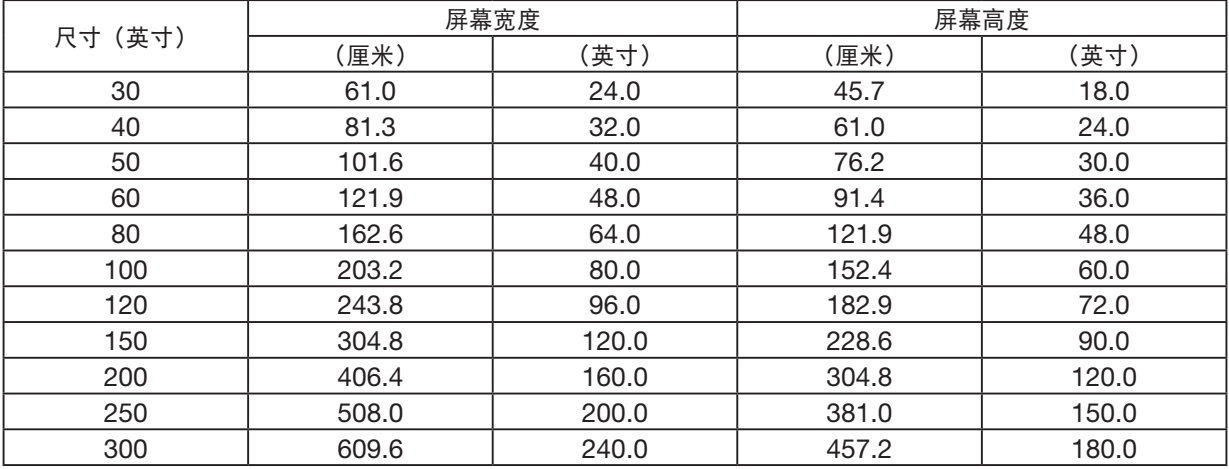

### [NP-CB4550USL/NP-CB4400USL/NP-CB4400WSL]

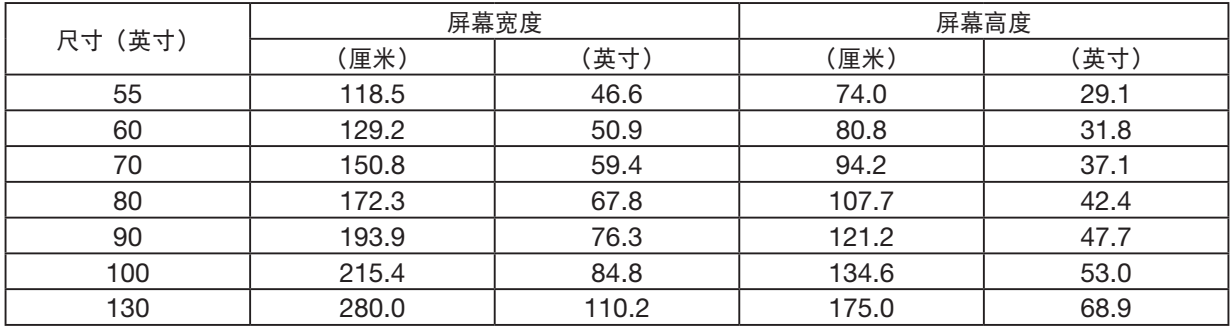

### 桌面安装示例

下图显示的是在桌面上使用投影机时的示例。 水平投射位置:距镜头中心左右等距 垂直投射位置:(见下表)

#### [NP-CG6510UL/NP-CB4510UL]

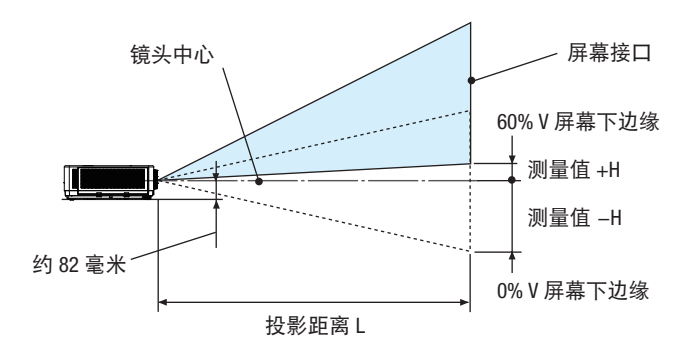

#### (注)从镜头中心到屏幕下边缘的高度(旋入可调俯仰脚)

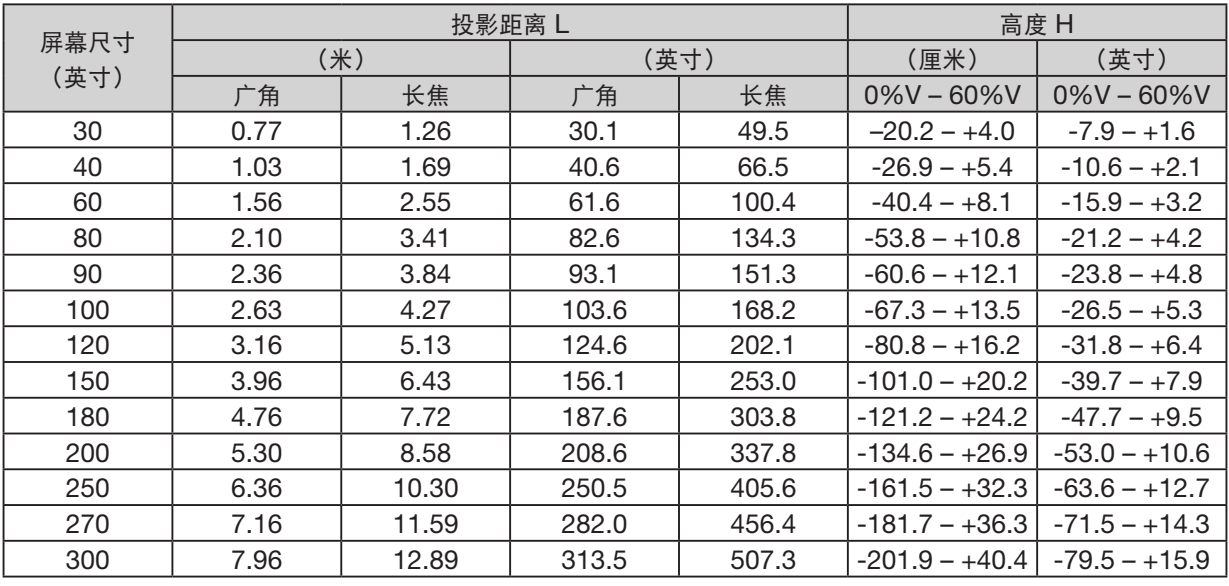

### [NP-CB4510WL]

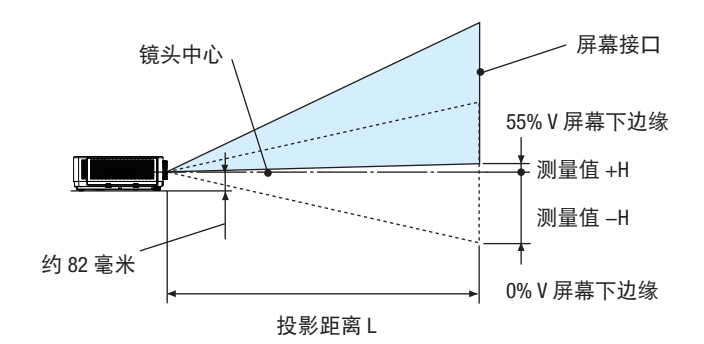

(注)从镜头中心到屏幕下边缘的高度(旋入可调俯仰脚)

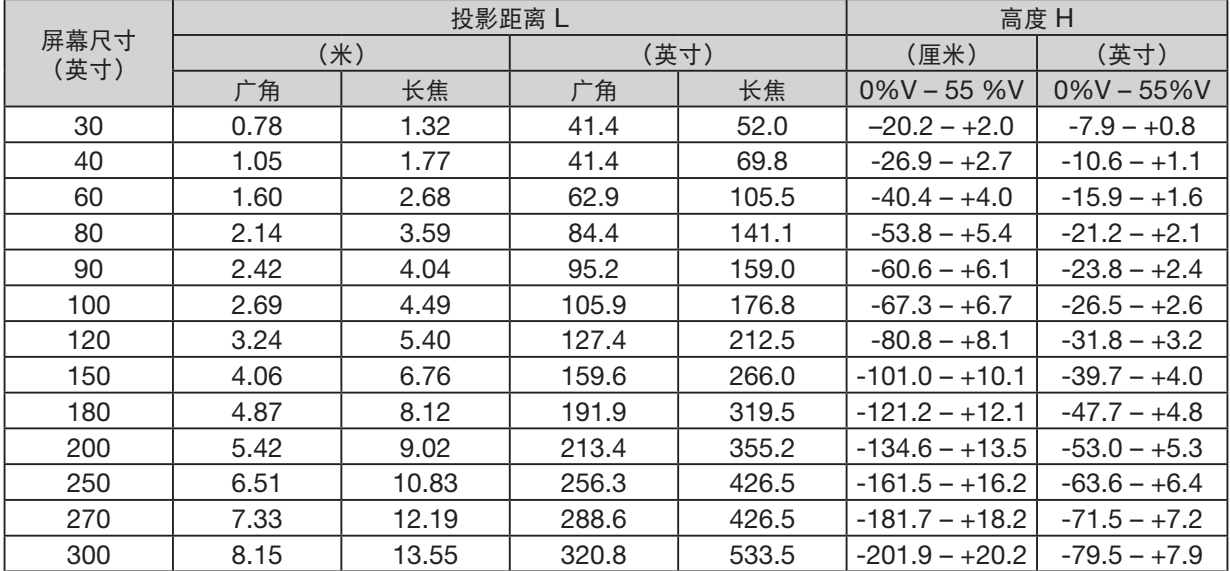

## [NP-CB4510XL]

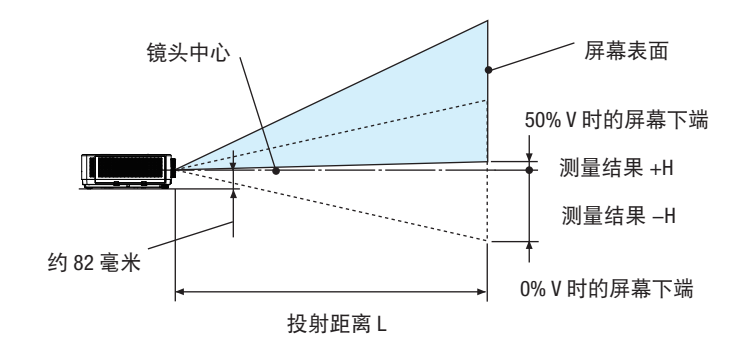

(注)从镜头中心到屏幕下端的高度(俯仰脚拧进去)

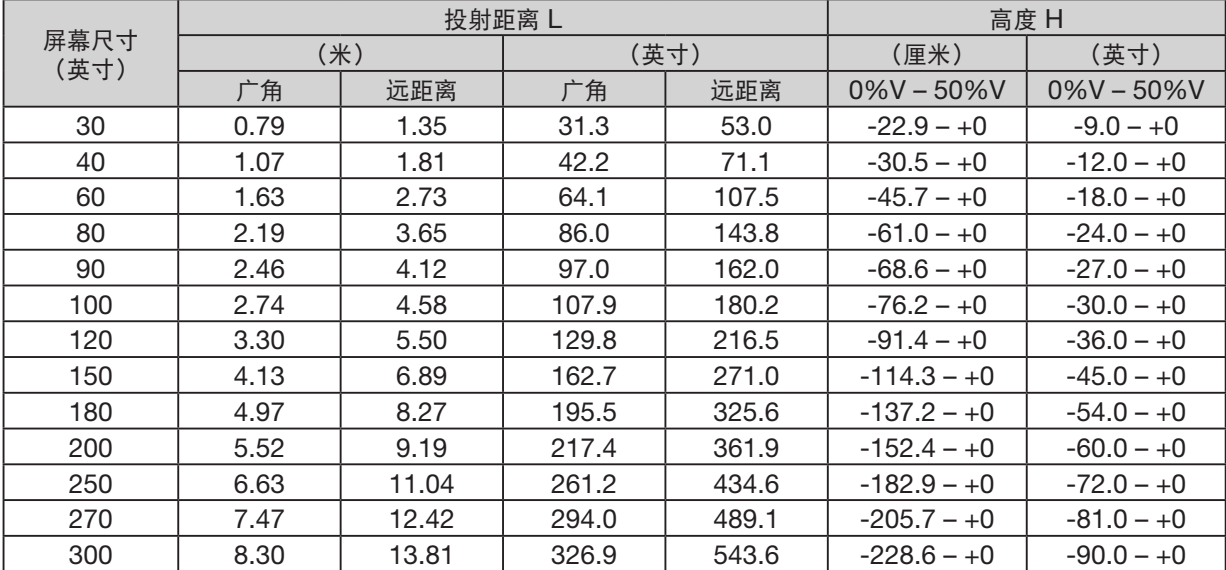

### [NP-CB4550USL/NP-CB4400USL/NP-CB4400WSL]

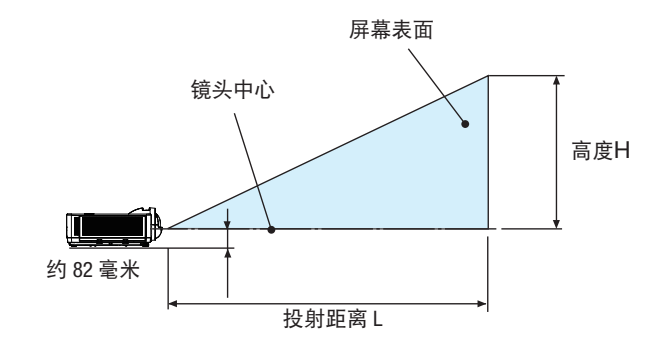

(注)从镜头中心到屏幕下端的高度(俯仰脚拧进去)

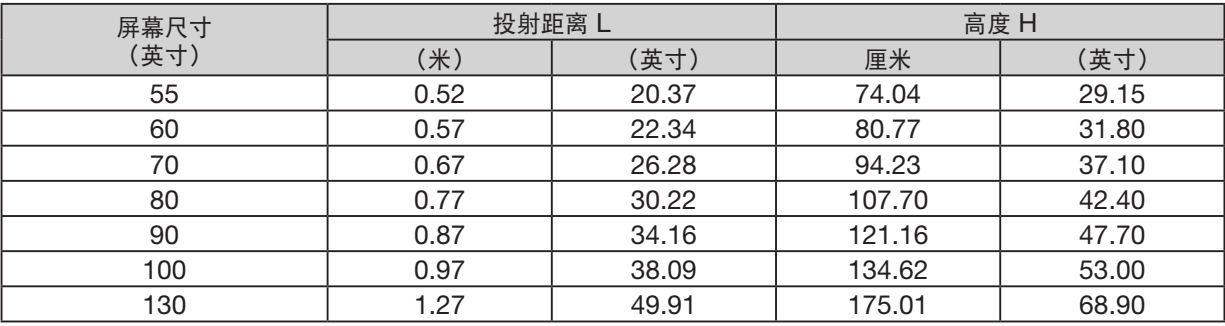

#### 镜头位移拨盘范围

本投影机配备镜头位移拨盘功能(→ 第 [19](#page-35-0) 页),可使用转盘调整影像位置。镜头位移拨盘可在如下所示范围内调整。

注:

• 如果镜头位移拨盘量超过下图所示范围,则投射影像的末端可能会出现模糊和阴影。

图例: V "垂直"指屏幕高度, H "水平"指屏幕宽度。镜头位移拨盘范围分别表示为高度和宽度的比值。

#### [NP-CG6510UL/NP-CB4510UL]

镜头位移拨盘范围: 垂直方向:+60%,0% 水平方向: ±29%

#### 桌面前投,桌面背投

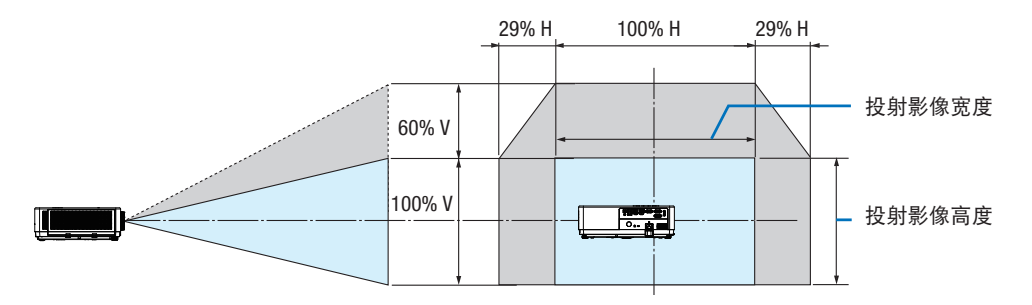

吊顶前投,吊顶背投

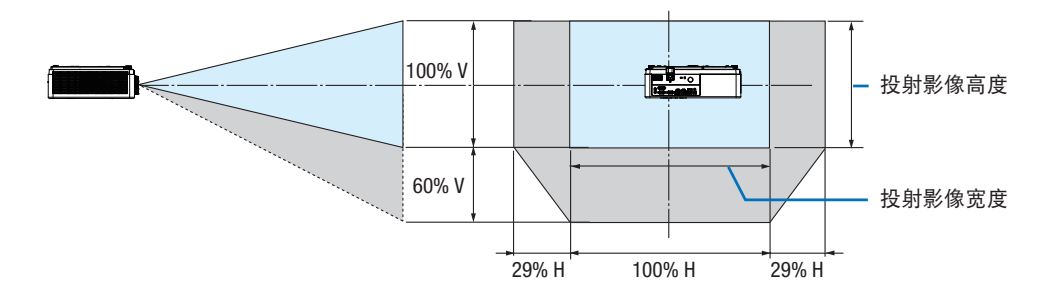

(示例)用于在 150 英寸屏幕上投影时

根据"屏幕尺寸和维度表" (→ 第 [70](#page-86-0) 页), H = 127.2"/323.1 cm, V = 79.5"/201.9 cm。 垂直方向调整范围:投射影像可向上移动 0.60 × 79.5"/201.9 cm ≈ 47.7"/121 cm(镜头处于中心位置时)。 水平方向调整范围: 投射图像可向左移动 0.29 × 127.2"/323.1 cm ≈ 36.9"/94 cm, 向右移动约 36.9"/94 cm。 \* 由于计算取近似值,因此数字有几个百分点的差异。

#### [NP-CB4510WL]

镜头位移拨盘范围: 垂直方向:+55%,0% 水平方向: ±26%

#### 桌面前投,桌面背投

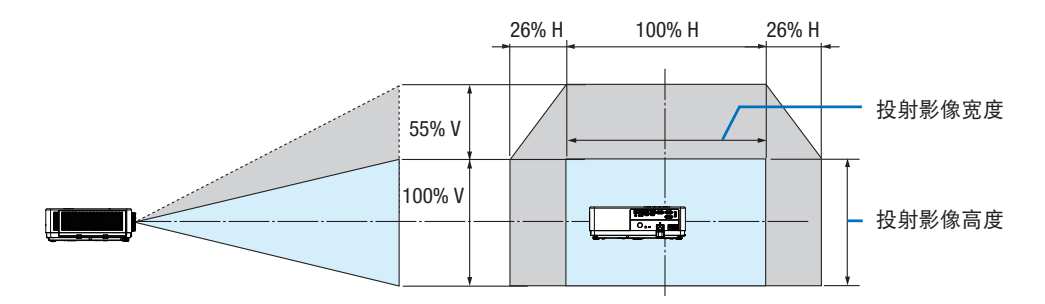

#### 吊顶前投,吊顶背投

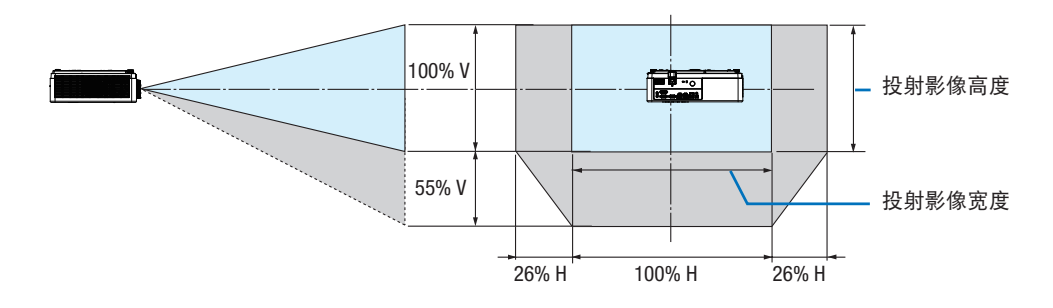

(示例)用于在 150 英寸屏幕上投影时

根据"屏幕尺寸和维度表" (→ 第 [70](#page-86-0) 页), H = 127.2''/323.1 cm, V = 79.5''/201.9 cm。 垂直方向调整范围:投射影像可向上移动 0.55 × 79.5''/ 201.9 cm ≈ 43.7''/111cm(镜头处于中心位置时)。 水平方向调整范围: 投射图像可向左移动 0.26 × 127.2''/ 323.1cm ≈ 33.1''/84 cm, 向右移动约 33.1''/84 cm。 \* 由于计算取近似值,因此数字有几个百分点的差异。

#### [NP-CB4510XL]

镜头移动范围:: 垂直方向: +50%, -0% 水平方向: ±28%

#### 桌面正投、桌面背投

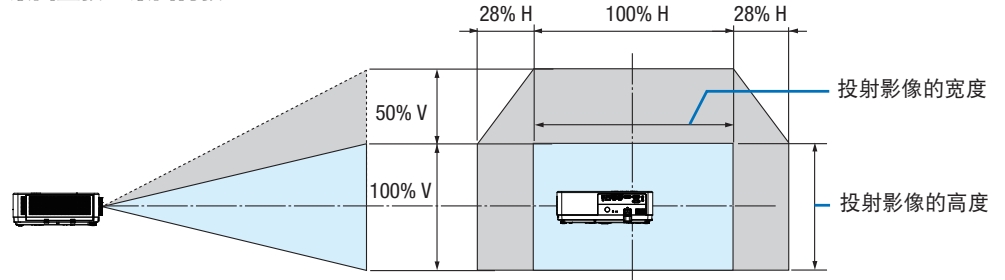

#### 吊顶正投、吊顶背投

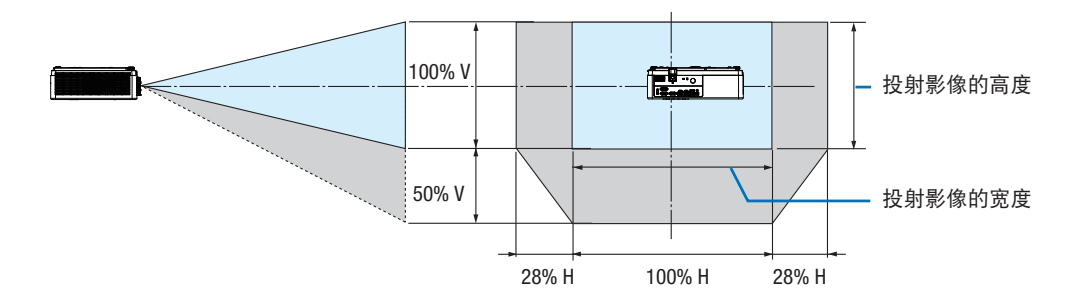

(示例)用于在 150 英寸屏幕上投影时

根据"屏幕尺寸和维度表" (→ 第 [70](#page-86-0) 页), H = 127.2''/323.1 cm, V = 79.5''/201.9 cm。 垂直方向调整范围:投射影像可向上移动 0.55 × 79.5''/ 201.9 cm ≈ 43.7''/111cm(镜头处于中心位置时)。 水平方向调整范围:投射图像可向左移动 0.26 × 127.2"/ 323.1cm ≈ 33.1"/84 cm, 向右移动约 33.1"/84 cm。 \* 由于计算取近似值, 因此数字有几个百分点的差异。

## ❷ 进行连接

### 连接电脑

电脑线或 HDMI 可用来连接电脑。本投影机不随附此连接线。请准备合适的连接线。

#### 注:支持即插即用 (DDC2) 的信号

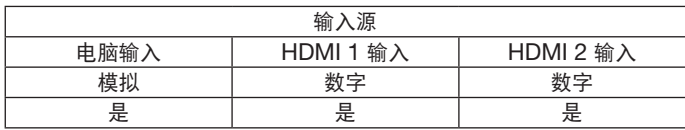

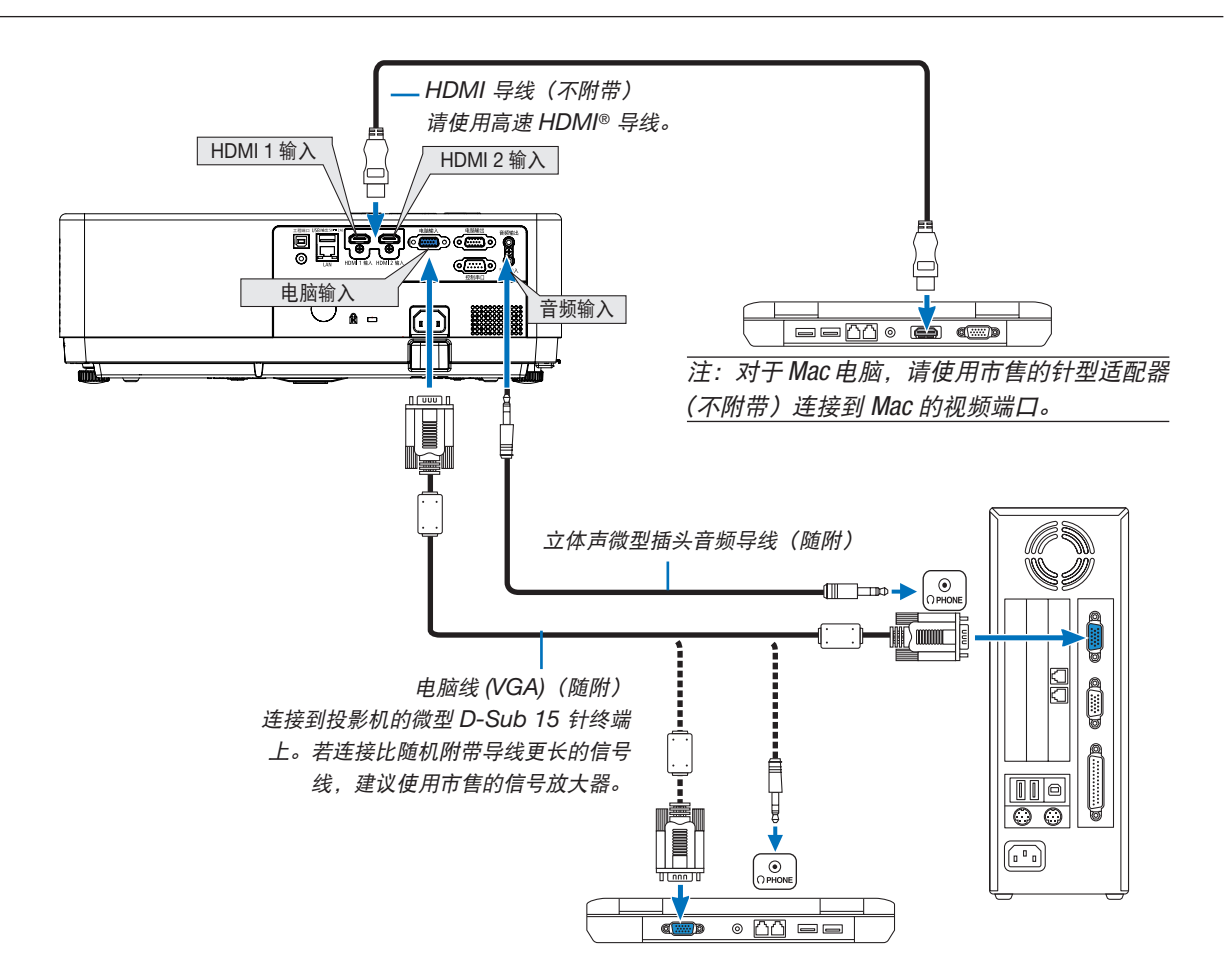

• 打开投影机后选择相应输入终端的信号源名称。

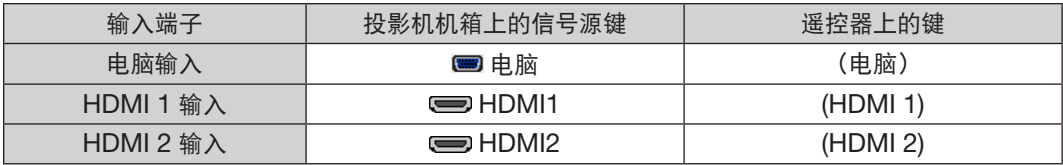

#### 注:本投影机与 NEC ISS-6020 转换器的解码视频输出不兼容。

注:当通过市售的扫描转换器对视频信号源进行显示时,影像可能无法正确显示。 这是因为依照默认设置,本投影机将视频信号作为电脑信号进行处理。在这种情况下,按下列方法处理: \* 当影像连同屏幕的上下黑色部分一起显示,或者不能正确显示黑暗的影像时:

投射一个满屏幕显示的影像,然后按下遥控器上或者投影机机箱上的自动调整键。

#### 启动电脑的外部显示

笔记本电脑上的屏幕显示影像并不一定意味着它已把信号输出到投影机。

使用笔记本电脑时,功能键组合可以启动/关闭电脑的外部显示功能。

通常, 用"Fn"键和 12 个功能键中的一个键组合来启动或关闭电脑外部显示功能。例如, NEC 笔记本电脑使用 Fn + F3,而戴尔笔记本电脑使用 Fn + F8 组合键来控制外部显示功能的选择。

#### 使用 DVI 信号时的注意事项

● 当电脑具有 DVI 输出端子时,请使用一根市售的转换器线将电脑连接至投影机的 HDMI 1 或 HDMI 2 输入端子( 仅可输入数字视频信号)。

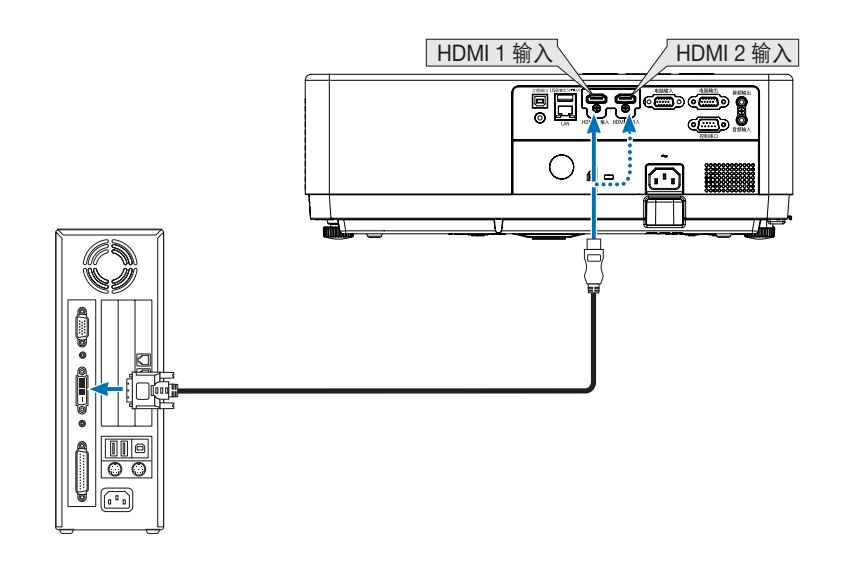

注:查看 DVI 数字信号时

- 连接设备之前,请关闭电脑和投影机的电源。
- 当通过扫描转换器等连接了录像机时,快进或快退期间显示可能不准确。
- 使用与 DDWG(数字显示工作组)DVI(数字可视界面)版本 1.0 标准兼容的 DVI 至 HDMI 导线。 导线长度不要超过 5 米/197 英寸。
- 连接 DVI 至 HDMI 导线前, 请关闭投影机和 PC。
- 投射 DVI 数字信号:连接导线,打开投影机,然后选择 HDMI。最后,打开您的电脑。

否则,可能无法激活显卡的数字输出,从而导致无影像显示。遇此情况,重新启动您的电脑。

- 投影机工作时,请勿断开 DVI 至 HDMI 导线。若断开信号线并重新连接,影像可能无法正确显示。遇此情况,重新 启动您的电脑。
- 电脑视频输入端子支持 Windows 即插即用。
- 连接 Mac 电脑,可能需要一个 Mac 信号适配器(市售)。

### 连接外部显示器

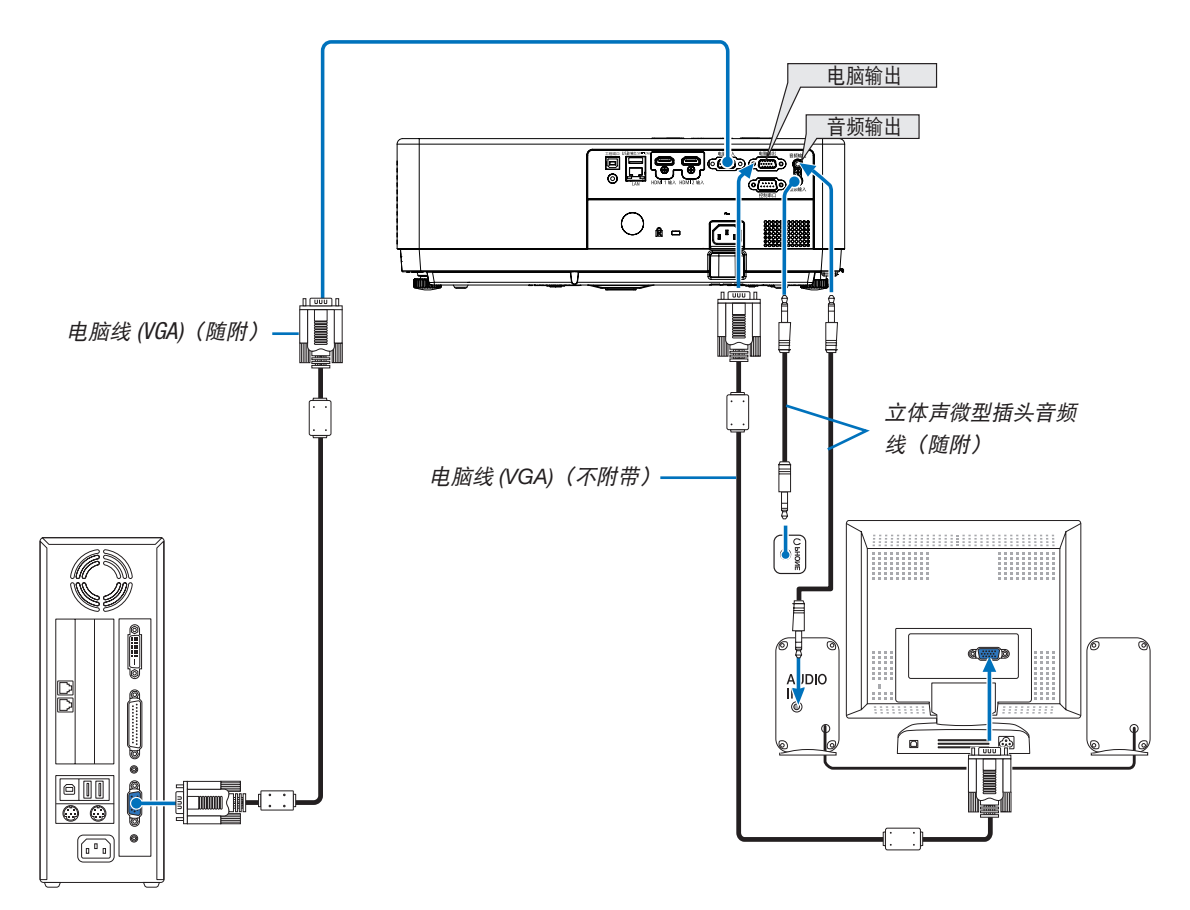

您可以将一个独立的外部显示器连接至投影机,在显示器上同时查看您正在投射的电脑模拟图像。

#### 注:

- 音频输出微型插孔不支持听筒/耳机端子。
- 连接了音频装置时,投影机扬声器被关闭。
- 从本投影机的电脑输出端子输出的信号用于在单台显示器上投射影像。
- MONITOR OUT 功能在待机模式: 正常和待机模式: 网络待机下不可用。

### 连接分量输入

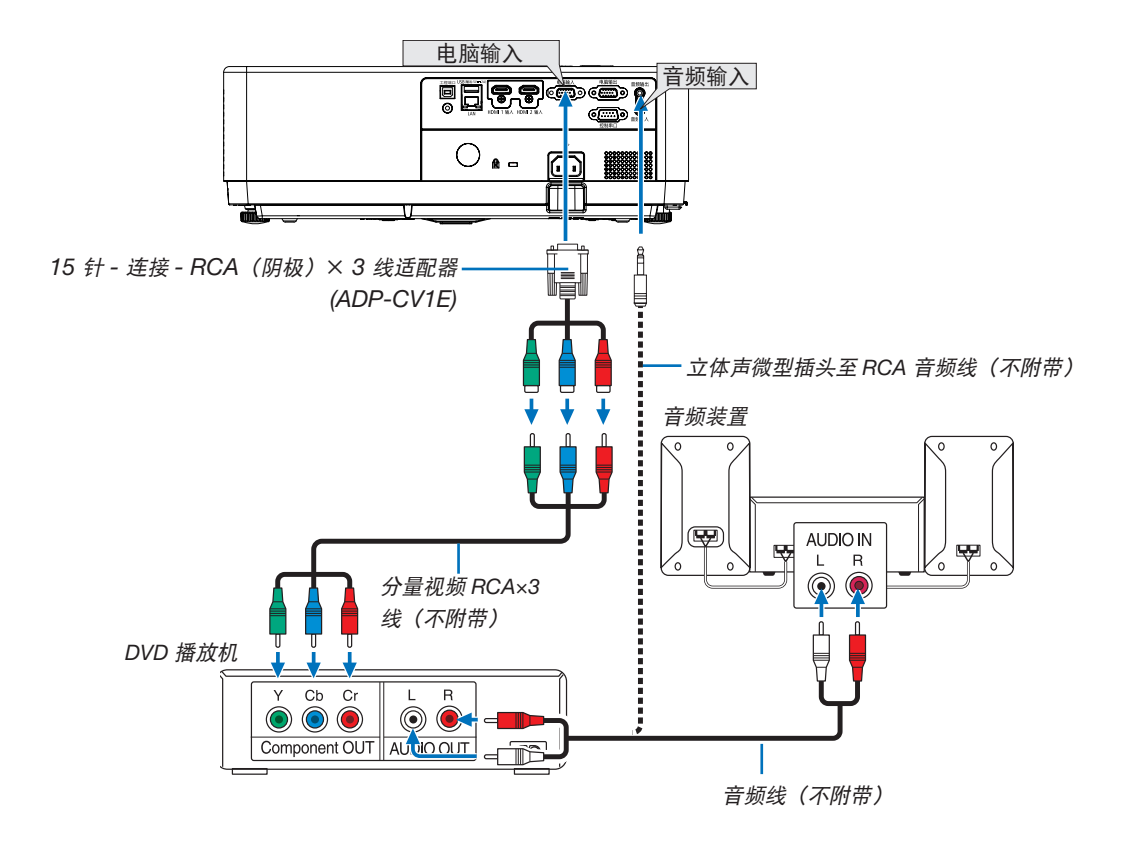

• 打开投影机后选择相应输入终端的信号源名称。

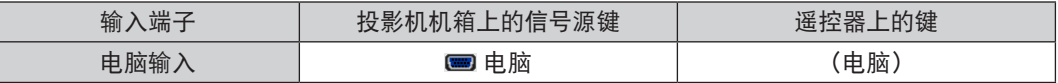

注:关于 DVD 播放机的视频输出要求的详细信息,请参阅 DVD 播放机自身的使用手册。

## 连接 HDMI 输入

您可以将 DVD 播放机、硬盘播放器、蓝光播放机或笔记本电脑的 HDMI 输出连接至投影机的 HDMI 输入终端。

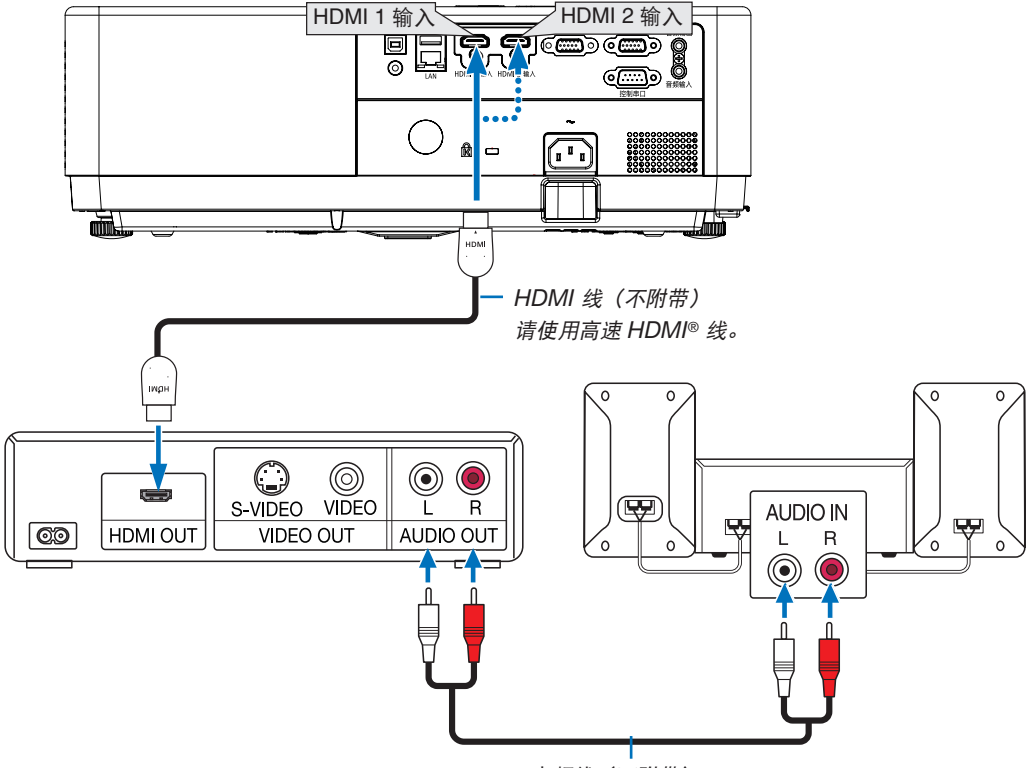

音频线(不附带)

• 打开投影机后选择相应输入终端的信号源名称。

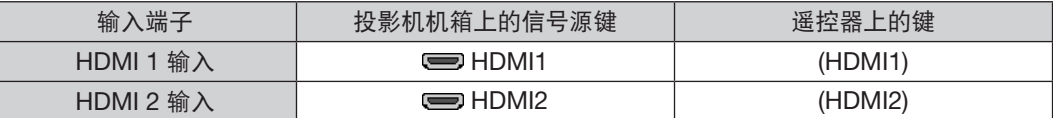

#### <span id="page-100-0"></span>连接到有线局域网

本投影机标准配备一个 LAN 端口 (RJ-45), 可使用 LAN 线讲行局域网连接。  $\mathcal{R}$ 使用局域网连接, 您需要在投影机菜单上设置局域网。(→ 第 [55](#page-71-0) 页)

#### 局域网连接的示例

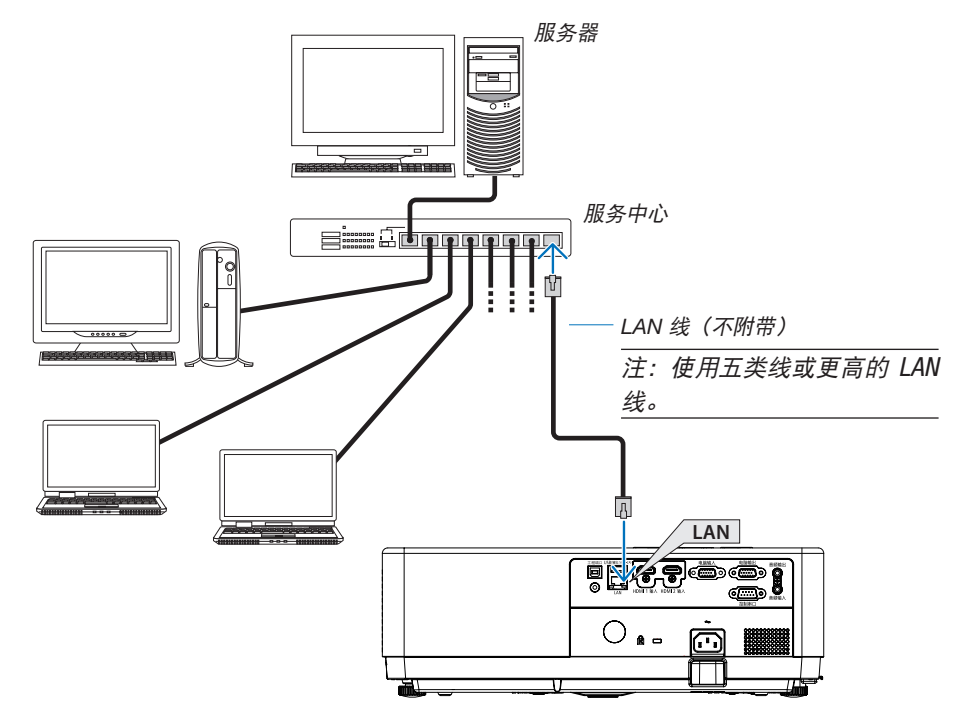

#### <span id="page-100-1"></span>连接到无线局域网

USB 无线局域网部件也提供无线局域网连接。

#### 重要信息:

- 如果您在禁止使用无线局域网装置的地区使用带有 USB 无线局域网部件的投影机,请从投影机上移除 USB 无线 局域网部件。
- 请购买适用于您的国家或地区的 USB 无线局域网部件。

#### 注:

- USB 无线局域网部件上的绿色 LED 闪烁表明 USB 无线局域网部件正在工作。
- 您电脑的无线局域网适配器(或部件)必须遵从 IEEE802.11b/g/n 标准。
- 同时连接 USB 设备和网线时, 如果使用过大的 USB 设备, 则极有可能受到干扰。建议用户使用较小的 USB 设备。

#### 安装 USB 无线局域网部件

注:

- USB 无线局域网部件必须以正确的方向插入 USB 无线局域网部件端口槽。不能以反方向插入。如果施加太大的力量 以反方向插入 USB 无线局域网部件, USB 端口槽可能会断裂。
- 在接触 USB 无线局域网部件之前,先触摸一个金属物品(例如门把手或铝制窗框)以释放您手上的静电。
- 确保插入或卸载 USB 无线局域网部件时主电源始终是关闭的。否则,可能导致投影机出现故障或 USB 无线局域网部 件损坏。如果投影机不正常工作,请关闭投影机,断开电源线,然后再将它连接好。
- 投影机的 USB 端口为查看器共用。当安装 USB 存储器并激活查看器后,则不能使用无线局域网。

1. 按电源键关闭投影机并将其设定为待机状态,然后断开电源线。 2. 将 USB 无线局域网部件慢慢地插入 USB 端口。 从 USB 无线局域网部件移除保护盖, 然后表面 (指示灯一侧) 向下将保护盖插入。放置好此盖以便将来使用。

注:

• 切勿强行插入 USB 无线局域网部件。

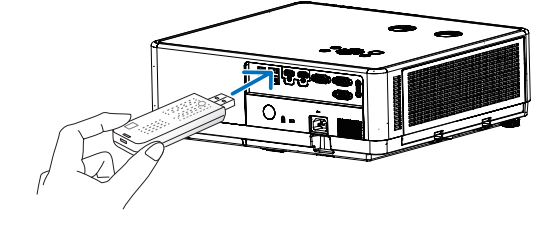

欲移除 USB 无线局域网部件,请断开电源线并使用上述步骤。

注:

- USB 无线局域网部件上的绿色 LED 闪烁表明无线局域网部件 正在工作。如果 USB 无线局域网部件没有正确安装,蓝色 LED 将不会闪烁。
- 不要按 USB 无线局域网部件上的键。该键与此机型不作用。

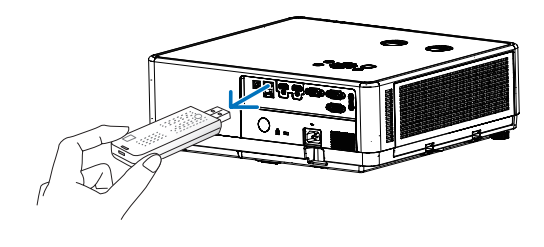

#### 连接示例 [简单接入点]

将投影机设置为简单接入点以连接到电脑和智能手机等终端。

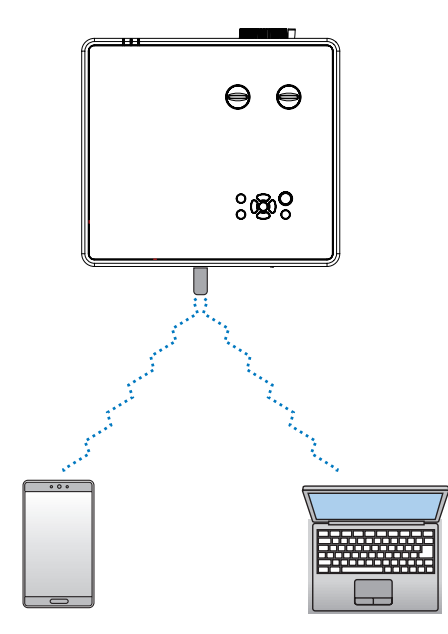

- (1) 按遥控器或顶部控制面板上的菜单键,然后按▲▼键选择 [扩展] 图标。按决定或▶键。 (2) 按 ▲▼ 键选择 [网络设置] 并按决定或 ▶ 键。
- (3) 按 ▲▼ 键选择 [网络设定] 并按 ENTER (决定) 键进入。
- (4) 按 ▲▼ 键将无线局域网设置设为"开", 然后按 ENTER (决定) 键确认。
- (5) 按 ▲▼ 键选择 [确定], 然后按 ENTER (决定) 键等待, 直至"请稍候..."消息消失。

注:

• 无法在无线局域网和有线局域网之间传输数据。 最多可同时连接 20 个部件。为正常操作,建议连接约 10 个部件。

# 8. 与 MultiPresenter 应用程序连接

## 1 将投影机与 MultiPresenter 应用程序连接后可执行的操作

- 您可以通过有线局域网/无线局域网将屏幕影像从安装了我们 MultiPresenter 应用程序的终端发送到投影机,并 将它们投影到屏幕上。 有关 MultiPresenter 的更多详细信息,请访问我们公司的网站。 <https://www.sharp-nec-displays.com/dl/en/soft/multipresenter/index.html>
- 可同时连接多台电脑或平板终端。最多可连接 16 台设备。

## 2 连接 MultiPresenter

#### 准备:

- 通过有线局域网连接到本机时, 把网络线连接到本机。(→ 第 [84](#page-100-0) 页)
- 通过无线局域网连接到本机时,将市售无线网部件 (NP05LM) 插入本机。(→ 第 [84](#page-100-1) 页)
- 进行本机网络设置。 (→ 第 [55](#page-71-0) 页)
- 把 MultiPresenter 应用程度安装到电脑或移动终端。 <https://www.sharp-nec-displays.com/dl/en/soft/multipresenter/index.html>

#### ① 使用有线局域网连接时

1. 打开投影机并按遥控器上的 APPS 键。

显示 MultiPresenter 启动画面。

2. 启动 MultiPresenter。

显示目标设备屏幕。

3. 在目标设备屏幕的启动屏幕中输入显示的 4 位密码。

与投影机的连接完成后,电脑或平板终端的屏幕便会投影到屏幕上。

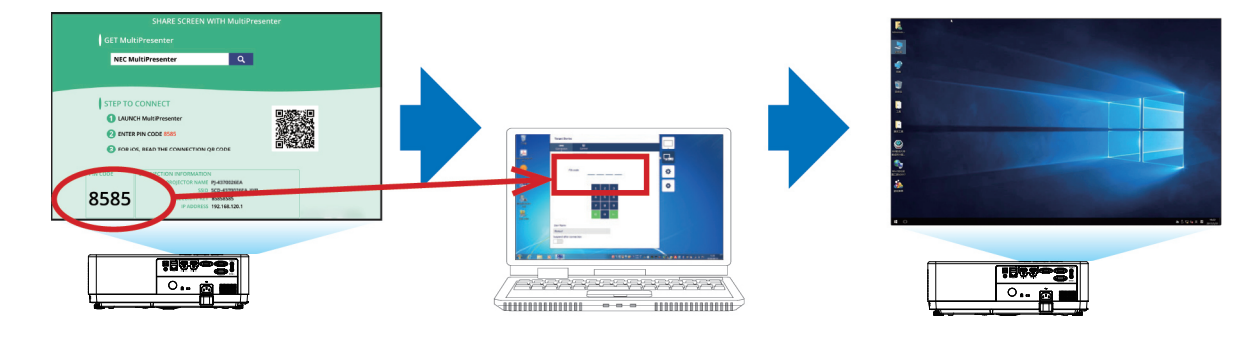

#### ① 使用无线局域网连接时

1. 打开投影机并按遥控器上的 APPS 键。

显示 MultiPresenter 启动屏幕。

- 2. 将电脑或平板电脑终端连接到与启动屏幕中显示的"SSID"匹配的接入点。
- 3. 启动 MultiPresenter。

显示目标设备屏幕。

4. 在目标设备屏幕的启动屏幕中输入显示的 4 位密码。

与投影机的连接完成后,电脑或平板终端的屏幕便会投影到屏幕上。

# 9. 维护

本节介绍清洁滤网、镜头和机壳时应遵循的简单维护程序。

## ❶ 清洁滤网

空气滤网海绵用来防止灰尘或脏物进入投影机内部,需要经常进行清洁。若滤网脏污或堵塞,可能导致投影机过热。

## <u>八</u> 警告

• 请不要使用含有可燃性气体的喷剂去除附着在滤网等部件上的灰尘,否则可能会引起火灾。

注:启动或关闭投影机后,清洁滤网的信息将显示一分钟。当显示该信息时,请清洁滤网。出厂时,清洁滤网的间隔 时间设置为 [1000小时]。

按投影机机箱或遥控器上的任何键,取消该信息。

要清洁滤网,请拆开滤网部件和滤网盖。

## ▲▲ 注意

• 在清洁滤网之前,请关闭投影机,断开电源线,然后使机箱冷却。否则,可能会引起电击或烧伤。

1. 按下键释放滤网盖,然后将其拉出。

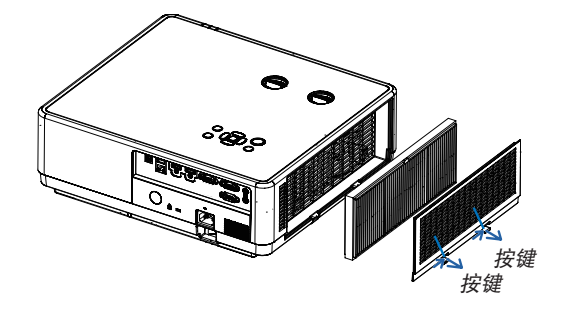

#### 2. 拆下滤网。

• 将滤网从滤网盖中取出。

#### 3. 清除滤网和滤网盖上的灰尘。

• 外面和里面都要进行清洁。

注:

- 无论您什么时候对滤网进行除尘,都要使用软刷进行除尘。这样 可以避免损坏滤网。
- 请勿用水清洗滤网。否则,可能会导致滤网堵塞。
- 4. 将滤网装回投影机。

注:

• 安装滤网时,请确保滤网卡口朝外,否则安装相反。

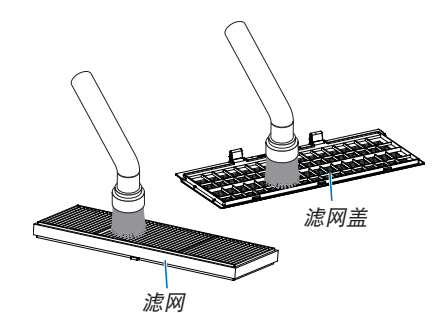

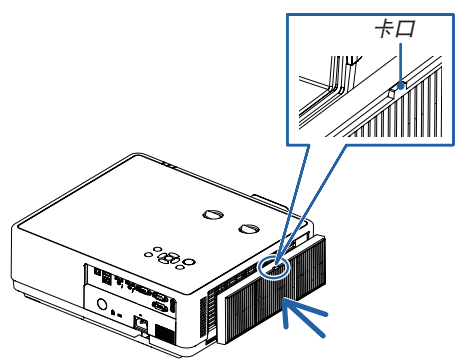

#### 5. 将滤网盖安装回投影机机箱。

将滤网盖末端的三个卡口插入机箱的卡槽中,并按下按键 A 关上 滤网盖。

• 推滤网盖,直到卡入到位。

注:

• 将滤网盖安装到机箱后,请手动按压滤网盖的左右端 (B) 以确保 滤网已稳固安装。 <sup>A</sup>

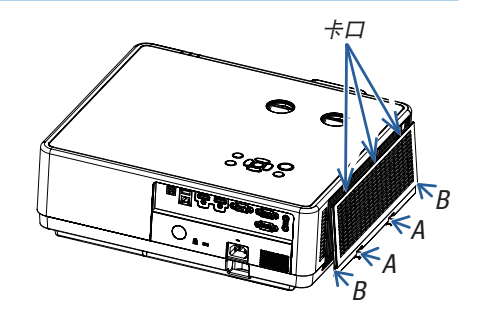

#### 6. 清除滤网使用时数。

将电源线插入墙上插座,然后打开投影机。  $\overline{X}$  从菜单选择 [滤网] → [滤网计时复位]。(→第[54](#page-70-0)页) 出厂时,清洁滤网的间隔时间设置为 [1000小时]。这时使用投影 机,您不必清除滤网使用时间。

## ❷ 清洁镜头

- 清洁前请关闭投影机。
- 投影机有一个塑料镜头。使用市售的塑料镜头清洁剂。
- 请勿划伤或擦伤镜头表面,因为塑料镜头容易刮伤。
- 切勿使用酒精或玻璃镜头清洁剂,因为这样做会导致塑料镜头表面的损坏。

## <mark>/!</mark> 警告

• 请不要使用含有可燃性气体的喷剂去除附着在镜头等部件上的灰尘,否则可能会引起火灾。

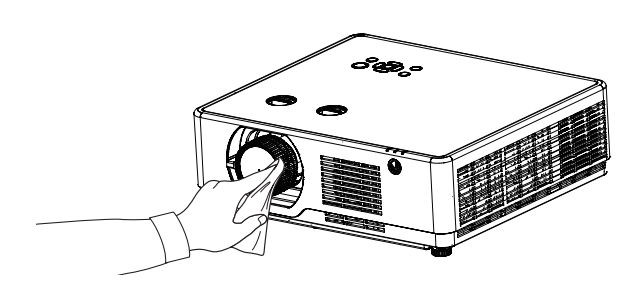

## ❸ 清洁机箱

清洁前请关闭投影机,并拔出投影机的电源插头。

- 用一块干的软布擦除机箱上的灰尘。 若机箱过脏,可使用中性洗剂进行清洗。
- 请勿使用强力洗剂或酒精以及稀释剂等溶液。
- 当使用真空吸尘器清洁散热孔或扬声器时,请勿将真空吸尘器的刷子用力刷入机箱的狭缝中。

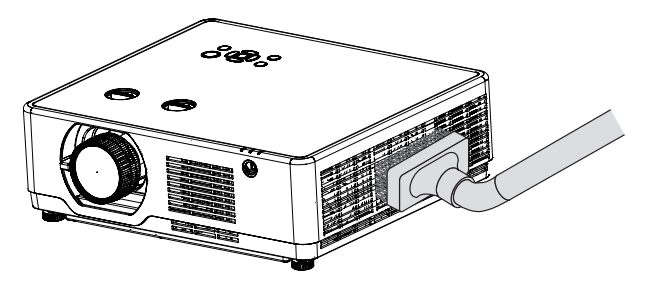

抽吸散热孔中的灰尘。

- 散热孔堵塞可能会引起投影机的内部温度升高,从而导致机器故障。
- 请勿使用手指或任何硬物刮伤或碰撞机箱。
- 请联系您的经销商清洁投影机内部。

注:切勿在机箱、镜头或屏幕上应用杀虫剂等挥发剂。请勿使橡胶或塑胶制品与机箱长时间接触。否则,长时间接触 后的表面将会变质或者涂层脱落。
## ❶ 故障排除

本节帮助您解决您在设置或使用投影机时可能遇到的问题。

### 常见问题以及解决方法

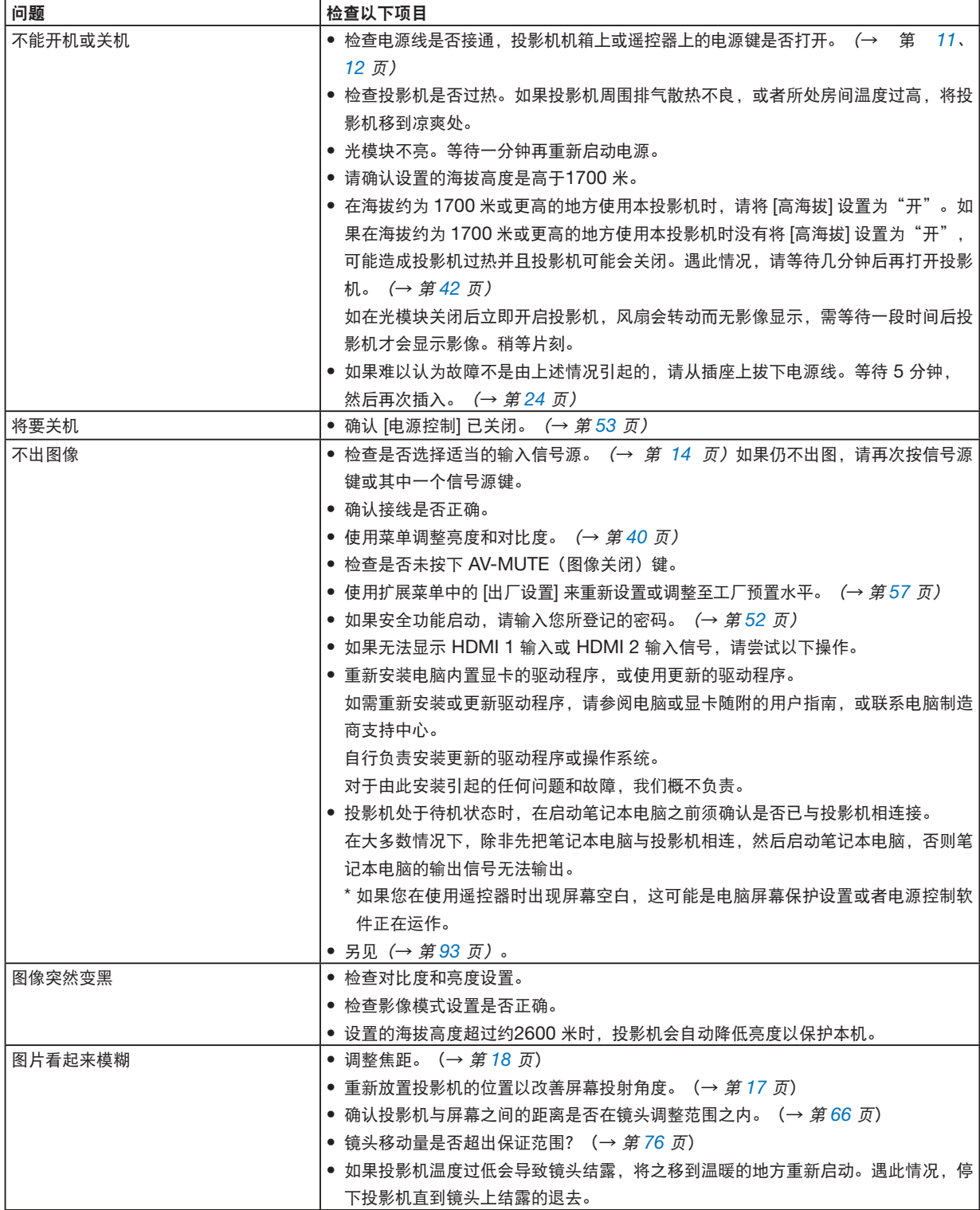

<span id="page-109-0"></span>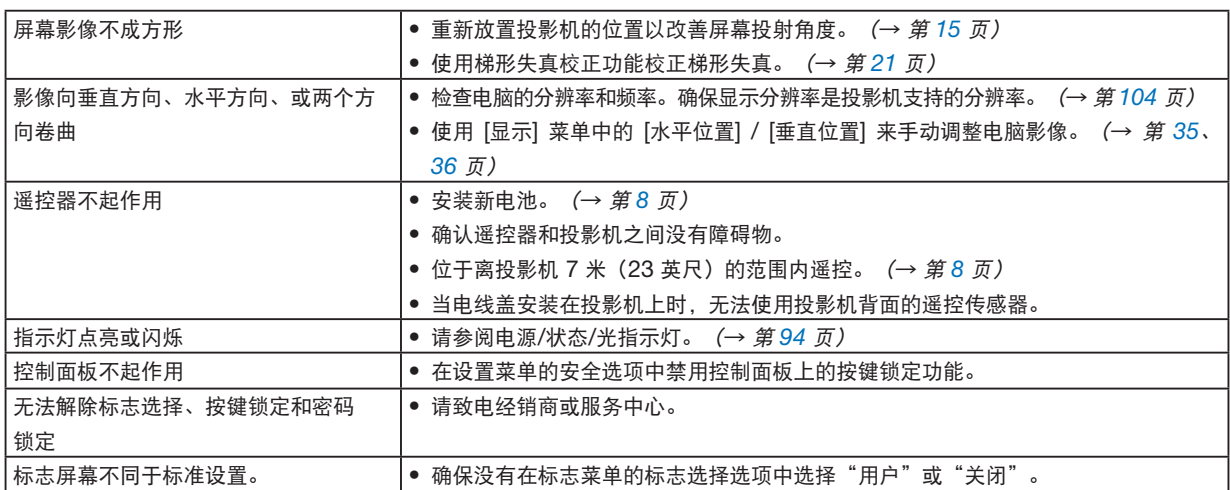

详情请询问您的经销商。

#### 如果没有图像,或者图像显示不正常。

• 打开投影机和电脑的电源。投影机处于待机状态时,在启动笔记本电脑之前须确认是否已与投影机相连接。 在大多数情况下,除非先把笔记本电脑与投影机相连,然后启动笔记本电脑,否则笔记本电脑的输出信号无法 输出。

注:

- 您可以*在投影机菜单的信息项目下查看现有信号输出的水平频率。如果显示是"OkHz",则说明没有信号从电脑中* 输出。(→ 第 [60](#page-76-0) 页或进入下一步)
- 启动电脑的外部显示功能。 笔记本电脑上的屏幕显示影像并不一定意味着它已把信号输出到投影机。使用笔记本电脑时,功能键组合可以启 动/关闭电脑的外部显示功能。通常,用"Fn"键和 12 个功能键中的一个键组合来启动或关闭电脑外部显示功 能。例如,NEC 笔记本电脑使用 Fn + F3,而戴尔笔记本电脑使用 Fn + F8 组合键来控制外部显示功能的选择。
- 电脑输出非标准信号 如果笔记本电脑输出非行业标准的信号,则无法正确投射影像。遇此情况,在投影机投射过程中关掉笔记本电脑 的液晶显示屏。正如上一步骤所述,每台笔记本电脑都有不同的开启或关闭液晶显示屏的方法。参考您电脑的相 关文件查询详细信息。
- 使用 Mac 电脑时显示的影像不正常 当 Mac 电脑和投影机配合使用时,根据您电脑的分辨率,设置 Mac 适配器(不附带)的 DIP 开关。设置完成 后,重启 Mac 电脑,使设置生效。 如果设置成 Mac 和投影机不支持的显示模式,改变 Mac 适配器的 DIP 开关可能会导致影像的轻微跳动,或者 无法显示。遇此情况,将 DIP 开关设置成 13" 固定模式, 然后重启您的 Mac 电脑。做完这一步后, 将 DIP 开 关恢复至可以显示的模式,再次重启 Mac 电脑。

注:

● 对于一台不配备微型 D-Sub 15 针端子的 MacBook 电脑, 需要一条由苹果公司生产的视频适配器线缆。

- MacBook 的镜射功能
	- \* 将投影机和 MacBook 电脑连接使用时,除非 MacBook 电脑上的"镜射"功能关闭,否则输出可能无法设置 成投影机显示分辨率。参考 Mac 电脑附带的用户手册了解镜射功能。
- Mac 电脑屏幕上的文件夹或图标被隐藏

文件夹或图标可能在屏幕上无法显示。遇此情况,从苹果菜单上选择 [查看] → [整理], 设置图标。

#### <span id="page-110-0"></span>各指示灯的特征

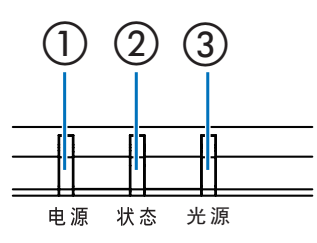

- ① 电源指示灯 该指示灯指出投影机的电源状态。
- ② 状态指示灯 在使用按键锁定功能或执行特定操作的同时按下一个键,此指示灯亮 起/闪烁。
- ③ 光源指示灯 该指示灯指出光源状态和光源使用时间。

#### 指示灯消息(状态消息)

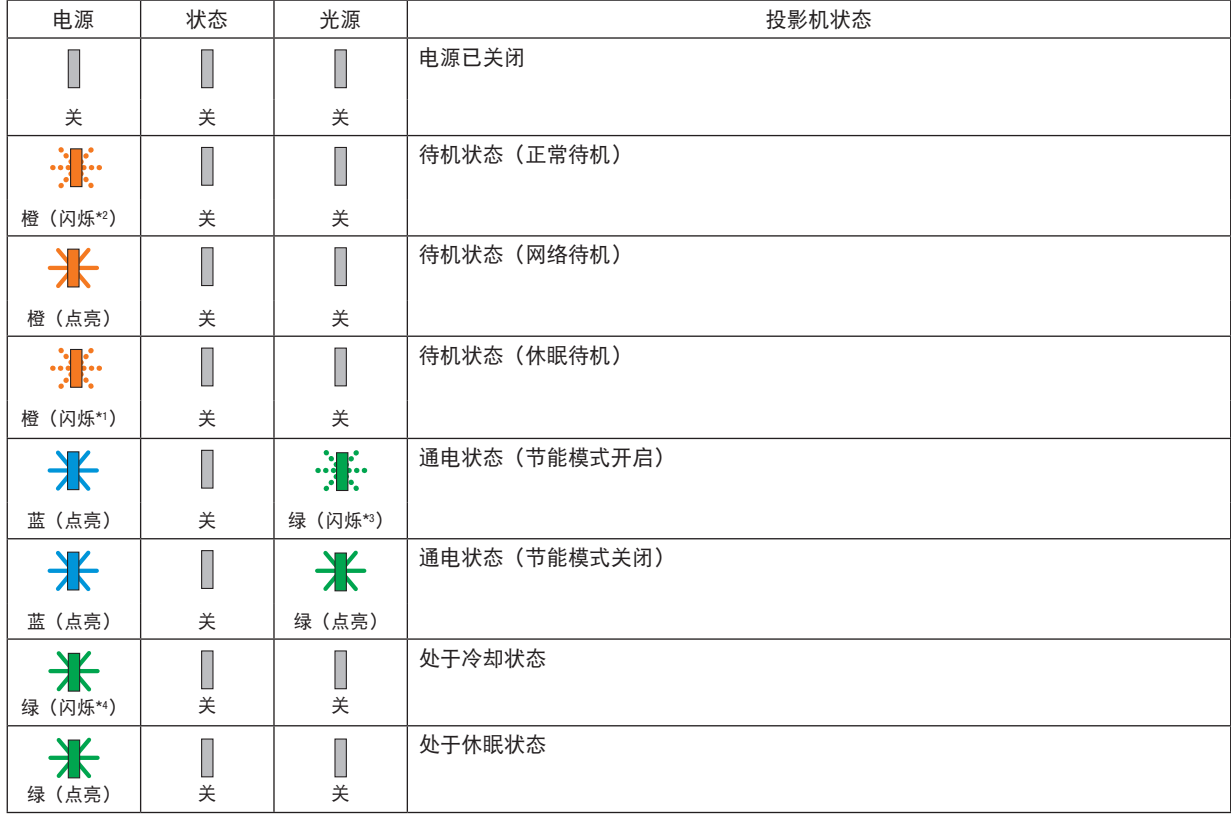

\*1 重复点亮 1.5 秒/熄灭 1.5 秒

\*2 重复点亮 1.5 秒/熄灭 7.5 秒

\*3 重复点亮 2.5 秒/熄灭 0.5 秒

\*4 重复点亮 0.5 秒/熄灭 0.5 秒

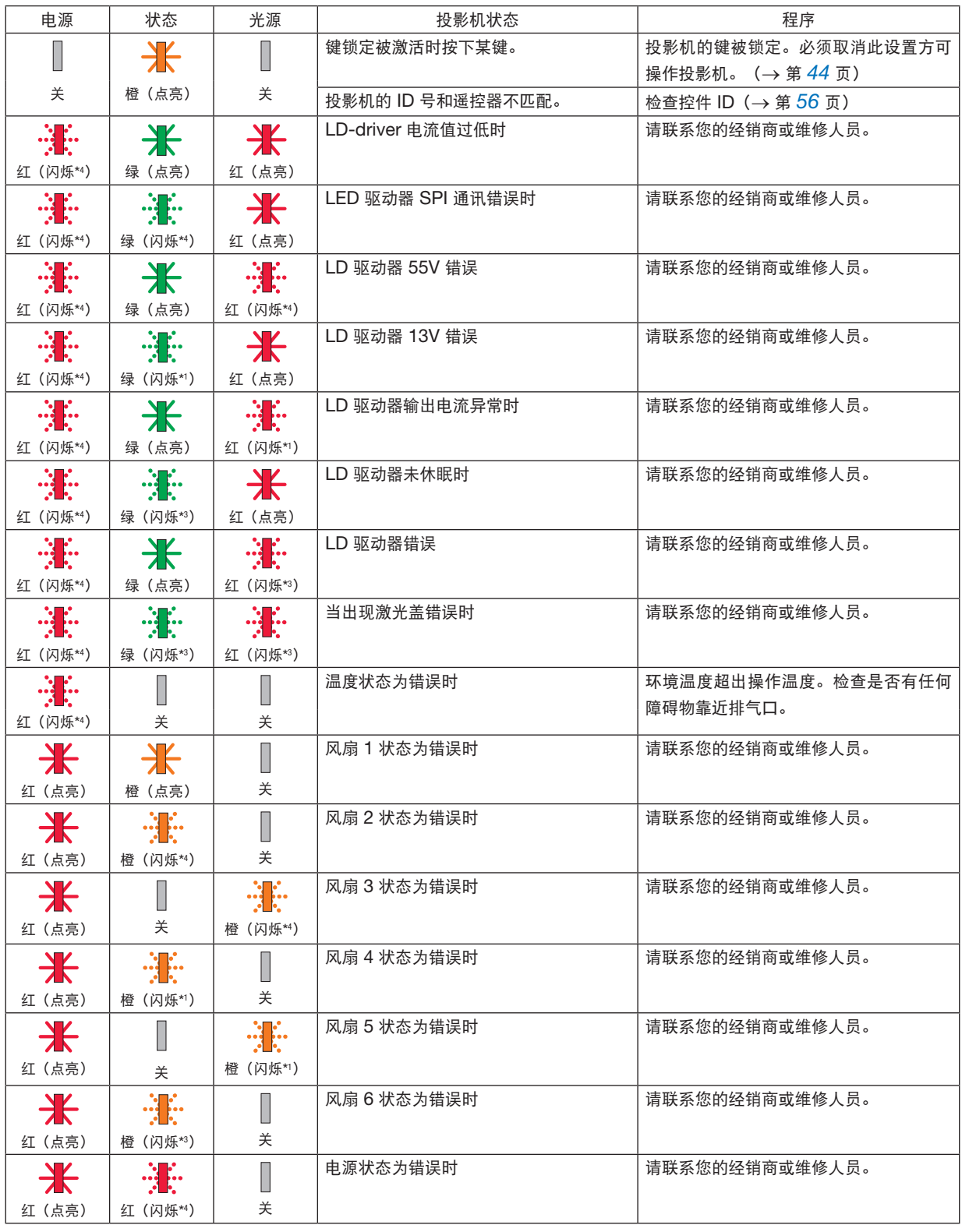

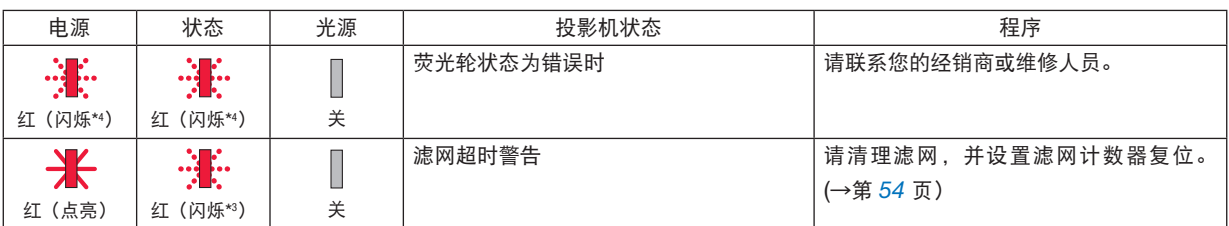

\*1 重复点亮 1.5 秒/熄灭 1.5 秒

\*2 重复点亮 1.5 秒/熄灭 7.5 秒

\*3 重复点亮 2.5 秒/熄灭 0.5 秒

\*4 重复点亮 0.5 秒/熄灭 0.5 秒

• 在激活了温度保护器的情况下: 当投影机的内部温度变得太高或太低时,电源指示灯开始以短周期闪烁红色。此后,热保护器将激活,投影机可 能会关闭。

在这种情况下,请采取以下措施:

- 从墙上插座拔出电源插头。
- 如果投影机置于高环境温度下,请将其放置在阴凉处。
- 如果积聚了灰尘,请清洁排气口。
- 将投影机放置约 1 小时,直到内部温度降低。

## ❷ 规格

本节提供有关投影机性能的技术信息。

#### 光学方面

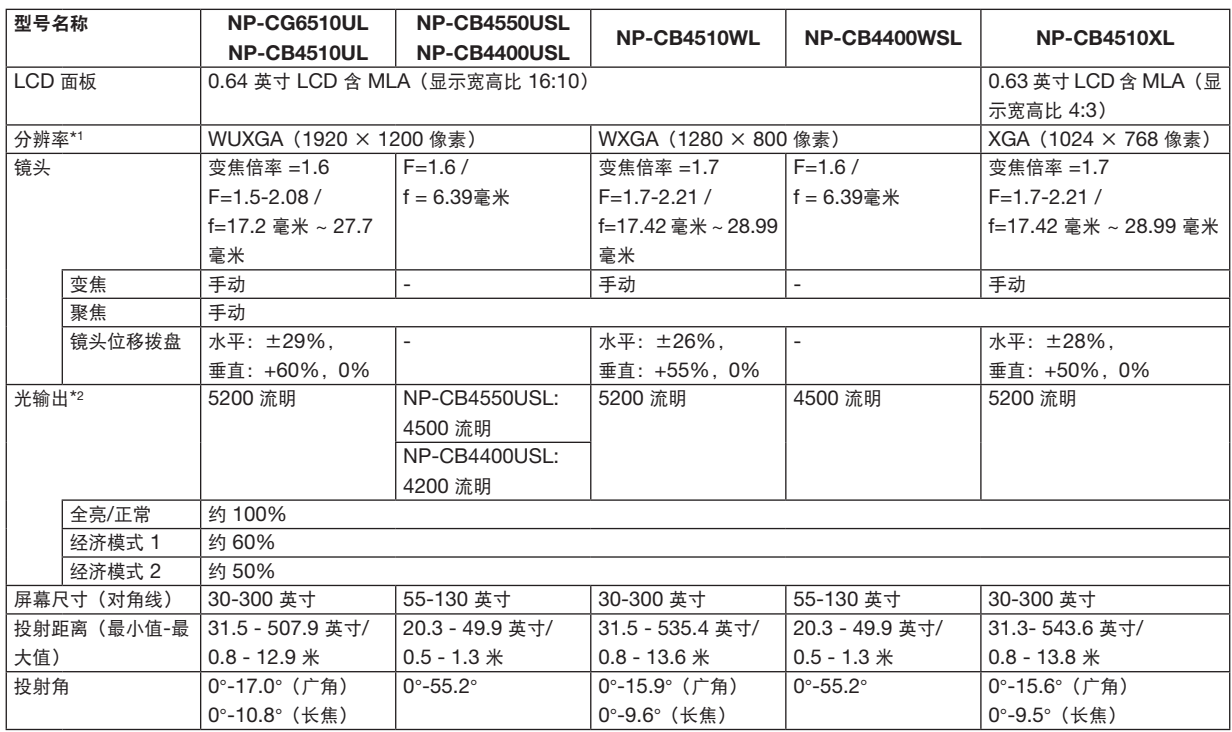

\*1 有效像素超过 99.99%。

\*2 这是 [影像模式] 设置为 [动态] 且 [节能模式] 设置为 [正常] 时的光亮度值(流明)。 符合 ISO21118-2012 要求

#### 电气方面

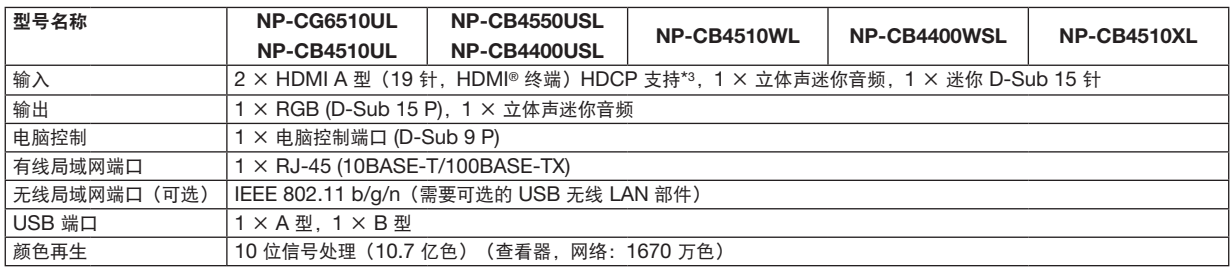

\*3 如果您无法通过 HDMI 输入查看素材,这并不一定意味着投影机工作不正常。随着 HDCP 技术的实施,有时可能会出现某些内容受 HDCP 保护 并且由于 HDCP 社区 (Digital Content Protection, LLC) 的决定/意图而无法显示。

音频:LPCM;高达 2 通道,采样率 32/44.1/48 KHz,采样位;16/20/24 位

#### 10. 附录

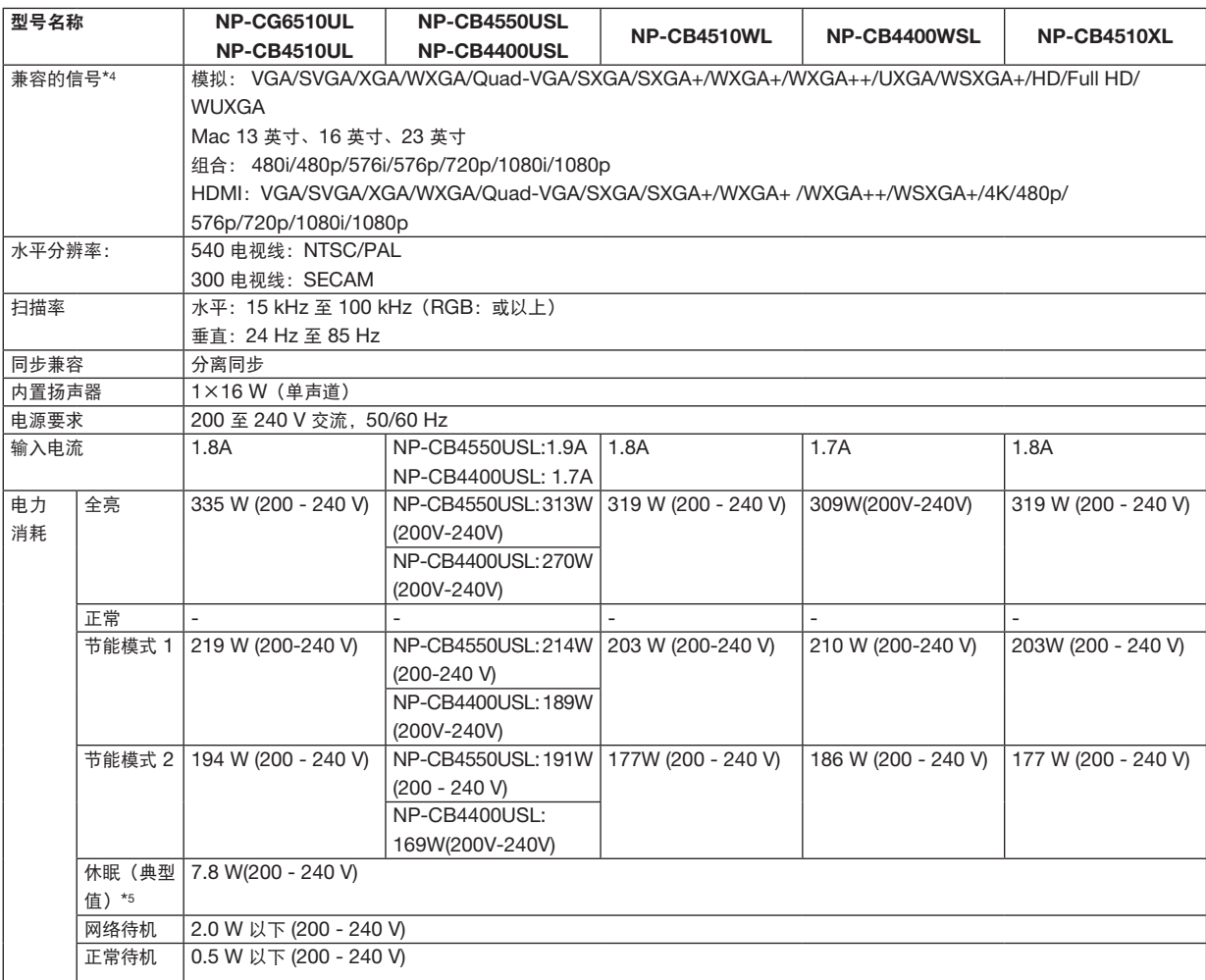

\*4 分辨率高于或低于投影机原始分辨率 (NP-CB4510XL: 1024 × 768 / NP-CB4510WL: 1280 × 800 / NP-CG6510UL/NP-CB4510UL: 1920 × 1200 ) 的影像将使用 Advanced AccuBlend 显示。(→ 第 [104](#page-120-0) 页)

\*5 所有有线网络端口均已连接并处于有效状态。

### 机械方面

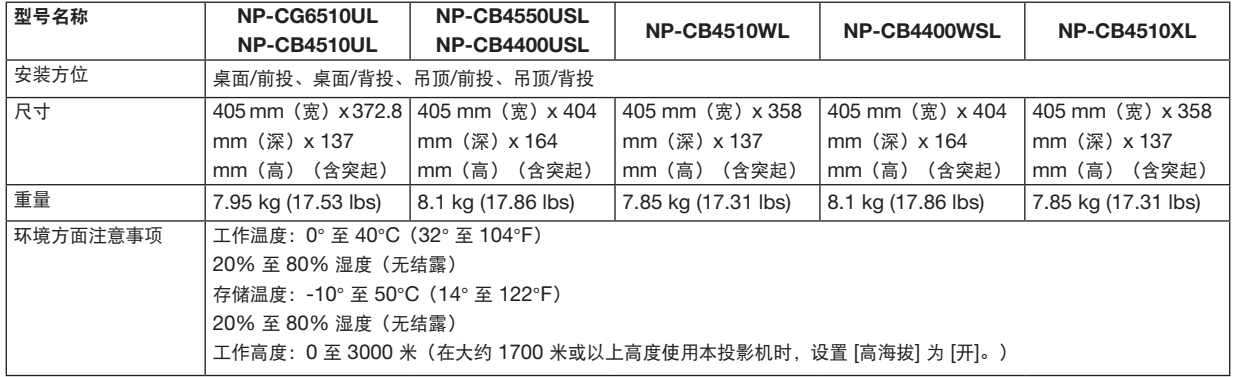

如要获得更多信息,请访问以下网页:

美国: [https://www.sharpnecdisplays.us](https://www.sharpnecdisplays.eu)

欧洲: <https://www.sharpnecdisplays.eu>

全球:<https://www.sharp-nec-displays.com/global/> 如要获得备选件信息,请访问我公司网站或者参见我公司小册子。

规格如有变更,恕不另行通知。

❸ 机箱尺寸

单位:毫米(英寸)

### [NP-CG6510UL/NP-CB4510UL]

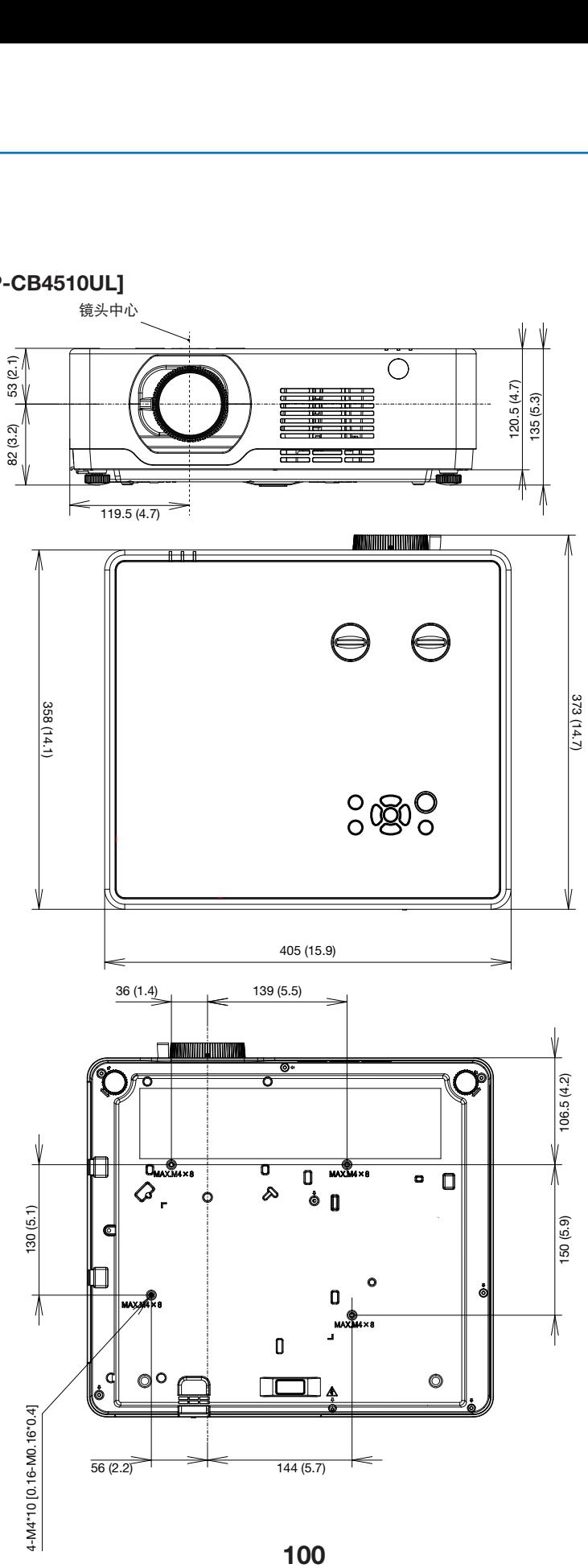

单位:毫米(英寸)

## [NP-CB4510WL/NP-CB4510XL]

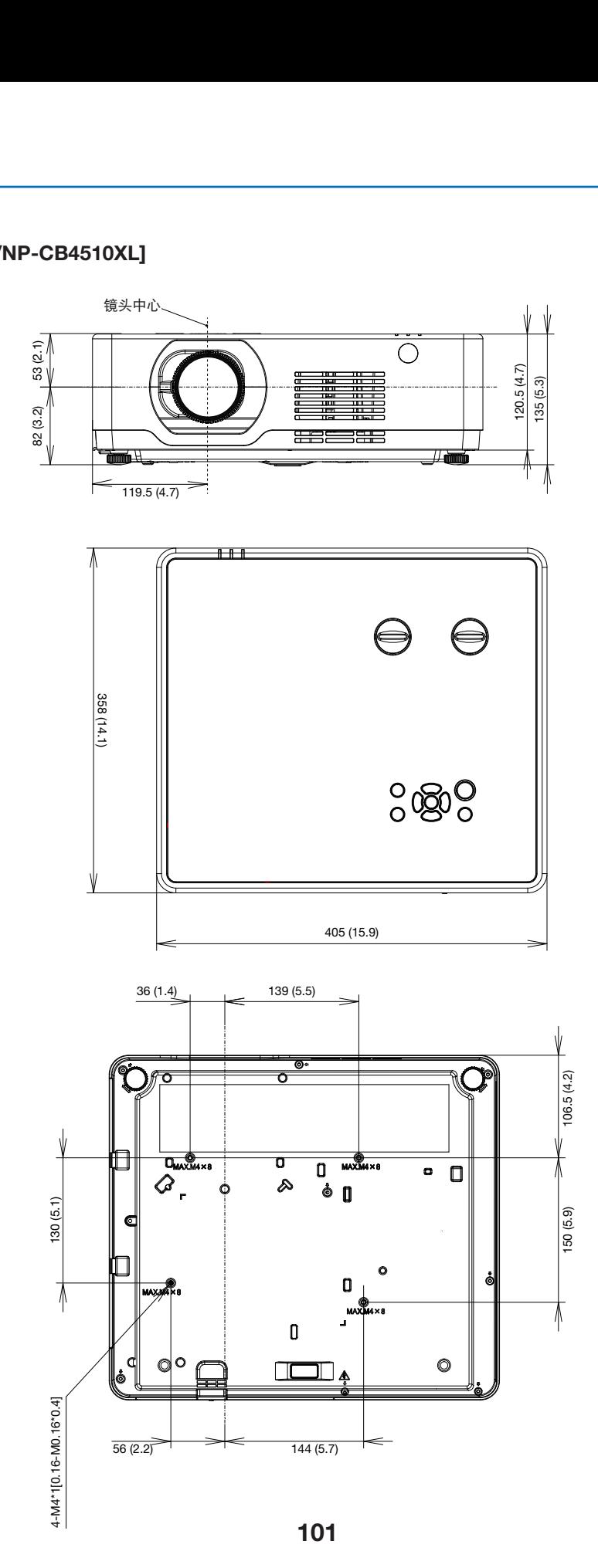

单位:毫米(英寸)

# [NP-CB4550USL/ NP-CB4400USL/NP-CB4400WSL]

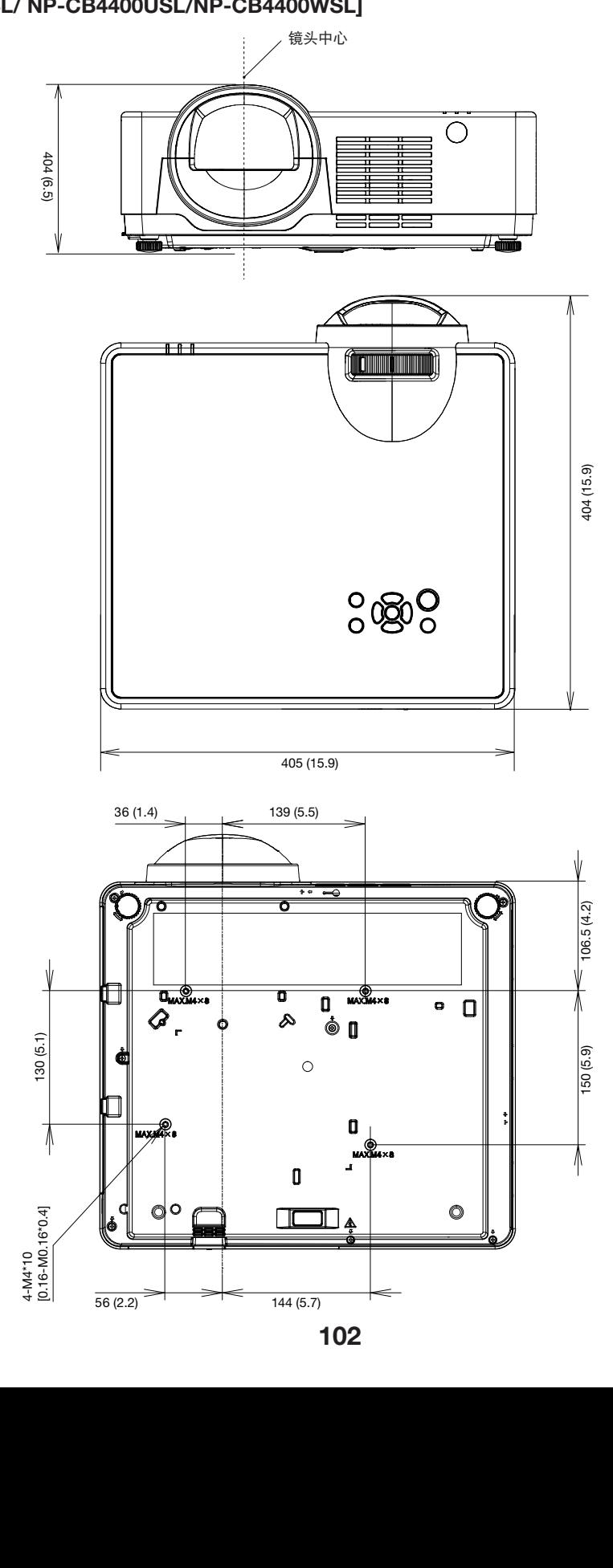

## D-Sub 电脑输入端子的针分配

微型 D-Sub 15 针端子

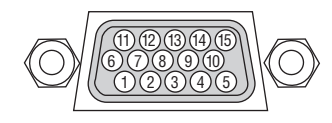

信号电平 视频信号:0.7Vp-p(模拟) 同步信号:TTL 电平

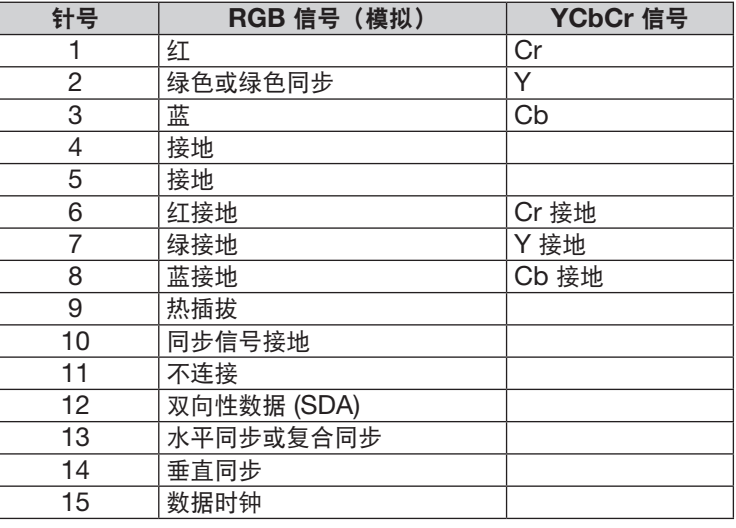

#### 电脑输入

注:使用 DDC/CI 时需要 12 和 15 号针。

## <span id="page-120-0"></span>❺ 兼容输入信号清单

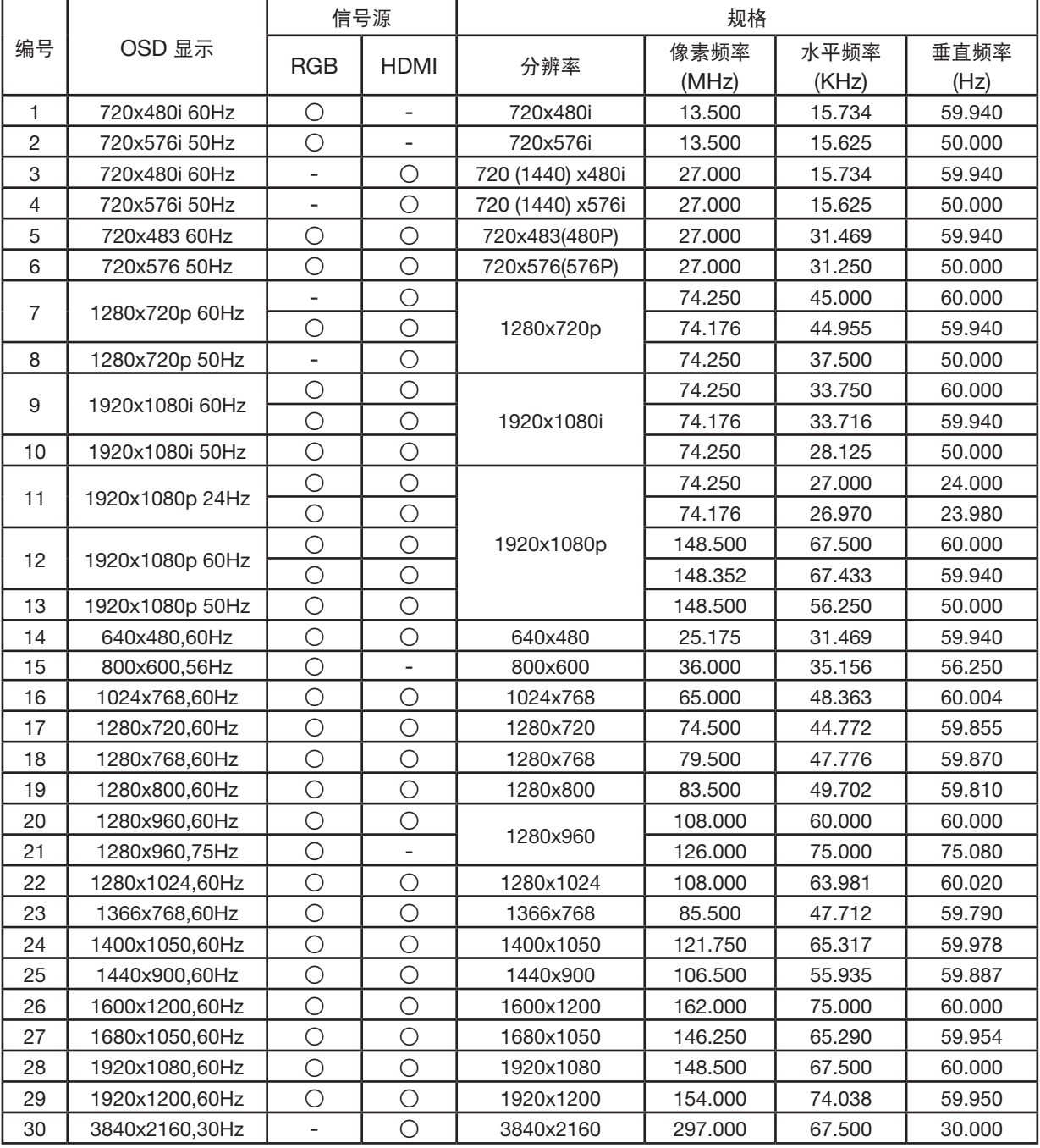

注:

"○"显示输入信号源支持此格式。

"-"显示输入信号源不支持。

## ◎ 电脑控制编码和线缆连接

### 电脑控制编码

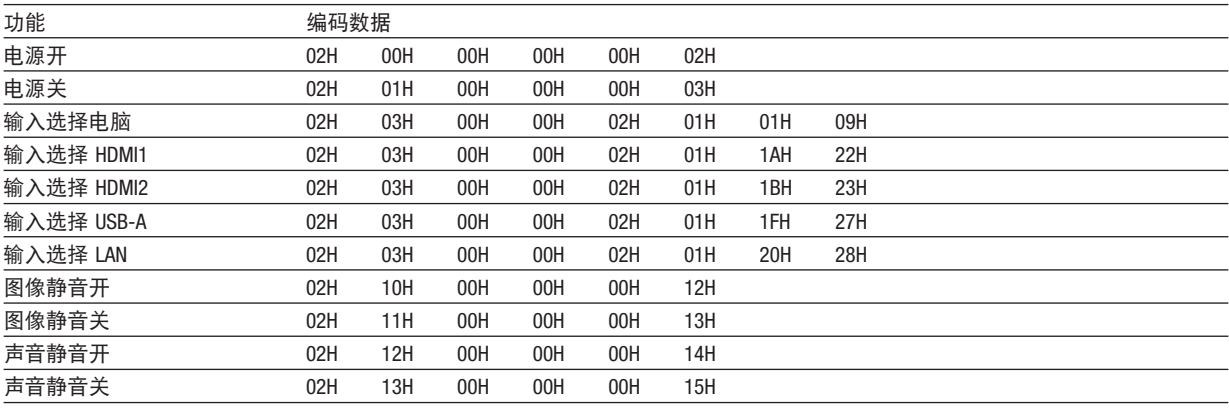

注: 如有需要, 请向您的供货商索取详尽的电脑控制编码列表。

#### 线缆连接

#### 通信协议

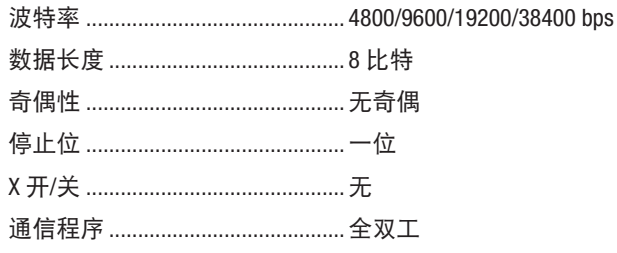

注: 视设备而定, 建议在连接长线缆时使用较低的波特率。

#### 电脑控制端口 (D-SUB 9P)

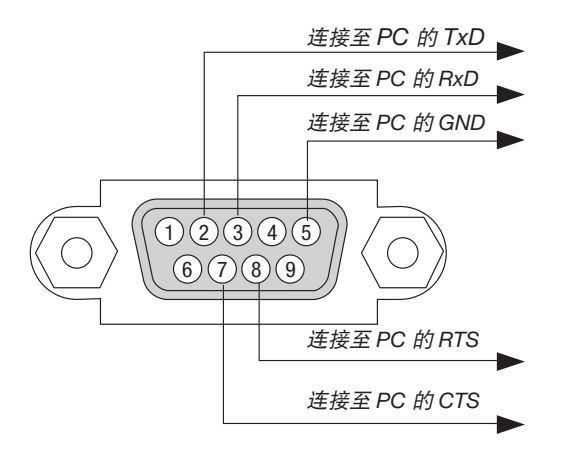

注 1: 1、4、6和9号针没有启用。

注 2: 把"请求发送"和"清除发送"在该线路的两端跨接, 以便简化线路连接。

注 3: 对于长线路, 建议将投影机菜单中的通讯速率设置为 9600 bps。

### 有关 ASCII 控制命令

本设备支持普通的 ASCII 控制命令来控制我们的投影机和显示器。 请访问我们的网站,了解有关命令的详细信息。 [https://www.sharp-nec-displays.com/dl/en/pj\\_manual/lineup.html](https://www.sharp-nec-displays.com/dl/en/pj_manual/lineup.html)

#### 如何与外部设备连接

有两种方法来连接与外部装置的投影机,如电脑 。

- 1. 通过串行端口进行连接。 通过串行线缆(交叉线缆)将投影机连接到电脑
- 2. 通过网络 (LAN) 连接 通过 LAN 线缆将投影机连接到电脑。 关于到 LAN 类型电缆, 请咨询您的网络管理员。

#### 连接接口

1. 通过串行端口进行连接。

通信协议

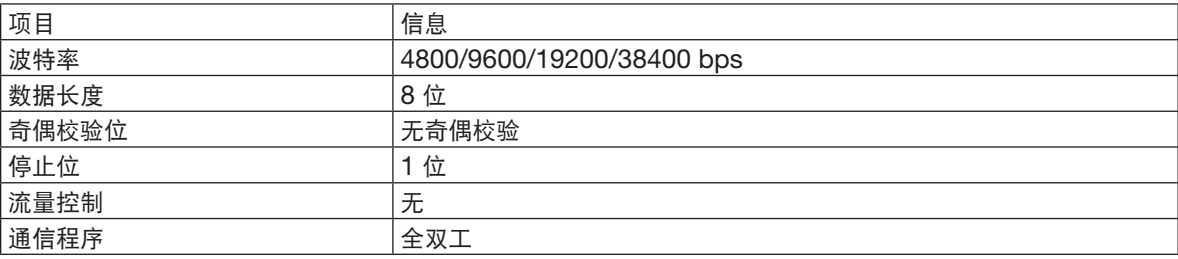

#### 2. 通过网络连接

通信协议(经由 LAN 连接)

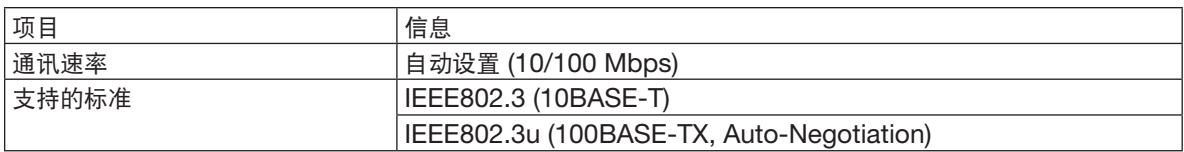

使用 7142 号 TCP 端口发送和接收命令。

### 该设备参数

输入命令

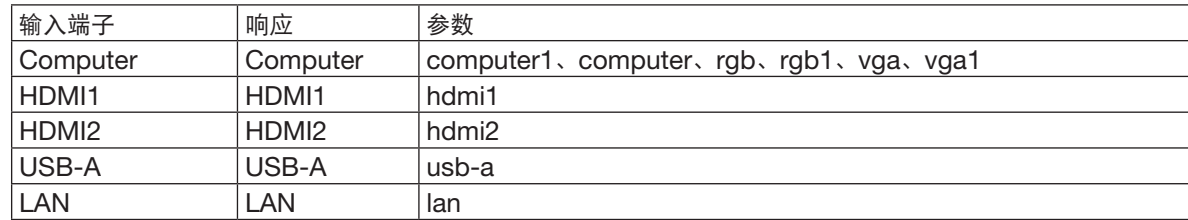

#### 状态命令

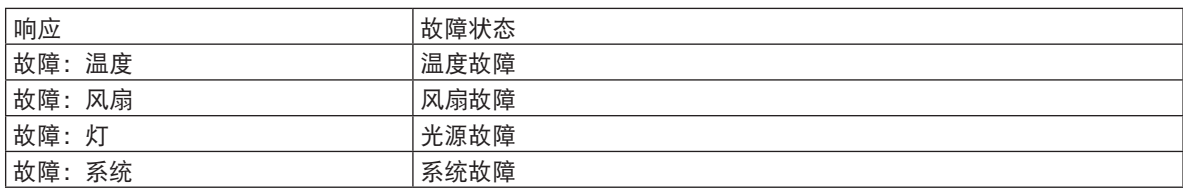

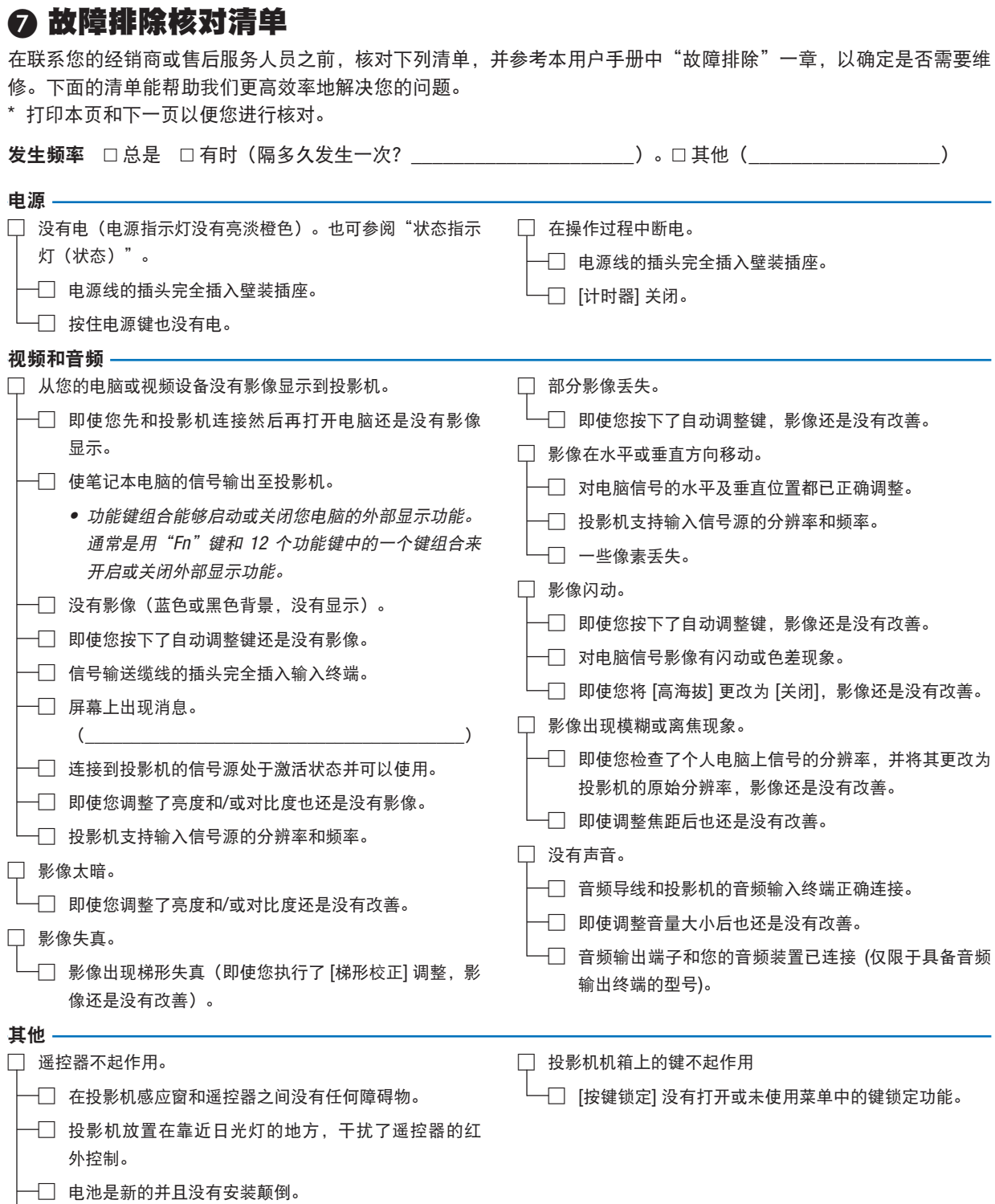

—□ 投影机 ID 和遥控器 ID 相同。

## 在下面的方框里面具体描述一下您的问题。

#### 投影机的使用环境及应用信息

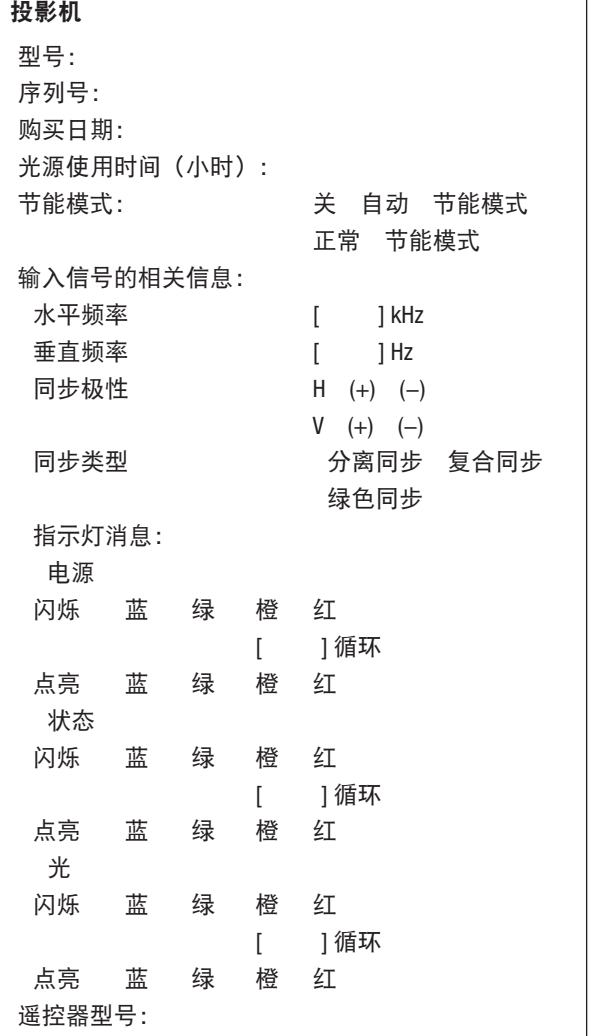

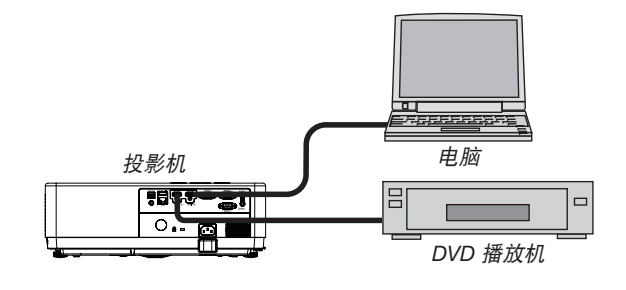

## 信号线

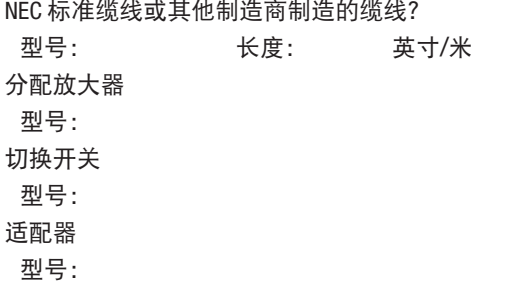

#### 安装环境

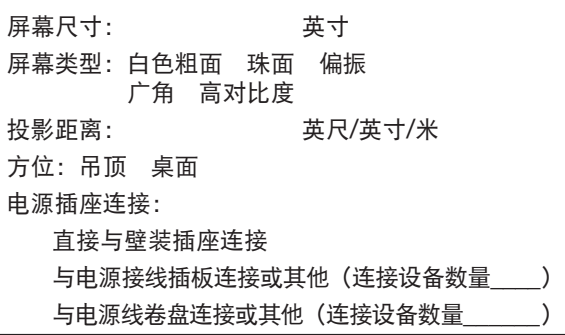

#### 电脑

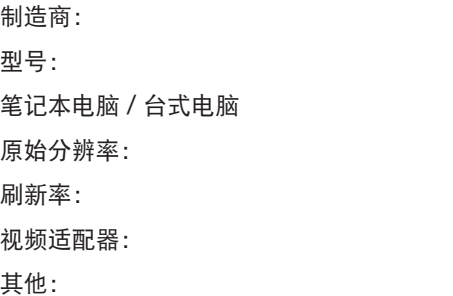

#### 视频设备

录像机、DVD 播放机、摄影机、视频游戏机或其他 制造商: 型号:

## ❽ 注册您的投影机!

请花时间注册您的新投影机。这将激活您的受限制部件和人工保修及 InstaCare 服务计划。 访问我们的网站 https://www.sharpnecdisplays.us,单击支持中心/注册产品并在线提交您完成的表格。 收到后,我们将发送一封确认函,其中包含您在享有行业领先者 Sharp NEC Display Solutions of America, Inc. 提供的快速、可靠的保修和服务计划方面所需的所有详细信息。

# **NEC**

© Sharp NEC Display Solutions, Ltd. 2021